# **brother.**

# РЪКОВОДСТВО НА ПОТРЕБИТЕЛЯ Лазерен принтер Brother

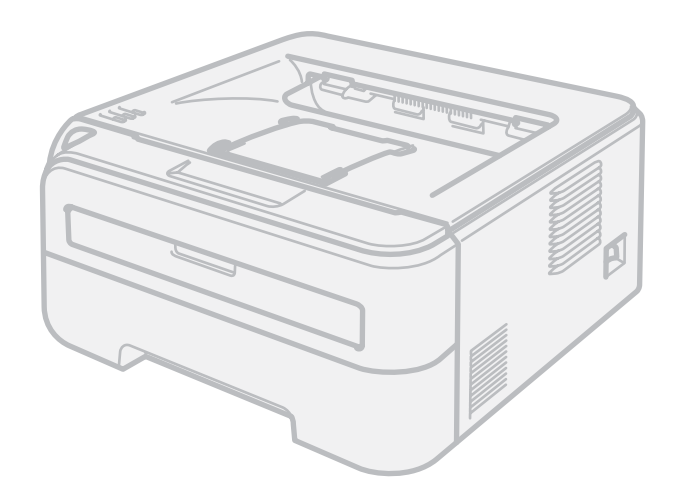

HL-2140 HL-2150N HL-2170W

## **За потребители с нарушено зрение**

Можете да прочетете това ръководство чрез софтуера Screen Reader 'text-to-speech'.

Трябва да конфигурирате хардуера и да инсталирате драйвера, преди да пристъпите към използване на принтера.

Моля, използвайте ръководството за бързо инсталиране, за да конфигурирате принтера. Ще намерите печатно копие на упътването в кутията.

Моля, прочетете внимателно това Ръководство на потребителя, преди да пристъпите към използване на принтера. Запазете CD-ROM диска на удобно място, за да можете да го използвате в бъдеще.

Посетете ни на адрес <http://solutions.brother.com>, където ще намерите информация и поддръжка за продуктите, най-новите драйвери и помощни програми, както и отговори на често задавани въпроси и технически указания.

Забележка: Не всички модели са налични във всички страни.

## **Използване на ръководството**

### **Символи, използвани в това ръководство**

В Ръководството на потребителя се използват следните икони:

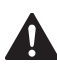

Предупрежденията ви казват какво да направите, за да предотвратите евентуално нараняване.

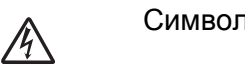

Символите за токов удар ви предупреждават за опасност от токови удари.

 $\sqrt{\frac{2}{3}}$ 

Символите за гореща повърхност ви предупреждават да не докосвате частите на машината, които са горещи.

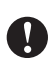

Символите за внимание посочват процедурите, които трябва да спазвате или избягвате, за да предотвратите евентуални щети върху принтера или други предмети.

 $\mathsf{O}$ 

 $\lceil \mathscr{Q} \rceil$ 

Символите за неправилна настройка ви предупреждават за устройства и операции, които не са съвместими с принтера.

Забележките ще ви покажат как да реагирате на ситуация, която може да възникне или ще ви дадат съвет как работи тази операция при други случаи.

## **Мерки за безопасност**

#### **За безопасно използване на принтера**

Моля, пазете тези инструкции за бъдеща справка и ги прочетете преди да пристъпите към обслужване.

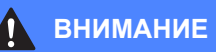

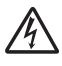

В принтера има електроди под високо напрежение. Преди почистване на вътрешността на принтера се уверете, че сте го изключили и сте извадили захранващия кабел от контакта.

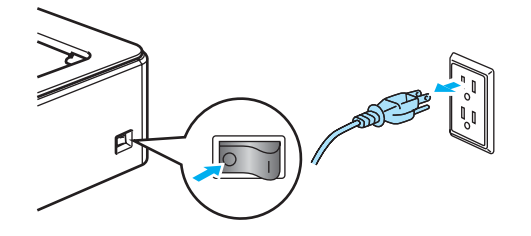

НЕ хващайте щепсела с мокри ръце. Това може да причини токов удар.

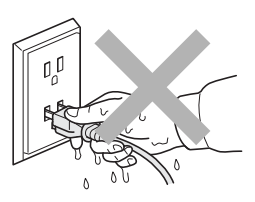

Винаги проверявайте дали щепселът е добре поставен.

НЕ използвайте прахосмукачка за почистване на разпръснат тонер. Това може да доведе до възпламеняване на тонера в прахосмукачката и представлява потенциална опасност от пожар. Внимателно почистете тонера със суха, гладка тъкан и изхвърлете съгласно местните законови разпоредби.

НЕ използвайте запалими вещества, спрейове или органични разтворители/течности, съдържащи спирт/амоняк за почистване на вътрешността и външните повърхности на машината. Това може да причини пожар или токов удар. За почистването на машината, виж *[Почистване](#page-81-0)* на стр. 74.

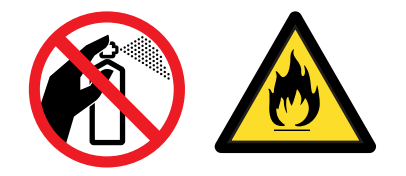

Непосредствено след използване на принтера някои негови части са много горещи. За да избегнете наранявания, когато отваряте предния или задния капак на принтера (задната изходна тава), НЕ докосвайте частите на устройството, които са защриховани на илюстрацията.

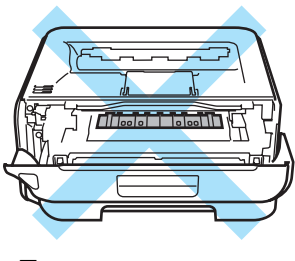

Принтерът отвътре (Изглед отпред)

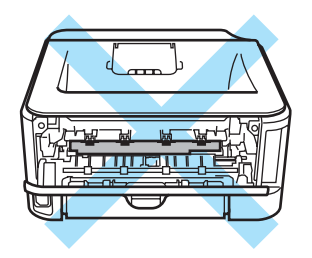

Принтерът отвътре (изглед отзад)

При опаковане на вашата машина са използвани найлонови пликове. За да избегнете опасността от задушаване, съхранявайте тези пликове далеч от бебета и деца.

Почистване на принтера отвътре:

- Уверете се че сте изключили захранването на принтера и сте извадили захранващия кабел от контакта.
- Използвайте неутрални почистващи течности. Почистването с летливи течности, като например бензин или разредител, ще повреди повърхността на принтера.
- НЕ използвайте почистващи течности, които съдържат амоняк.

## **Забележка**

НЕ махайте и не повреждайте етикетите, разположени върху или около изпичащия модул.

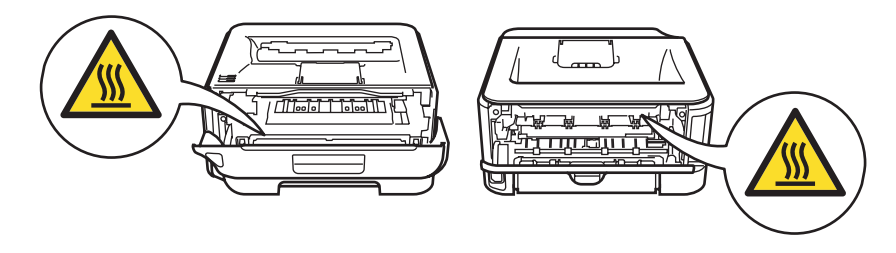

## **Запазени търговски марки**

Графичният знак на Brother е регистрирана търговска марка на Brother Industries, Ltd.

Apple, графичният знак на Apple, Macintosh и TrueType са регистрирани търговски марки на Apple Inc. в Съединените Щати и други страни.

Hewlett Packard е регистрирана търговска марка и HP LaserJet 6P, 6L, 5P, 5L, 4, 4L 4P, III, IIIP, II и IIP са търговски марки на Hewlett-Packard Company.

Microsoft, MS-DOS, Windows, Windows Server и Windows Vista са регистрирани търговски марки на Microsoft Corporation в САЩ и други страни.

ENERGY STAR е регистрирана в САЩ търговска марка.

SuSE е регистрирана търговска марка на SuSE Linux AG.

RED HAT е регистрирана търговска марка на Red Hat. Inc.

Mandrake е регистрирана търговска марка на Mandrake Soft SA.

Intel, Intel Xeon and Pentium са търговски марки или регистрирани търговски марки на Intel Corporation.

AMD, AMD Athlon, AMD Opteron и комбинациите от тях, са търговски марки на Advanced Micro Devices, Inc.

Java и всички базирани на Java търговски марки и графични знаци са търговски марки или регистрирани търговски марки на SunMicrosystems, Inc. В Съединените Щати и други страни.

Всяка фирма, наименованието на чийто софтуер е упоменато в настоящия наръчник, има споразумение за лицензиране на софтуера, специфично за нейните собствени програми.

Всички други посочени в настоящото ръководство термини, имена, марки и продукти, са регистрирани търговски марки или търговски марки на съответните фирми.

## **Бележки по съставянето и публикацията**

Настоящото ръководство е съставено и публикувано под контрола на Brother Industries Ltd. и включва най-новите описания и спецификации на продукта. Съдържанието му и спецификациите на продукта могат да бъдат изменяни без предупреждение. Brother си запазва правото да прави без предупреждение промени в съдържащите се тук спецификации и не поема отговорност за щети (включително последващи), причинени от доверяване на представените материали, включващи, но не ограничаващи се до печатни и други грешки, свързани с публикацията.

©2007 Brother Industries Ltd.

## **Транспортиране на принтера**

Ако по някаква причина трябва да превозвате принтера, внимателно го опаковайте, за да избегнете евентуални повреди при транспортирането. Препоръчваме да запазите за тази цел оригиналната опаковка. Принтерът трябва да бъде добре закрепен в багажното отделение.

## Съдържание

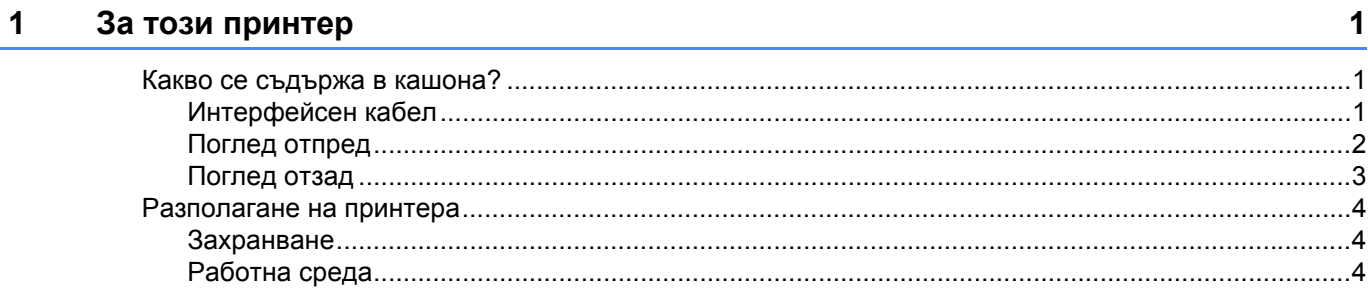

#### $\overline{2}$ Методи за печат

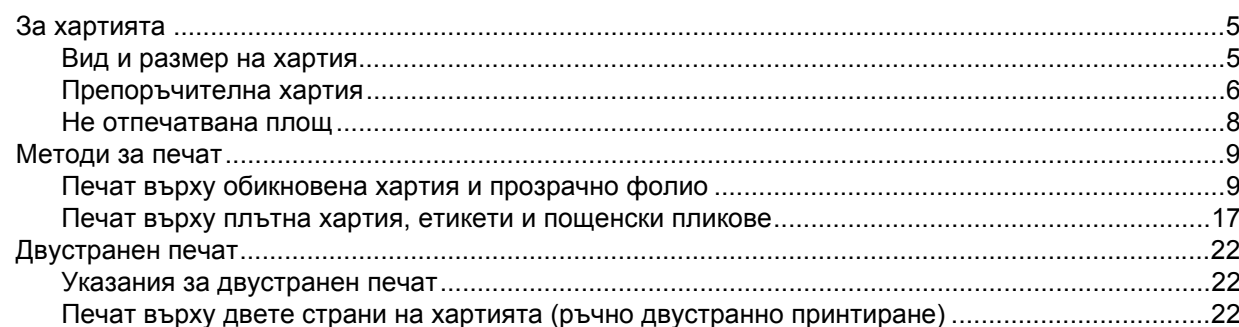

#### $3<sup>1</sup>$ Драйвер и софтуер

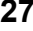

 $5\phantom{a}$ 

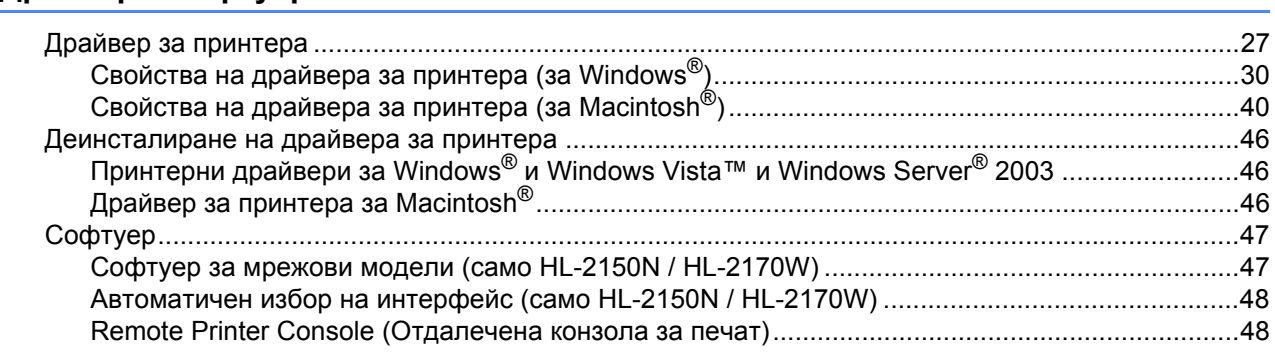

#### Контролен панел  $\overline{\mathbf{4}}$

49

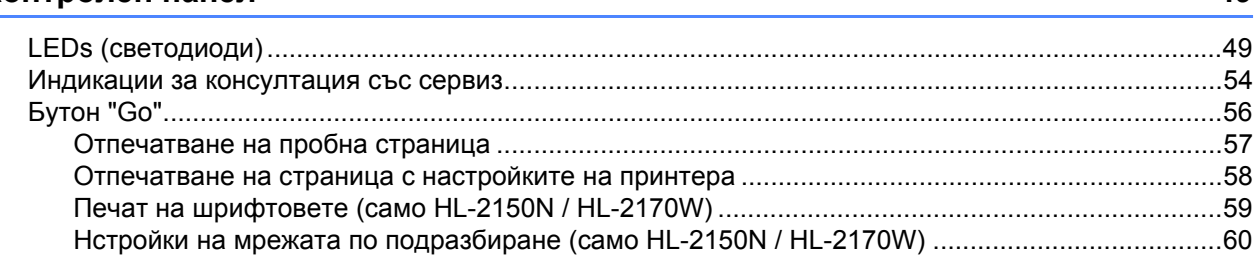

#### $\overline{\mathbf{5}}$ Профилактика

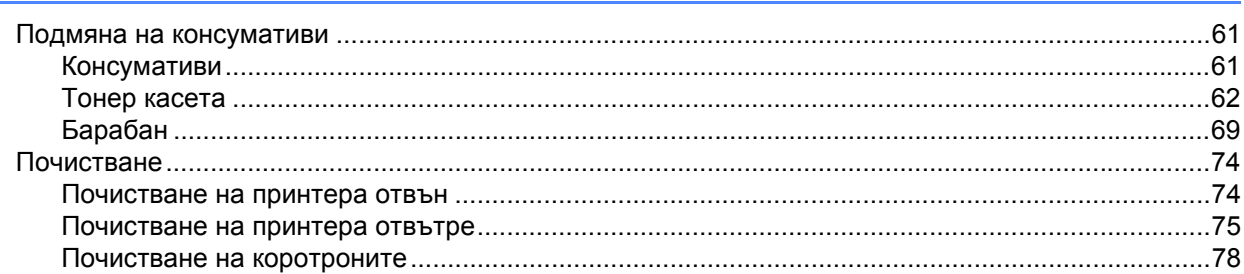

#### $6\phantom{a}$ Отстраняване на неизправности

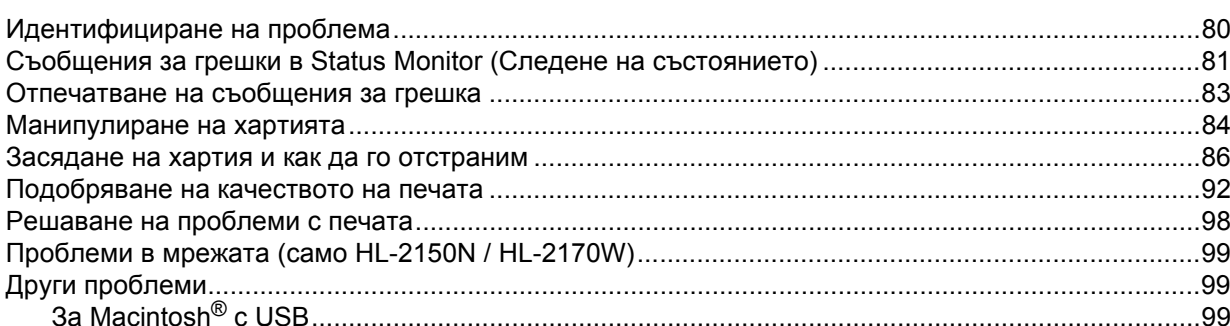

#### $\mathsf{A}$ Приложение

## 100

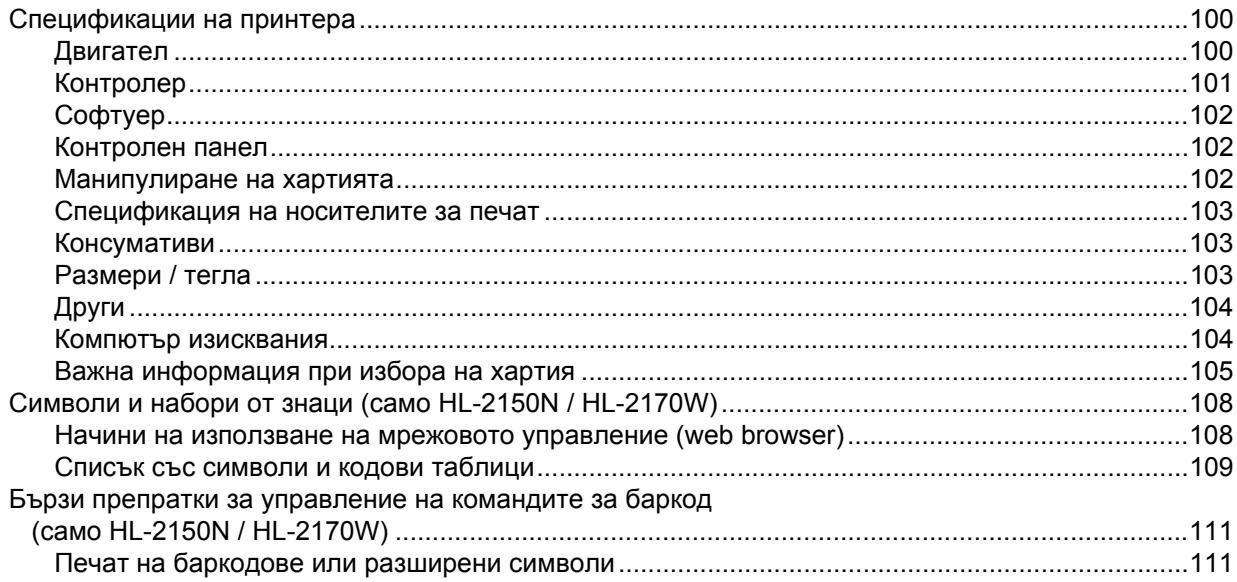

## 61

80

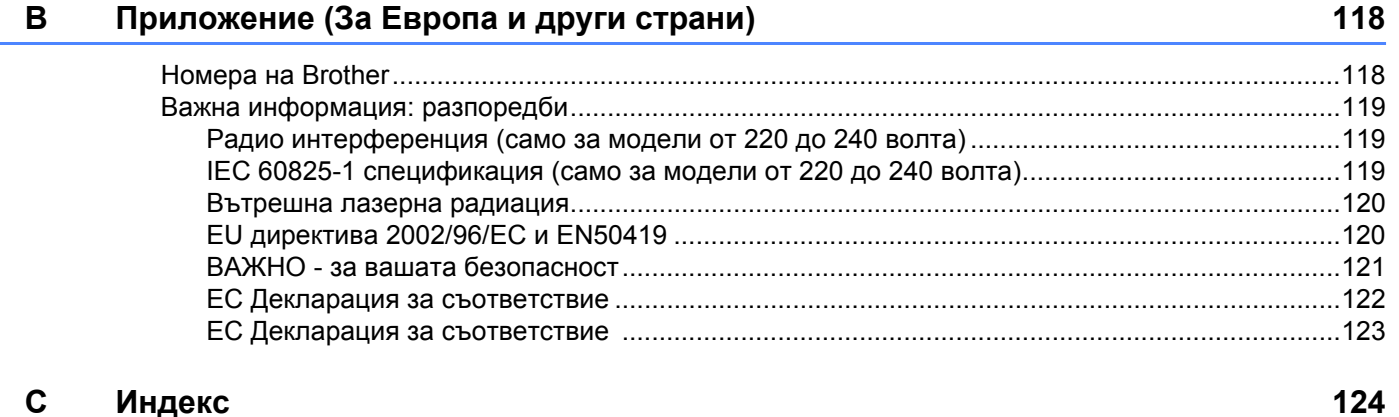

## <span id="page-8-0"></span>**За този принтер <sup>1</sup>**

## <span id="page-8-1"></span>**Какво се съдържа в кашона? <sup>1</sup>**

Когато разопаковате принтера, в кутията трябва да намерите:

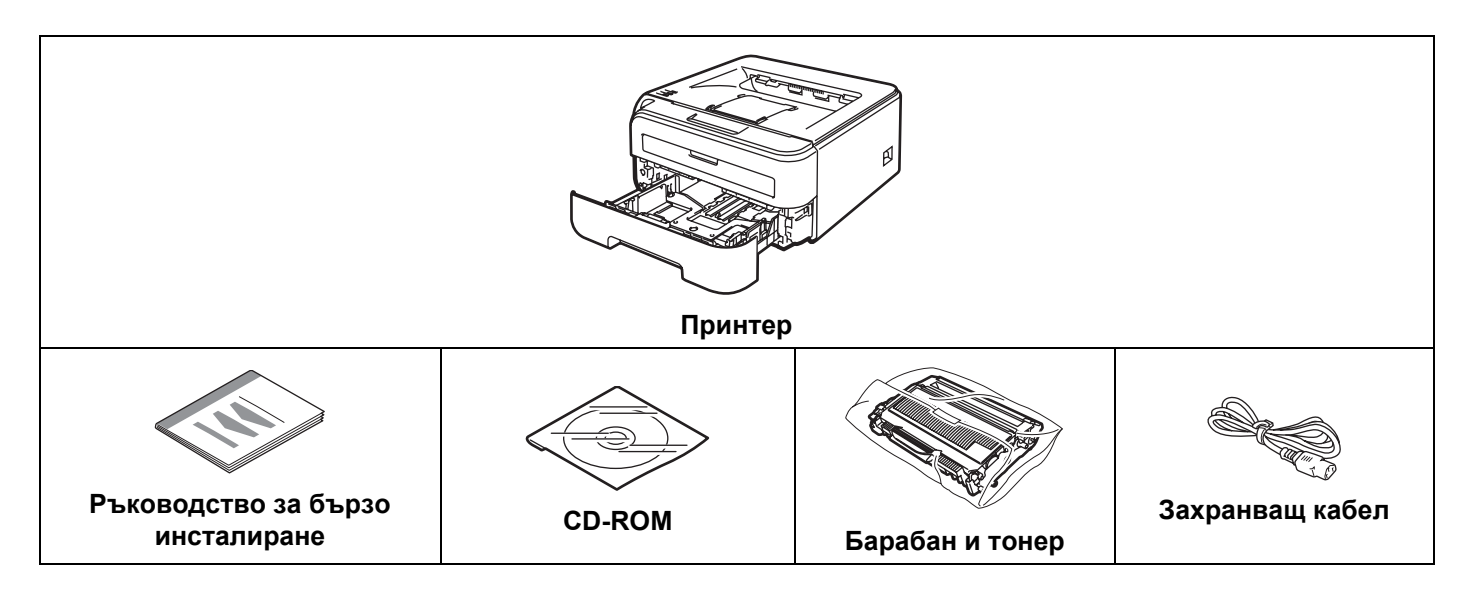

## <span id="page-8-2"></span>**Интерфейсен кабел <sup>1</sup>**

Интерфейсният кабел не е част от стандартните аксесоари. Купете подходящ кабел за използвания интерфейс.

■ USB кабел

**1**

Уверете се, че използвате не по-дълъг от 6 фута (2 метра) интерфейсен кабел за USB 2.0.

НЕ свързвайте интерфейсния кабел в този момент. Свързването на интерфейсния кабел се извършва по време на процеса за инсталиране на принтерния драйвер.

При използване на USB кабел се уверете, че сте свързали кабела към USB порта на компютъра, а не към USB порта на клавиатура или незахранен USB концентратор.

USB портове на трети страни не се поддържат за Macintosh<sup>®</sup>.

 $\blacksquare$  Мрежов кабел (само HL-2150N / HL-2170W)

Използвайте кабел тип "усукана двойка" от категория 5 (или по-висока) при 10BASE-T или 100BASE-TX Fast Ethernet мрежи.

## <span id="page-9-0"></span>**Поглед отпред <sup>1</sup>**

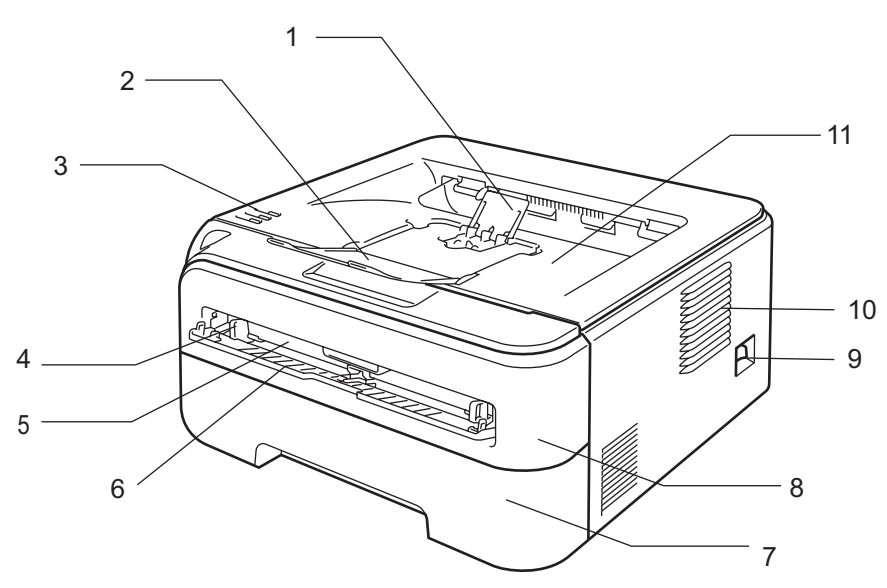

- **Поддържащ капак на тавата за отпечатани материали с печатната страна надолу 2 (поддържащ капак 2)** [1](#page-9-1)
- **Поддържащ капак 1 на изходната тава (поддържащ капак 1)**
- **Контролен панел**
- **Водач за ръчно подаване на хартия**
- **Слот за ръчно подаване**
- **Капак на слота за ръчно подаване**
- **Тава за хартия**
- **Преден капак**
- **Бутон за включване/изключване**
- **Вентилационен отвор**
- **Изходяща тава за хартия**
- <span id="page-9-1"></span> $1 - 3$ а подробности относно поддържащ капак 2 вижте стр[. 97.](#page-104-0)

## <span id="page-10-0"></span>**Поглед отзад <sup>1</sup>**

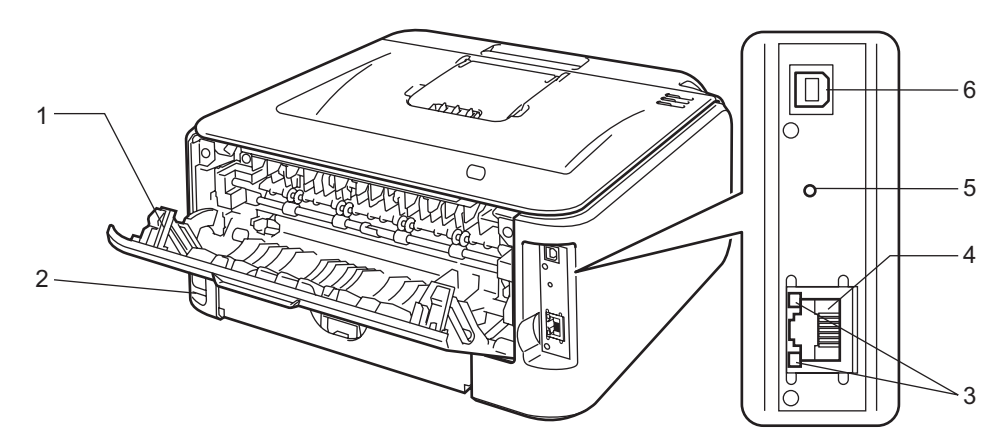

- **Заден капак (тава за изход отзад)**
- **Конектор за захранващия кабел**
- **3 HL-2150N / HL-2170W: Светлинни индикатори за мрежовия статус (светодиоди)**
- **4 HL-2150N / HL-2170W: порт 10/100BASE-TX**
- **5 HL-2170W: Бутон за установяване на безжичен режим**
- **Конектор за USB интерфейс**

## <span id="page-11-0"></span>**Разполагане на принтера <sup>1</sup>**

Преди използване на принтера, прочетете следните инструкции.

#### <span id="page-11-1"></span>**Захранване <sup>1</sup>**

Използвайте принтера с препоръчания обхват на захранване.

Източник на захранване: САЩ и Канада:  $AC 110 to 120 V, 50/60 Hz$ Европа и Австралия: AC 220 to 240 V, 50/60 Hz

Захранващият кабел, включително удължителите, не трябва да бъде по-дълъг от 5 метра (16,5 футов).

Не включвайте принтера към електрическа верига, към която са включени други устройства с висока консумация, като например климатици, копирни машини и други. В случай, че не може да избегнете включването на принтера към вериги, към които са включени такива устройства, ви препоръчваме да използвате трансформатор или високо-честотен филтър.

Използвайте регулатор на напрежението, ако източникът на захранване не е стабилен.

## <span id="page-11-2"></span>**Работна среда <sup>1</sup>**

- Поставете принтера върху плоска, стабилна повърхност, като например бюро, която да не е подложена на вибрации и удари.
- Поставете принтера в близост до захранване, което може да достигате лесно (при необходимост трябва да можете да го изключите от захранването бързо).
- Използвайте принтера само в следния диапазон на температура и влажност:

Температура: 10 °C до 32,5 °C (50 °F до 90,5 °F)

Влажност: 20% до 80% (без кондензиране)

- Поставете принтера в помещение с добра вентилация.
- НЕ поставяйте принтера така, че да се блокира вентилационният му отвор. Оставете разстояние от около 100 mm (4 in.) между вентилационния отвор и стената.
- НЕ излагайте принтера на пряка слънчева светлина, прекомерна топлина, влага или прах.
- НЕ поставяйте принтера в близост до устройства, които съдържат магнити или генерират магнитни полета.
- НЕ излагайте принтера на пламъци, солни или разяждащи газове.
- НЕ поставяйте предмети върху принтера.
- НЕ поставяйте принтера в близост до отоплителни уреди, климатици, вода, химикали или хладилници.
- При пренасяне на принтера го дръжте в хоризонтално положение.

## <span id="page-12-3"></span><span id="page-12-1"></span><span id="page-12-0"></span>**За хартията <sup>2</sup>**

#### <span id="page-12-2"></span>**Вид и размер на хартия <sup>2</sup>**

Принтерът зарежда хартия от тавата за хартия или от слота за ръчно подаване.

Наименованията на тавите за хартия в драйвера за принтера и в това ръководство са следните:

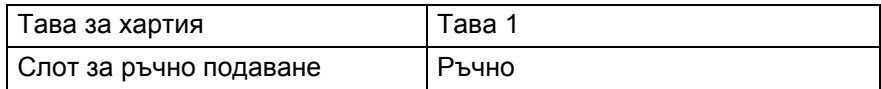

При разглеждане на тази страница на CD-ROM можете да прескочите до всяка от страниците за метод на отпечатване чрез щракване върху (i) в таблицата.

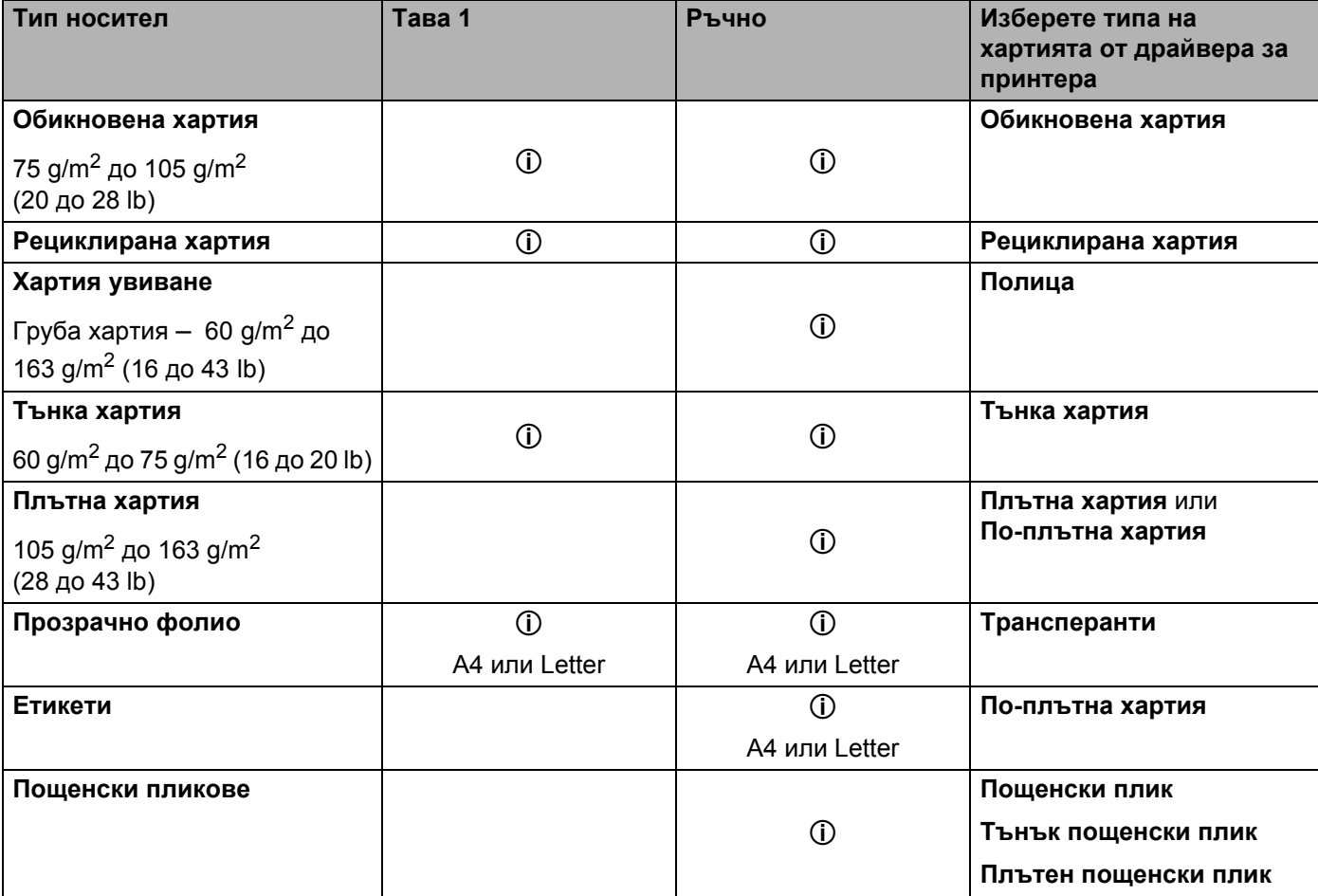

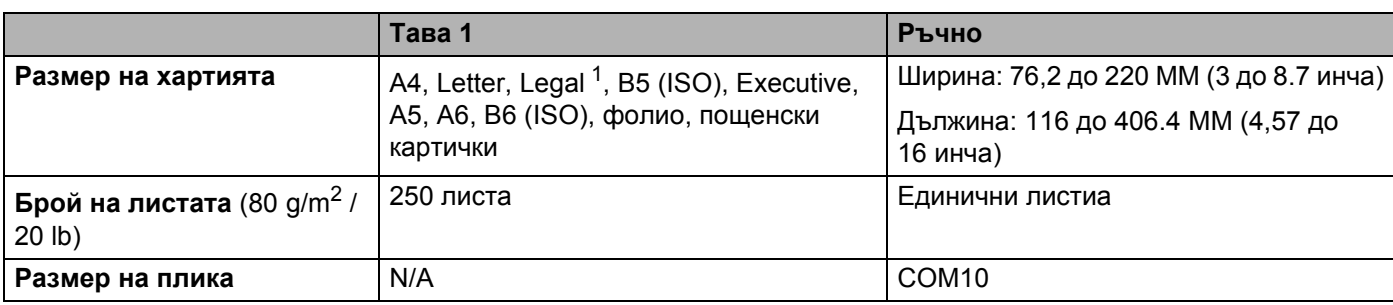

<span id="page-13-1"></span> $1 - Xa$ ртията с размер Legal не се предлага в някои региони извън САЩ и Канада.

## <span id="page-13-0"></span>**Препоръчителна хартия <sup>2</sup>**

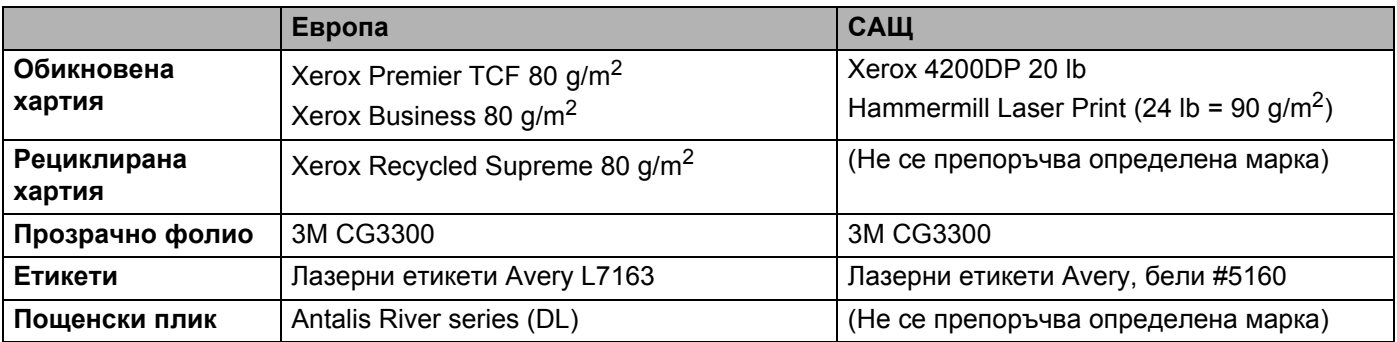

 Преди да закупите голямо количество хартия, направете проба с малко количество, за да се уверите, че хартията е подходяща.

- Използвайте хартия, предназначена за обикновено копиране.
- Използвайте хартия от 75 до 90 g/m<sup>2</sup> (20 до 24 lb).
- Използвайте неутрална хартия. Не използвайте хартия с киселинна или алкална обработка.
- Използвайте дълговлакнеста хартия.
- Използвайте хартия с приблизително 5% съдържание на влага.
- Този принтер може да работи с рециклирана хартия, която отговаря на спецификациите DIN 19309.

#### I) **ПРЕДУПРЕЖДЕНИЕ**

НЕ използвайте хартия за мастиленоструйни принтери, тъй като това може да доведе до засядане на листата или да повреди принтера.

Използваното върху предварително отпечатаната хартия мастило трябва да издържа на температурата на топлинна обработка на принтера (200 градуса по Целзий).

Използването на необработена хартия, хартия с груба повърхност, набръчкана или смачкана хартия може да доведе до влошаване на работата на принтера.

**2**

#### **Забележка**

В случай, че използвате хартия, различна от препоръчаната, може да предизвикате засядане на листата или те да бъдат неправилно поемани от принтера.

(За помощ при избора на подходяща хартия за този принтер, вижте *Важна [информация](#page-112-0) при избора на [хартия](#page-112-0)* на стр. 105.)

#### <span id="page-14-0"></span>**Видове пликове**

Повечето пликове са подходящи за този принтер. Все пак, някои пликове може да доведат до проблеми при подаването и качеството на печат поради начина на тяхната изработка. Подходящите пликове трябва да имат прави, добре изгладени ръбове и сгъвки, като водещият ръб не трябва да бъде по-дебел от два пласта хартия. Пликът трябва да лежи плоско и да не е провиснал или прекалено тънък. Следва да купувате качествени пликове от доставчик, който предлага пликове за използване с лазерен принтер. Преди да отпечатате накуп много пликове, изпробвайте един, за да се уверите в желаните резултати от печата.

Brother не препоръчва конкретни пликове, тъй като производителите на пликове може да променят техните спецификации. Отговорността за качеството на използваните пликове е ваша.

- Не използвайте повредени, навити, намачкани, релефни, прекалено гладки или с неправилна форма пликове.
- Не използвайте пликове с клипсове, кламери, пристягащи конци, самозалепващи се компоненти, прозорчета, отвори, прорези или перфорации.
- Не използвайте пликове с торбеста конструкция, недобре прегънати, релефни (с релефни надписи върху тях) или с предварително напечатан текст от вътрешната страна.
- Не използвайте пликове, върху които вече е било печатано с лазерен принтер.
- Не използвайте пликове, които са направени от хартия с тегло, надвишаващо посочените максимални тегла на хартията за този принтер.
- Не използвайте пликове, които са направени лошо, с неправилни ръбове или квадратни.

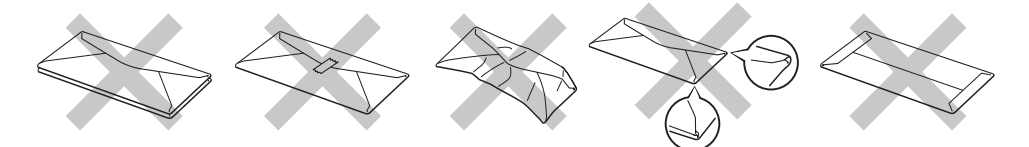

Ако използвате пликове от описаните по-горе видове, можете да повредите принтера. Тази повреда не се покрива от никакви гаранции или сервизни абонаменти на Brother.

## **Забележка**

- Не поставяйте едновременно хартии от различни видове в тавата, тъй като това може да доведе до намачкване или лошо подаване на хартията.
- Не печатайте двустранно пликове чрез ръчно подаване.
- Можете да изберете същия размер, като този на използвания плик, от приложението.

## <span id="page-15-0"></span>**Не отпечатвана площ <sup>2</sup>**

Площта на хартията, която не може да бъде отпечатана, е показана в таблицата по-долу:

#### **Портрет <sup>2</sup>**

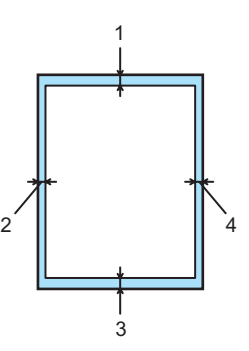

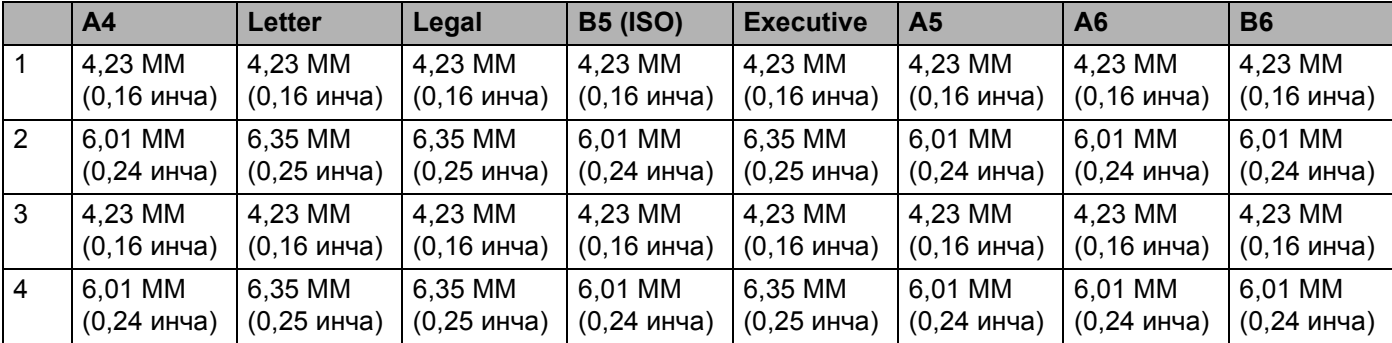

#### **Пейзаж <sup>2</sup>**

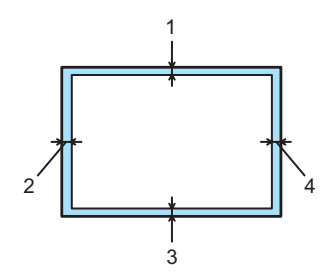

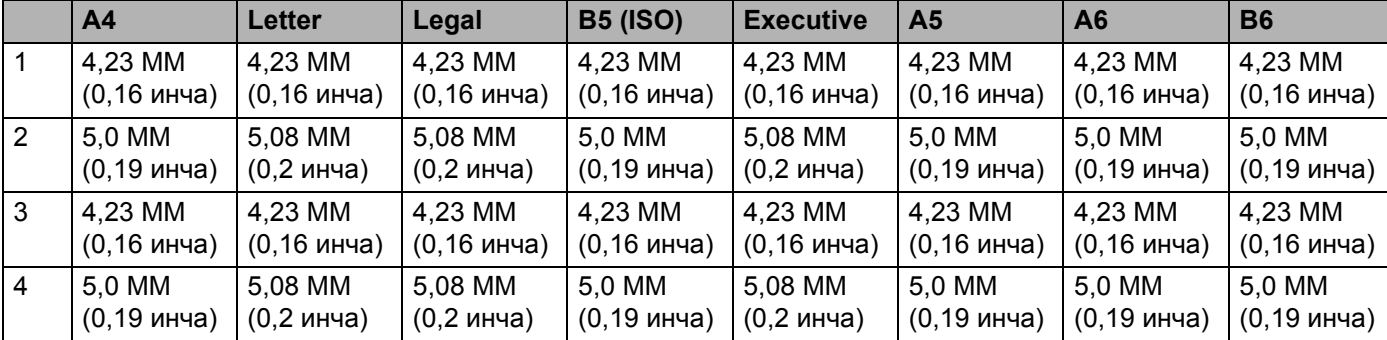

## <span id="page-16-0"></span>**Методи за печат <sup>2</sup>**

## <span id="page-16-1"></span>**Печат върху обикновена хартия и прозрачно фолио <sup>2</sup>**

#### <span id="page-16-2"></span>**Печат върху обикновена хартия и прозрачно фолио от тавата за хартия <sup>2</sup>**

(Относно препоръчителната хартия за използване, виж *За [хартията](#page-12-3)* на стр. 5.)

Издърпайте докрай тавата за хартия от принтера.

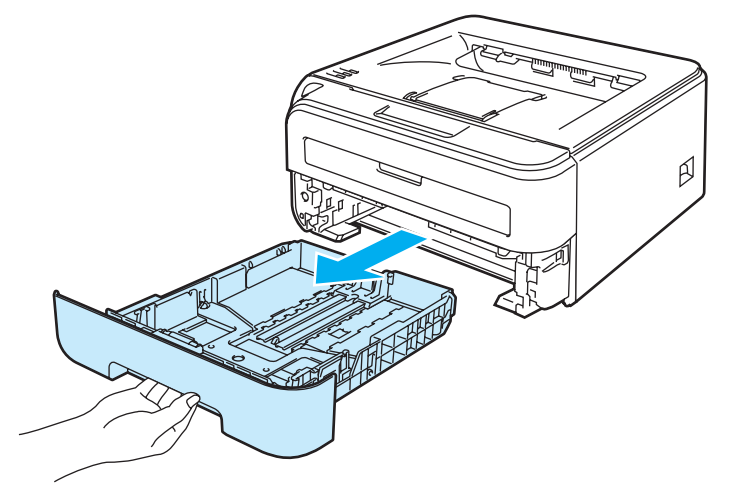

**2** Като натискате синьото лостче за освобождаване на ограничителите за хартията, преместете ограничителите така, че да съответстват на размера на хартията. Уверете се, че ограничителите са поставени стабилно в слотовете.

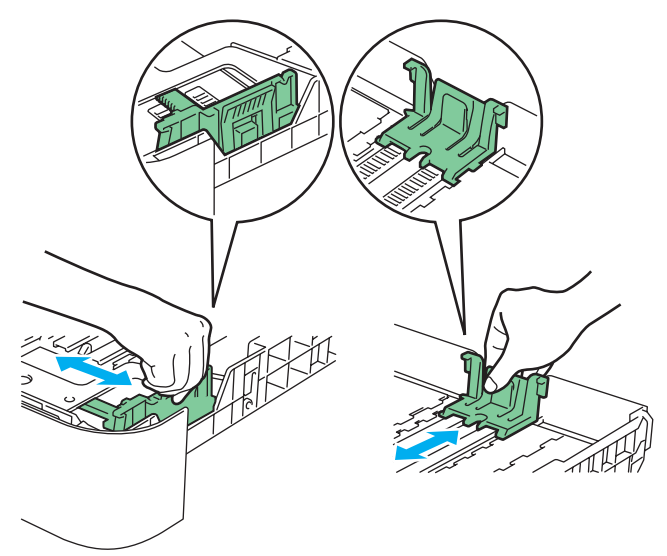

**2**

**2**

 $\boxed{3}$  Поставете хартия в тавата, като внимавате да бъде под отметката за максимално количество (1). Страницата, върху която ще се печата, трябва да е обърната надолу.

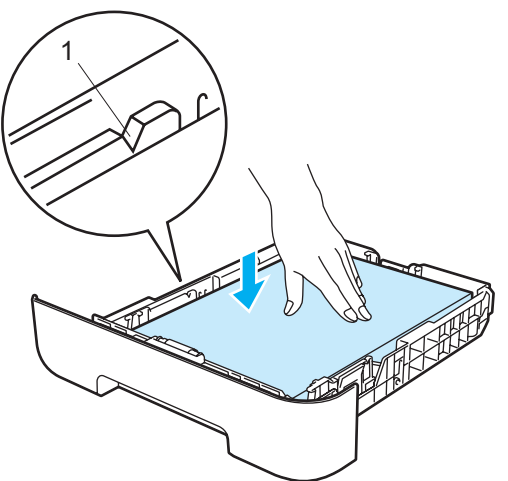

#### **ПРЕДУПРЕЖДЕНИЕ**

Проверете дали страните на листовете опират до водачите на хартията, за да бъдат подавани правилно. Неправилно поставените листове могат да повредят принтера.

- 4) Вкарайте обратно тавата за хартия докрай в принтера. Уверете се, че тя е изцяло вкарана в принтера.
- **5** Вдигнете поддържащия капак 1 (1), за да предотвратите изпадане на хартията от тавата за изход с печатната страна надолу.

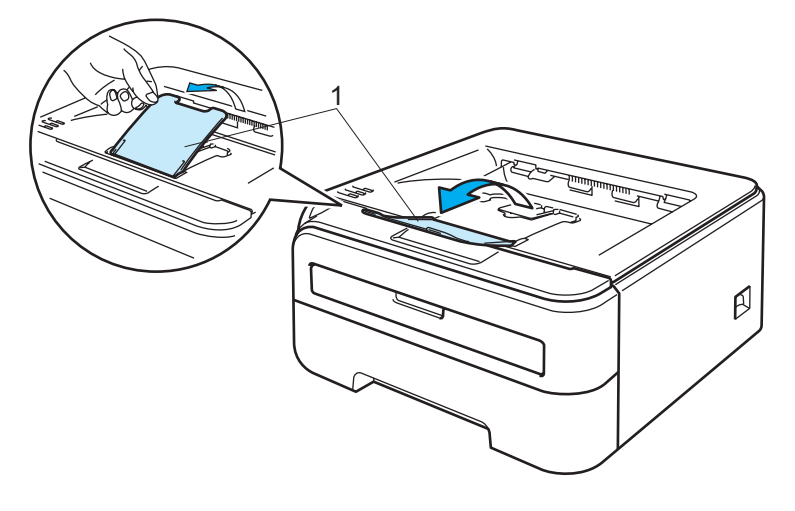

f Изберете следното от драйвера за принтера: **Размер на хартията** ...........(1) **Тип на носителя за печат** .(2) **Подаване на хартията**........(3) и всякакви други настройки.

#### **Драйвер за принтер под Windows®**

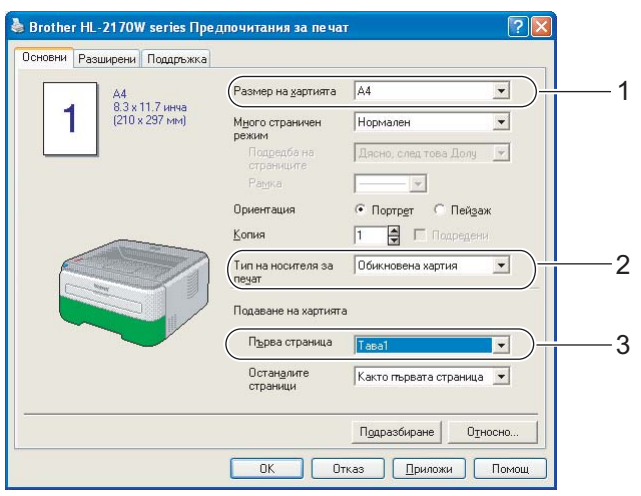

## **Macintosh® драйвер за принтер**

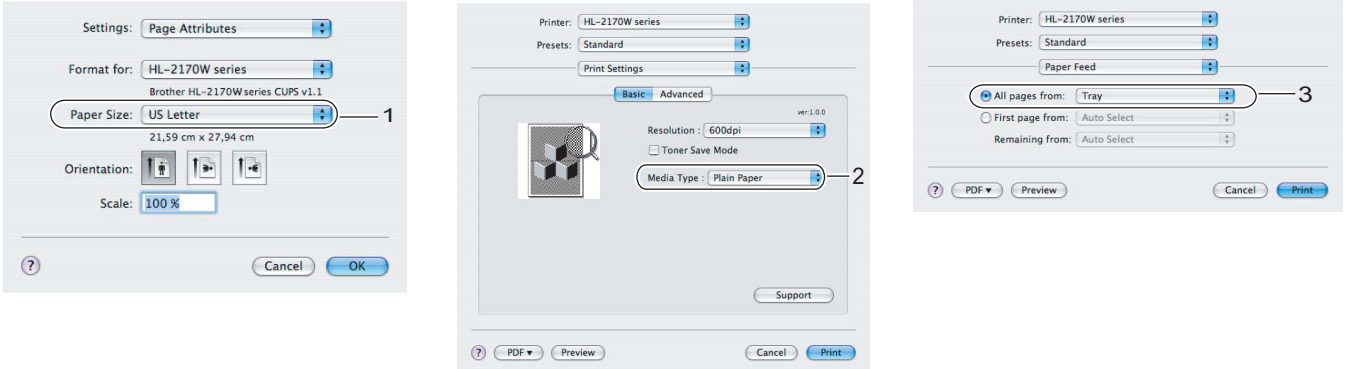

**2**

g Изпълнете командата за печат.

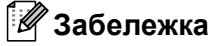

• LED за грешка Error на контролното табло задейства, за да укаже **липса на хартия (No paper)** при включване на захранването преди поставяне на хартия или прозрачно фолио в тавата. Можете да изчистите индикацията за грешка чрез натискане на бутона **Go**.

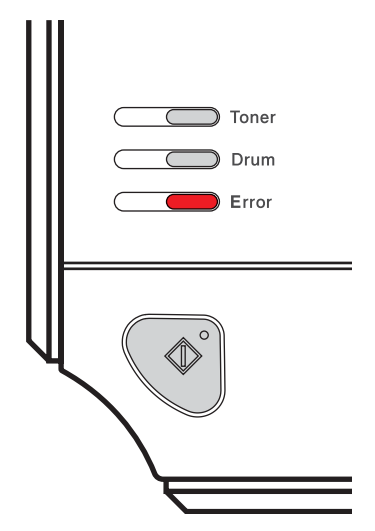

• При принтиране върху прозрачно фолио, отстранявайте отделните фолиа непосредствено след отпечатването. Натрупването на отпечатани листове фолио може да доведе до засядане на хартия или навиване на фолиото.

**2**

#### <span id="page-20-0"></span>**Принтиране върху обикновена и необработена хартия или прозрачни фолиа от слот за ръчно подаване <sup>2</sup>**

(Относно препоръчителната хартия за използване, виж *За [хартията](#page-12-3)* на стр. 5.)

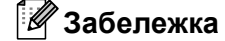

При поставяне на хартия в слота за ръчно подаване принтерът се включва автоматично в режим на ръчно подаване.

a Повдигнете поддържащия капак 1 (1), за да избегнете изпадане на хартия от изходящата тава или отстранявайте незабавно отпечатаните страници при излизане от принтера.

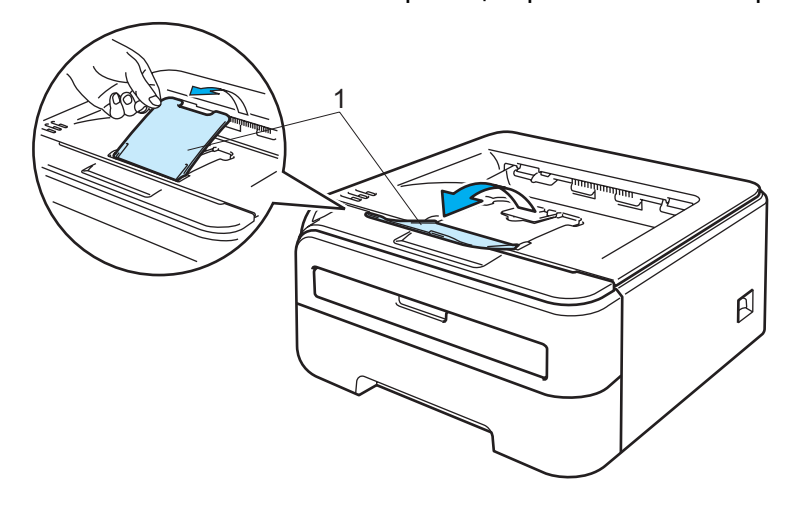

Отворете капака на слота за ръчно подаване.

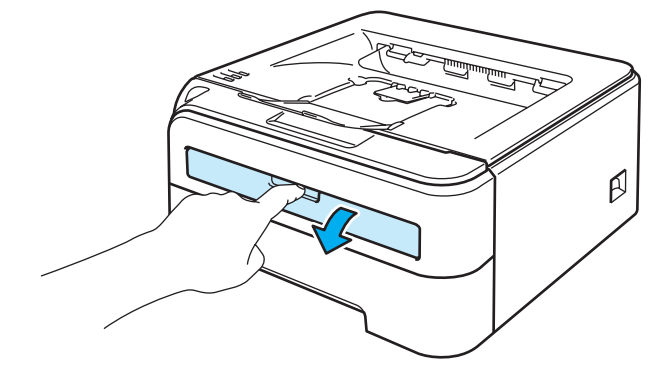

 $\blacksquare$  Плъзнете хартиените водачи на слота за ръчно подаване до ширината на хартията, която желаете да използвате, използвайки двете си ръце.

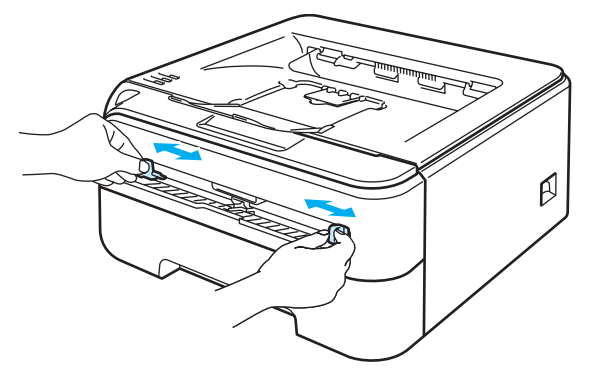

<span id="page-21-0"></span> $\overline{4}$ ) Подавайте с две ръце по един лист хартия или прозрачно фолио в отвора за ръчно подаване, докато предният край на хартията или прозрачното фолио докосне ролката за подаване на хартия. Пуснете хартията, когато усетите, че машината я поема.

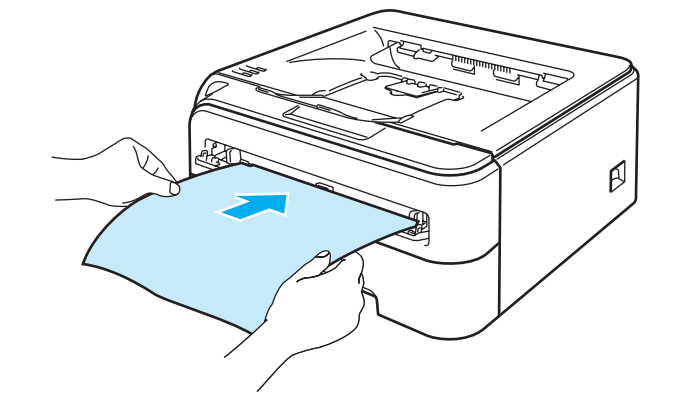

#### **Забележка**

- Подавайте хартията с печатната страна нагоре.
- Уверете се, че хартията или прозрачното фолио са подравнени и се разполагат правилно в слота за ръчно подаване. В противен случай хартията или прозрачното фолио може да се заредят неправилно и да причинят изкривяване на отпечатъка или задръстване.
- Не поставяйте повече от един лист хартия или прозрачно фолио в слота за ръчно подаване, тъй като може да възникне задръстване.
- Ако поставите някакъв носител (хартия, прозрачно фолио и т.н.) в слота за ръчно подаване преди принтерът да достигне състояние на готовност, носителят може да премине през машината, без да се отпечата.

б Изберете следното от драйвера за принтера: **Размер на хартията** ...........(1) **Тип на носителя за печат** .(2) **Подаване на хартията**........(3) и всякакви други настройки.

#### **Драйвер за принтер под Windows®**

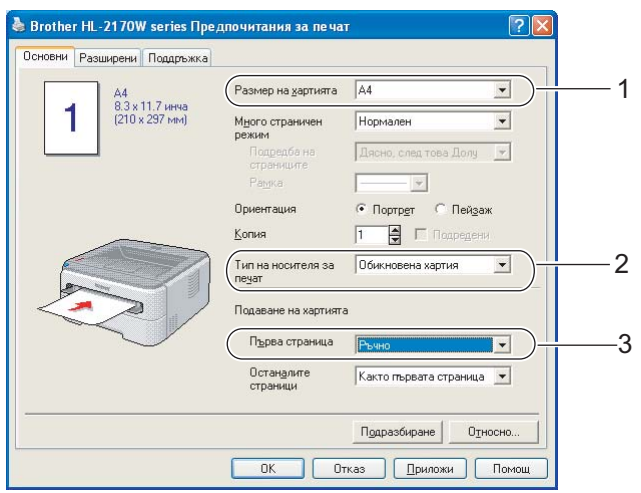

## **Macintosh® драйвер за принтер**

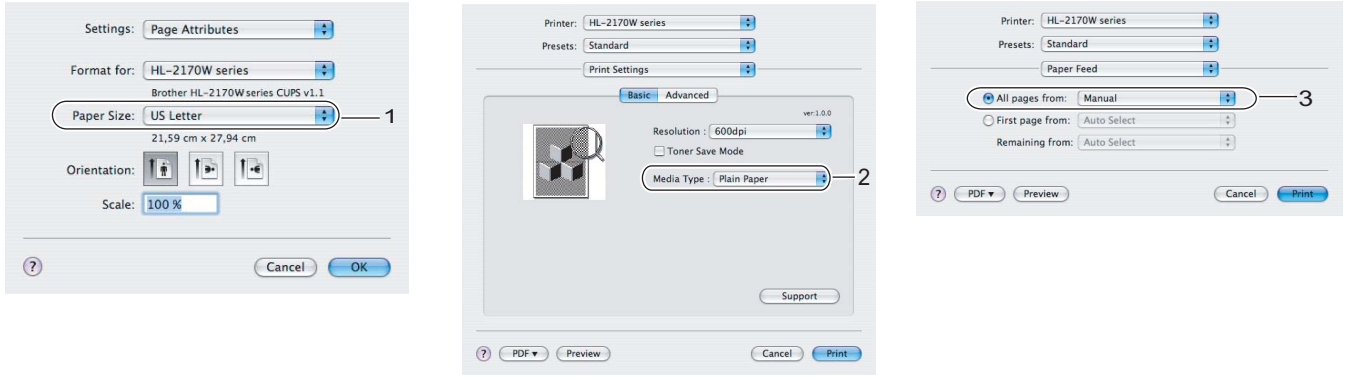

f Изпълнете командата за печат.

**7** След излизане на отпечатаната страница от принтера, поставете следващия лист хартия или прозрачно фолио, според описаното в стъпка @ по-горе. Повторете за всяка от страниците, които желаете да отпечатате.

#### **Забележка**

• LED за грешка Error на контролното табло примигва, за да укаже **липса на хартия (No paper)** в слота за ръчно подаване, докато поставите лист хартия или прозрачно фолио.

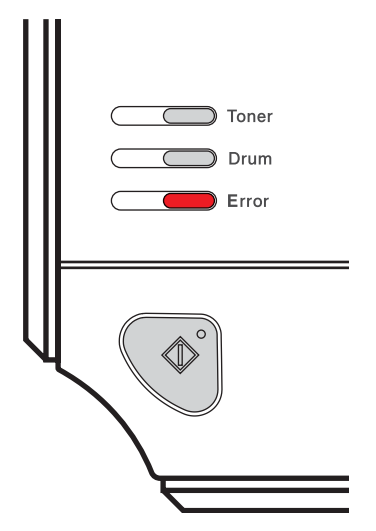

• При принтиране върху прозрачно фолио, отстранявайте отделните фолиа непосредствено след отпечатването. Натрупването на отпечатани листове фолио може да доведе до задръстване на хартия или вълнистост на фолиото.

#### <span id="page-24-1"></span><span id="page-24-0"></span>**Печат върху плътна хартия, етикети и пощенски пликове <sup>2</sup>**

Когато задната изходна страна е сгъната надолу е наличен пряк път на хартията от слота за ръчно подаване до задната част на принтера. Използвайте този метод за зареждане и изход на хартията, когато желаете да печатате върху дебела хартия, етикети или пликове. (Относно препоръчваната хартия за използване, виж *За [хартията](#page-12-3)* на стр. 5 и *Видове [пликове](#page-14-0)* на стр. 7.)

#### **Забележка**

При поставяне на хартия в слота за ръчно подаване принтерът се включва автоматично в режим на ръчно подаване.

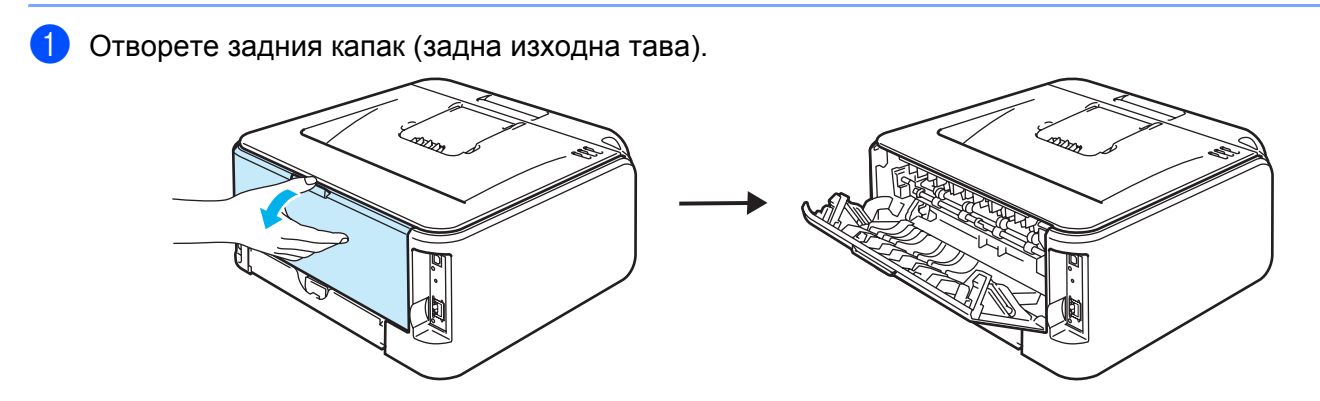

Отворете капака на слота за ръчно подаване.

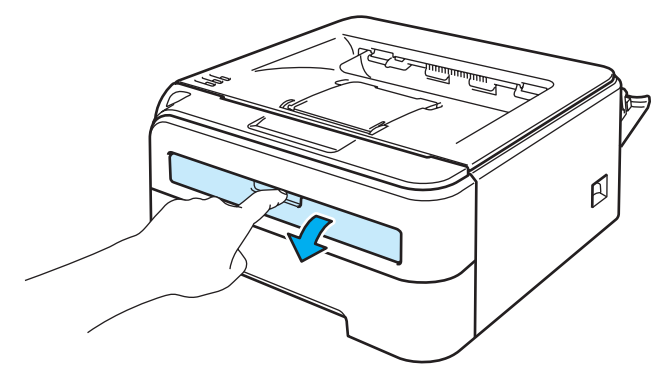

3) Плъзнете хартиените водачи на слота за ръчно подаване до ширината на хартията, която желаете да използвате, използвайки двете си ръце.

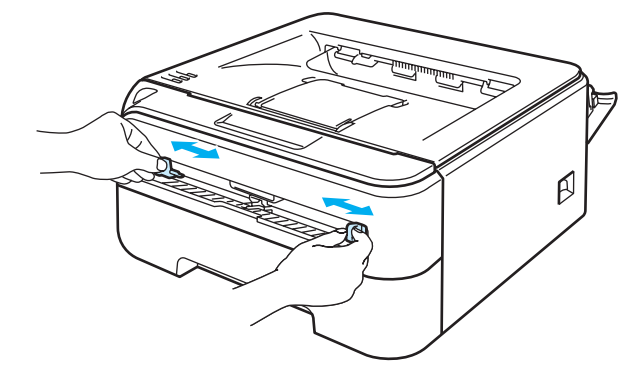

**2**

<span id="page-25-0"></span>4) Подавайте с две ръце по един лист хартия или плика в слота за ръчно подаване, докато предният край на хартията или плика докосне ролката за подаване на хартия. Пуснете хартията, когато усетите, че машината я поема.

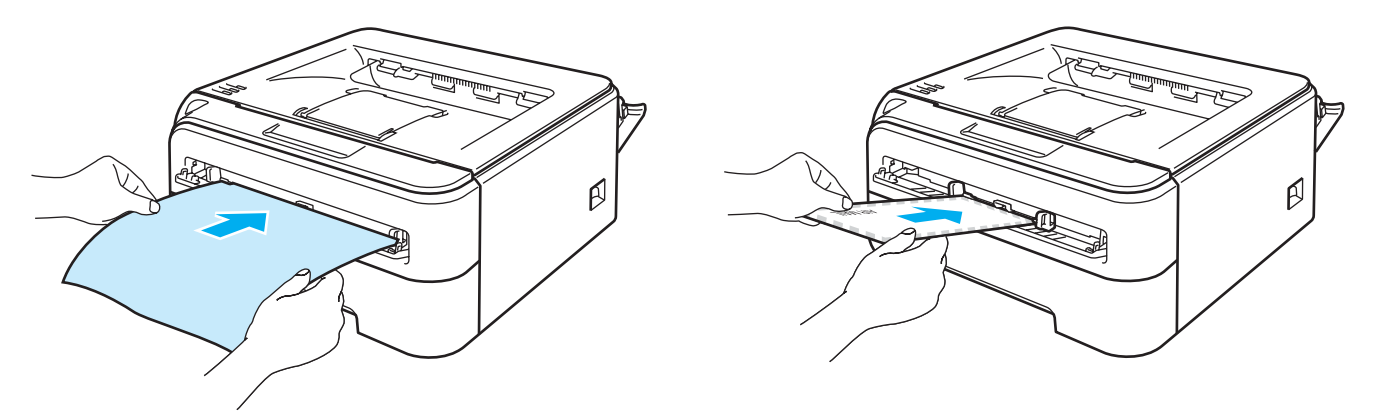

#### **Забележка**

- Подавайте хартията с печатната страна нагоре.
- Уверете се, че хартията или плика са подравнени и се разполагат правилно в слота за ръчно подаване. В противен случай хартията или плика може да се заредят неправилно и да причинят изкривяване на отпечатъка или задръстване.
- Не поставяйте повече от един лист хартия или прозрачно фолио в слота за ръчно подаване, тъй като може да възникне задръстване.
- Ако поставите някакъв носител (хартия, плик и т.н.) в слота за ръчно подаване преди принтерът да достигне състояние на готовност, носителят може да премине през машината, без да се отпечата.

5 Изберете следното от драйвера за принтера: **Размер на хартията** ...........(1) **Тип на носителя за печат** .(2) **Подаване на хартията**........(3) и всякакви други настройки.

**Драйвер за принтер под Windows®**

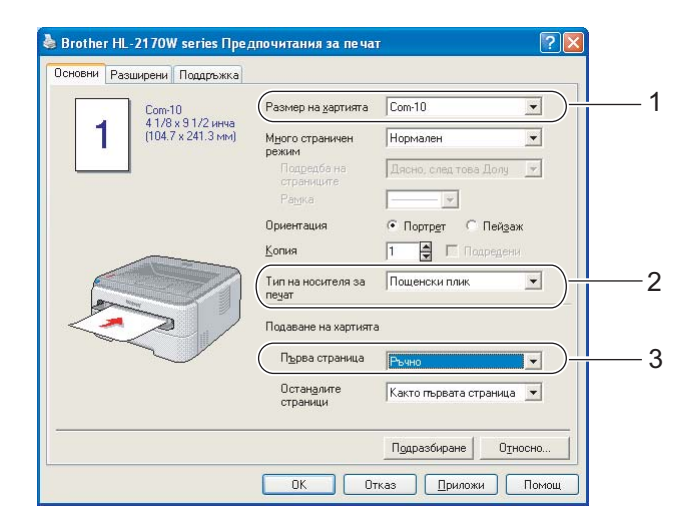

## **Забележка**

- Когато използвате Плик #10, изберете **Com-10** за **Размера на хартията**.
- За останалите формати на пликове, които не са изброени в драйвера на принтера, като например Плик #9 или Плик C6, изберете **Зададен от потребителя...** (За повече информация относно размерите на пликовете, виж *Размер на [хартията](#page-114-0)* на стр. 107.)

### **Macintosh® драйвер за принтер**

**Размер на хартията** ......(1) **Тип на носителя за печат** (2) **Подаване на хартията** ...(3) и всякакви други настройки.

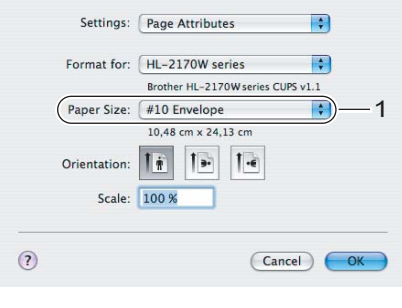

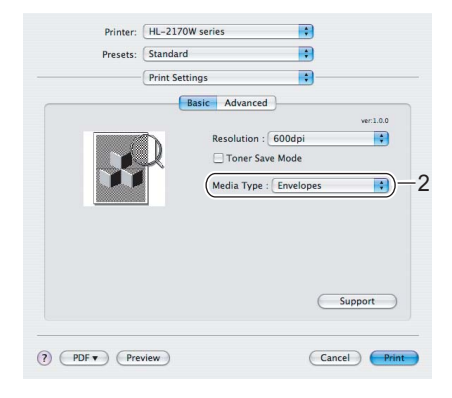

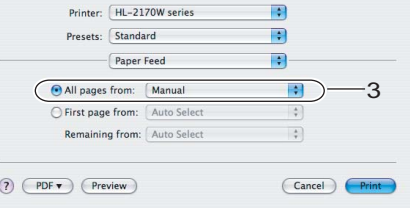

f Изпълнете командата за печат.

**7** След излизане на отпечатаната страница от принтера, поставете следващия лист хартия или плик, според описаното в стъпка  $\bullet$ . Повторете за всяка от страниците, които желаете да отпечатате.

#### **Забележка**

• LED за грешка Error на контролното табло примигва, за да укаже **липса на хартия (No paper)** в слота за ръчно подаване, докато поставите лист хартия или плик.

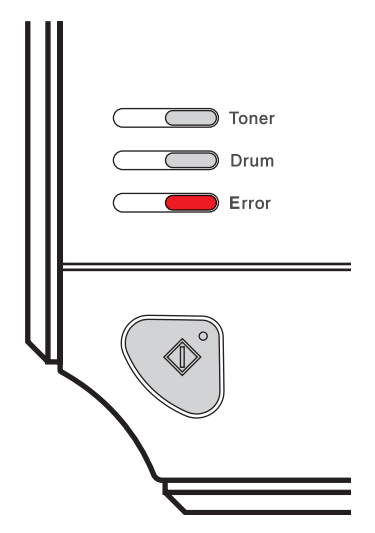

• Отстранявайте листата или пликовете непосредствено след отпечатване. Натрупването на пликовете на купчина може да доведе до задръстване или набръчкване на хартията.

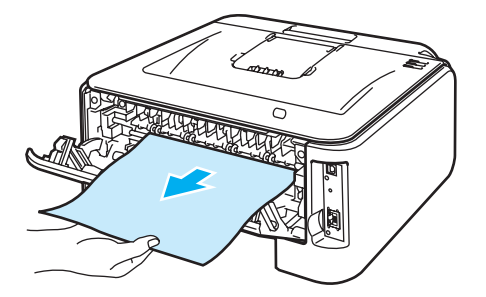

#### **Забележка**

• Ако пликът се намачка след отпечатване, завъртете следващия на 180° при поставянето в слота за ръчно подаване и изберете в принтерния драйвер раздела **Разширени**, изберете **Настройки на страницата** и поставете отметка в квадратчето **Обърнат печат**. Като алтернатива можете да промените посоката на отпечатване в софтуерното приложение.

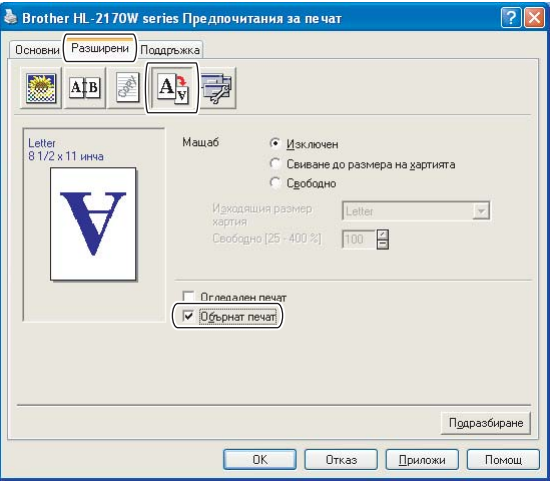

• Ако пликовете с размер DL и двойно прегъване се набръчкват след отпечатване, изберете **DL Дълъг ръб** в полето **Размер на хартията** на раздела **Основни**. Поставете нов DL плик с двойно прегъване с дългата страна напред в слота за ръчно подаване и опитайте да отпечатате отново.

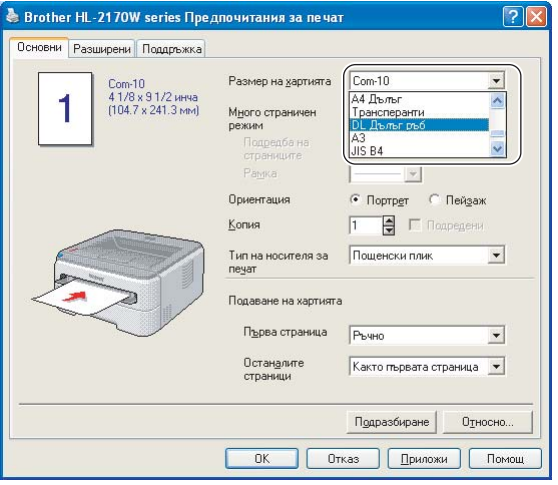

- Ако пликовете се зацапат по време на печат, изберете опцията **Тип на носителя за печат** да бъде **Плътна хартия** или **По-плътна хартия** за увеличаване на фиксиращата температура.
- Съединенията на пликовете, които са запечатани от производителя, трябва да се предпазят.
- Всички страни на плика трябва да са сгънати правилно, без намачкване.

## <span id="page-29-0"></span>**Двустранен печат <sup>2</sup>**

Всички доставени принтерни драйвери за Windows® 2000/XP/XP Professional x64 Edition, Windows Vista $^{\circledR}$ , Windows Server $^{\circledR}$  2003/Windows Server $^{\circledR}$  2003 x64 Edition и Mac OS $^{\circledR}$  X 10.3 или по-нова версия поддържат двустранен печат. За повече информация относно избора на настройки, вижте помощния текст **Помощ** към драйвера за принтера.

#### <span id="page-29-1"></span>**Указания за двустранен печат <sup>2</sup>**

- Ако хартията е тънка, тя може да се набръчка.
- При набръчкване на хартията я подравнете, и поставете отново в тавата за хартия или подайте през слота за ръчно подаване.
- Ако хартията не се поема правилно от принтера, тя може би е огъната. Извадете хартията и я изправете.
- При използване на функцията за ръчен двустранен печат е възможно да се получи засядане на хартията или влошено качество на печата. (Ако се получи засядане на хартия, вижте *[Засядане](#page-93-0) на хартия и как да го [отстраним](#page-93-0)* на стр. 86. Ако имате проблеми с качеството на печата, вижте *[Подобряване](#page-99-0) на качеството на печата* на стр. 92.)

#### **Забележка**

- Екраните в този раздел са от Windows $^{\circledR}$  XP. Екраните на вашия компютър може да се различават в зависимост от операционната система.
- Проверете, дали тавата за хартията е изцяло вкарана в принтера.
- Трябва да използвате обикновена хартия, рециклирана хартия или тънка хартия. Не използвайте висококачествена хартия.

#### <span id="page-29-2"></span>**Печат върху двете страни на хартията (ръчно двустранно принтиране) <sup>2</sup>**

 Ако използвате принтерен драйвер за Macintosh®, вижте *[Duplex Printing \(](#page-49-0)Двустранен печат)* [на стр](#page-49-0). 42.

#### **Ръчен двустранен печат от тавата за хартия <sup>2</sup>**

**1)** В драйвера на принтера, изберете бутона **Разширени**, кликнете на иконата за двустранен печат (Duplex), след което изберете режим за печат **Ръчен двустранен печат**, и от бутона **Основни** изберете източника на хартията да бъде **Тава 1**.

**2**

b Изпратете данните към принтера <sup>и</sup> натиснете **OK** на екрана на компютъра. Принтерът ще отпечата автоматично най-напред всички страници с четни номера от едната страна на хартията.

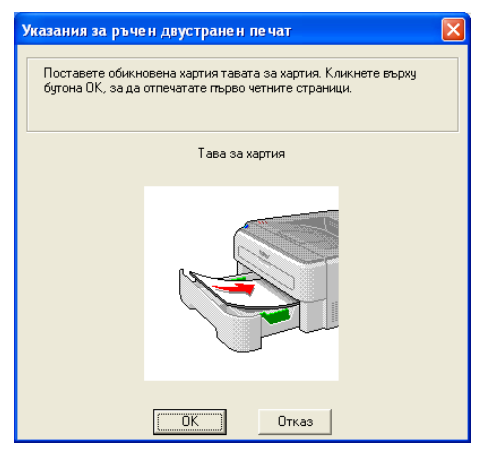

Извадете отпечатаните страници с четни номера от изходящата тава и ги поставете обратно в тавата за хартия, като празната страна на листа е обърната надолу. Следвайте инструкциите от екрана на компютъра.

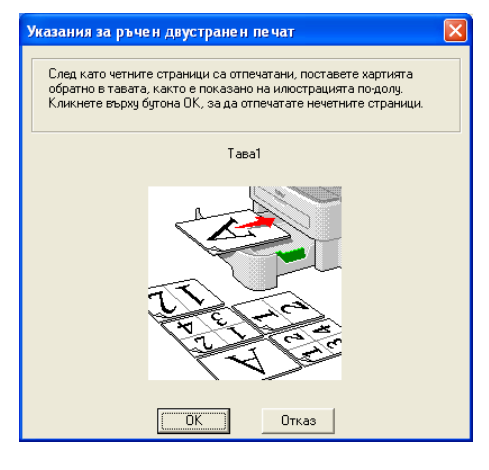

Сега принтерът ще отпечата автоматично всички страници с нечетни номера от другата страна на хартията.

#### **Забележка**

Когато поставяте хартия в тавата за хартия, най-напред изпразнете тавата. След това, поставете отпечатаните страници в тавата с отпечатаната страна нагоре. (Не поставяйте отпечатаните страници върху купчината с бяла хартия.)

#### **Ръчно двустранно принтиране от слота за ръчно подаване <sup>2</sup>**

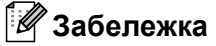

Би трябвало да използвате обикновена и рециклирана хартия. Не използвайте висококачествена хартия.

**1** В драйвера на принтера, щракнете върху раздела Разширени, кликнете върху иконата за режим на отпечатване **Ръчен двустранен печат** и изберете от раздела **Основни Подаване на хартията** да бъде **Ръчно**.

Отворете капака на слота за ръчно подаване.

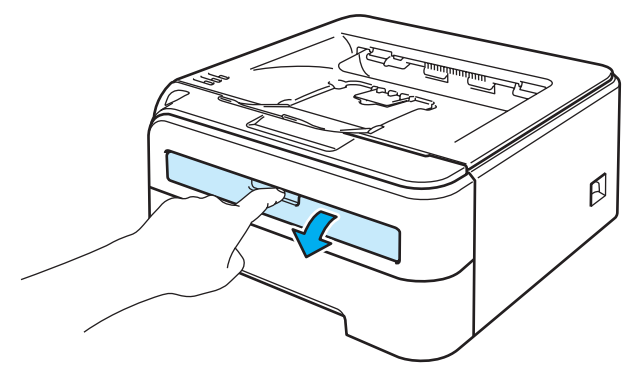

**3** Плъзнете хартиените водачи на слота за ръчно подаване до ширината на хартията, която желаете да използвате, използвайки двете си ръце.

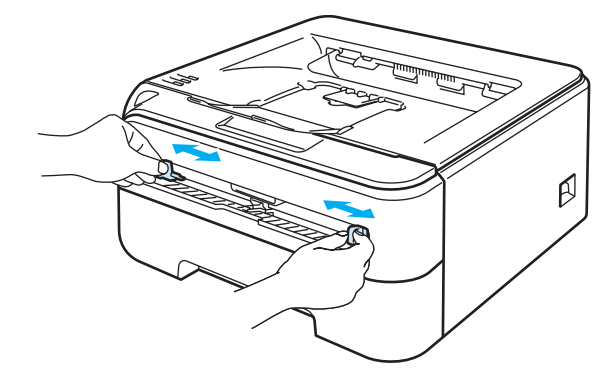

d Подавайте хартията <sup>с</sup> две ръце <sup>в</sup> слота за ръчно подаване <sup>с</sup> първата подлежаща на печат страна нагоре. Следвайте инструкциите от екрана на компютъра. Повторете тази стъпка, докато отпечатате всички страници с четни номера.

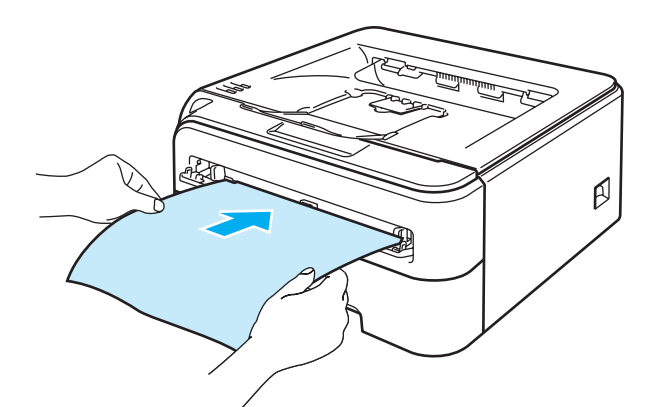

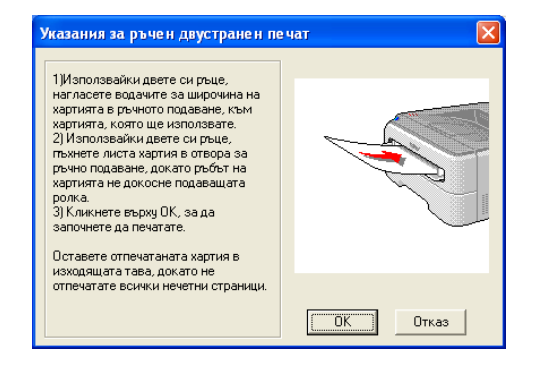

<span id="page-32-0"></span>**6** Извадете отпечатаните четни страници от изходната тава и подавайте първите отпечатани листи обратно от слота за ръчно подаване с печатната страна (неотпечатаната страна) нагоре. Следвайте инструкциите от екрана на компютъра.

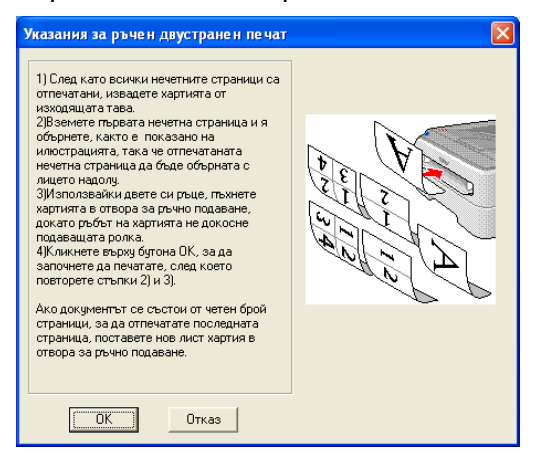

Повтаряйте стъпка  $\bigcirc$  докато отпечатате всички нечетно номерирани страници.

**2**

#### **Ориентация на хартията при ръчен двустранен печат <sup>2</sup>**

Принтерът отпечатва първо втората страница.

Ако печатате 10 страници върху 5 листа хартия, той ще отпечата страница 2 и след това страница 1 върху първия лист хартия. Върху втория лист хартия ще се отпечатат страница 4 и след това страница 3. Върху третия лист хартия ще се отпечатат страница 6 и след това страница 5, и така нататък.

При ръчен двустранен печат, хартията трябва да се постави в тавата за хартия по следния начин:

За тавата за хартия:

- Поставете страната, която ще се отпечатва, с лице надолу, като водещият (горният) ръб на листа е в предната част на тавата.
- За да отпечатате втората страна, поставете хартията с лице нагоре, като водещият (горният) ръб на листа е в предната част на тавата.
- Ако използвате бланки, поставете хартията в тавата с лицевата страна нагоре и напред.
- За отпечатване на втората страна, поставете лицевата страна надолу и напред.

За слота за ръчно подаване:

- Страницата, върху която ще се печата, трябва да е обърната нагоре с водещия ръб (горния край на листа) напред.
- За да отпечатате втората страна, поставете хартията с лице нагоре, като водещият (горният) ръб на листа е в предната част на тавата.
- Ако се използва бланка, поставете най-напред с лицевата страна надолу и напред.
- За отпечатване на другата страна, поставете лицевата страна нагоре и напред.

**3**

## <span id="page-34-0"></span>**Драйвер и софтуер <sup>3</sup>**

## <span id="page-34-1"></span>**Драйвер за принтера <sup>3</sup>**

Драйверът за принтера е софтуер, който преобразува данните от формата, използван от компютъра, към формата, използван от конкретния принтер. Обикновено, този формат е език за описание на страници (PDL).

Драйверите за принтера за поддържаните версии на Windows $^{\circledR}$  и Macintosh $^{\circledR}$  са на CD-ROM, който се доставя с принтера или на страницата в интернет на Brother Solutions Center на адрес <http://solutions.brother.com>. Инсталирайте драйверите като следвате указанията от Ръководство за бързо инсталиране. Най-новите драйвери могат да се изтеглят от Brother Solutions Center на адрес <http://solutions.brother.com>.

(Ако искате да деинсталирате драйвера за принтера, вижте *[Деинсталиране](#page-53-3) на драйвера за принтера* [на стр](#page-53-3). 46.)

#### **За Windows® <sup>3</sup>**

- Принтерен драйвер за Windows<sup>®</sup> (само за HL-2150N / HL-2170W)
- $\blacksquare$  GDI принтерен драйвер за Windows<sup>®</sup> (само HL-2140)

#### **За Macintosh® <sup>3</sup>**

 $\blacksquare$  Macintosh<sup>®</sup> драйвер за принтер

#### **За Linux [1](#page-34-2) [2](#page-34-3) <sup>3</sup>**

- **LPR** драйвер за принтер
- CUPS драйвер за принтер
- <span id="page-34-2"></span><sup>1</sup> Изтеглете принтерния драйвер за Linux от <http://solutions.brother.com> или от връзката на доставения CD-ROM.
- <span id="page-34-3"></span> $2 - B$  зависимост от дистрибуциите на Linux, драйверът може да не е наличен.

## **Забележка**

- За повече информация за Linux драйвер за принтера, посетете нашата страница в интернет на адрес [http://solutions.brother.com.](http://solutions.brother.com)
- Драйверът за Linux може да излезе след първоначалното пускане на този продукт.

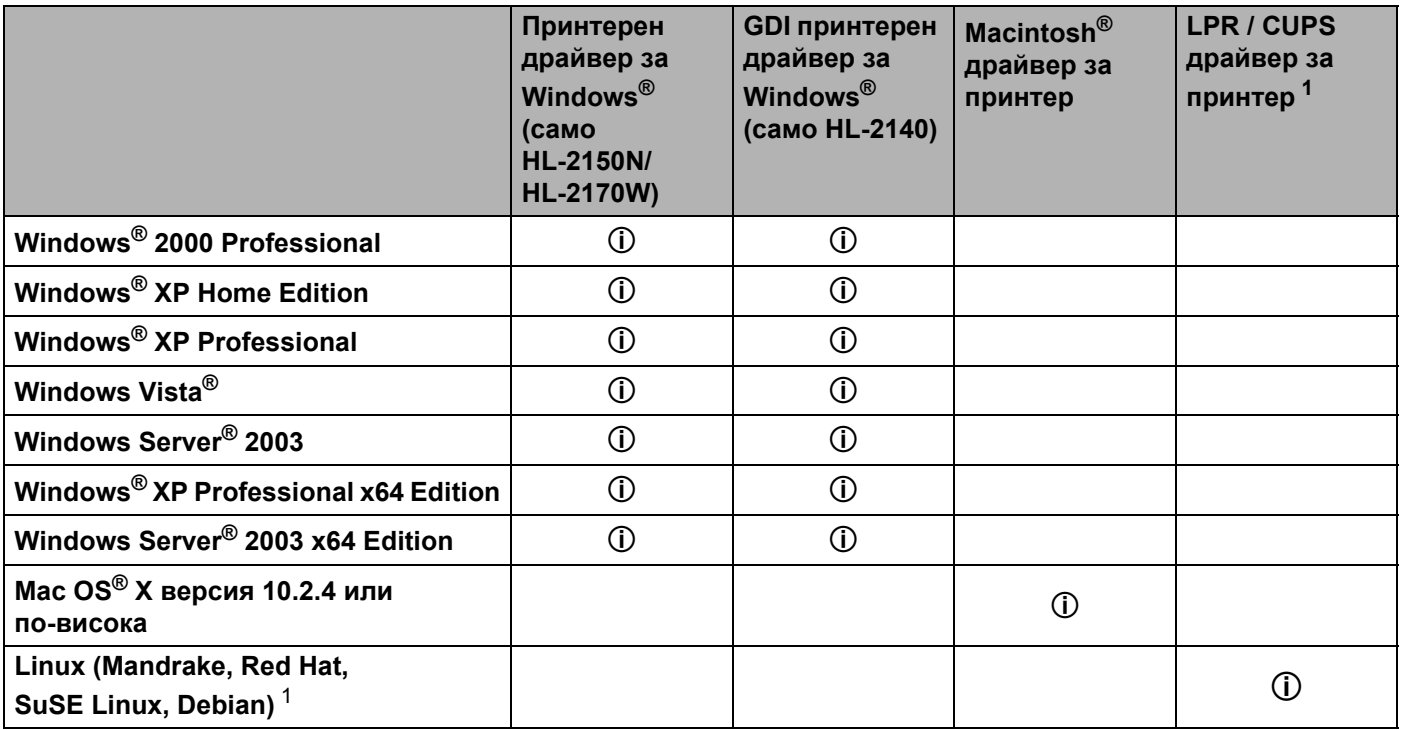

<span id="page-35-0"></span><sup>1</sup> Свалете драйвера за принтера от<http://solutions.brother.com> или използвайте връзката на доставения CD-ROM. Ако сваляте с помощта на връзката от CD-ROM, кликнете на **Инсталиране на други драйвери и спомагателни програми**, след което кликнете на **За потребители на Linux** на менюто на екрана. За целта е необходим достъп до интернет.
При печат от компютъра можете да променяте следните настройки на принтера.

- Размер на хартията
- Много страничен режим
- Ориентация
- Копия
- Тип на носителя за печат
- Подаване на хартията
- **Резолюция**
- Режим икономия на тонер
- Настройки на печата
- $\blacksquare$  Ръчен двустранен печат  $^1$  $^1$
- **Воден знак**  $2$
- Свиване
- $\blacksquare$  Обработка на заданието  $^2$  $^2$
- $\blacksquare$  Бърза настройка за печат $^2$  $^2$
- Енергопестящ режим
- $M$ Макрос  $^{23}$  $^{23}$  $^{23}$
- $\blacksquare$  Печат горната и долна част на листа  $^2$  $^2$
- $\blacksquare$  Настройка на плътността  $^2$  $^2$
- $\blacksquare$  Отпечатване на съобщение за грешка  $^2$  $^2$
- Подобрение на изходния печат
- <span id="page-36-0"></span><sup>1</sup> Тези настройки не са налични при използване на Mac OS<sup>®</sup> 10.2.4.
- <span id="page-36-1"></span><sup>2</sup> Тези настройки не са налични при използване на принтерен драйвер за Macintosh<sup>®</sup>.
- <span id="page-36-2"></span> $3$  Тези настройки не са налични в HL-2140.

# **Свойства на драйвера за принтера (за Windows®) <sup>3</sup>**

(За повече информация, вижте помощния текст **Помощ** в драйвера за принтера.)

### **Забележка**

- Екраните в този раздел са от Windows<sup>®</sup> XP. Екраните на вашия компютър ще се различават в зависимост от операционната система.
- Ако използвате Windows® 2000, XP, Windows Vista® или Windows Server® 2003, можете да достигнете до диалоговия прозорец **Предпочитания за печат** като щракнете върху **Предпочитания за печат...** в раздела **Общи** на диалоговия прозорец **Свойства на принтера**.

#### **Раздел "Основни" 3**

Можете да промените настройките и чрез кликване върху илюстрацията от лявата страна на секцията **Основни**.

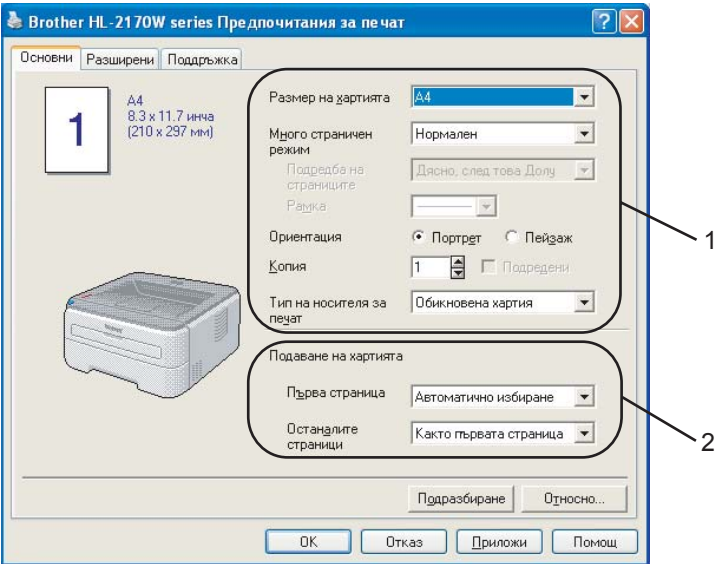

- a Изберете **Размер на хартията**, **Много страничен режим**, **Ориентация**, **Копия** <sup>и</sup> **Тип на носителя за печат** (1).
- b Изберете **Подаване на хартията** (2).
- **3** Кликнете ОК за да приложите избраните настройки. За да се върнете към настройките по подразбиране, кликнете **Подразбиране**, след това **OK**.

## **Размер на хартията <sup>3</sup>**

От падащата кутия, изберете използвания от вас Размер на хартията.

#### **Много страничен режим <sup>3</sup>**

Избора на "Много страничен режим" може да намали размера на изображението на страницата, като позволява отпечатване на повече страници на един лист хартия или увеличаване на размера на изображението при отпечатване на една страница върху повече листи хартия.

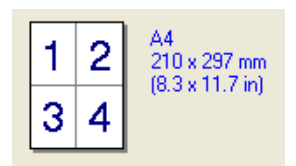

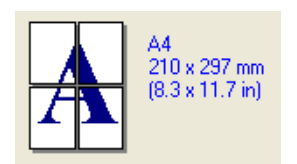

## **Подредба на страниците <sup>3</sup>**

Когато се избере опцията N в 1, редът на страниците може да бъде избран от падащия списък.

#### **Рамка <sup>3</sup>**

Когато печатате няколко страници на един лист с функцията Множество страници, вие можете да избирате между плътна граница, пунктирана граница или без граница около всяка страница на листа.

## **Ориентация <sup>3</sup>**

Избора на ориентацията определя посоката, в която ще бъде отпечатан вашия документ (**Портрет** или **Пейзаж**).

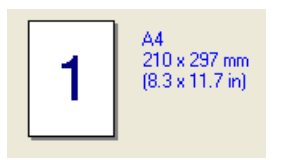

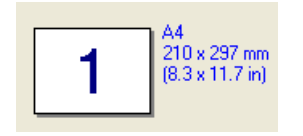

### **Копия <sup>3</sup>**

Избора за броя на копията определя броя на копията, които ще бъдат отпечатани.

#### **Подредени <sup>3</sup>**

При поставяне на отметка в квадратчето "Подредени" се отпечатва указания брой пълни комплекти от документа един по един. Ако кутийката Collate ("Подредени") не е отбелязана, всяка страница ще бъде отпечатана толкова пъти, колкото броя копия сте задали, преди да бъде отпечатана следващата страница на документа.

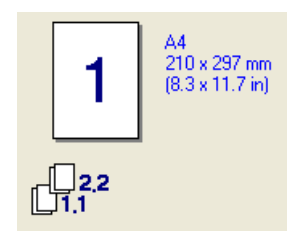

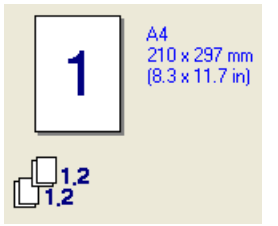

## **Media Type (Тип на носителя за печат)**

Можете да използвате следните носители на печата с вашия принтер. За най-доброто качество на печата, изберете носителя на печата, който желаете да използвате.

| Обикновена<br>хартия | Тънка хартия               | Плътна<br>хартия          | По-плътна<br>хартия   | Полица | Трансперанти |
|----------------------|----------------------------|---------------------------|-----------------------|--------|--------------|
| Пощенски<br>плик     | Плътен<br>пощенски<br>плик | Тънък<br>пощенски<br>плик | Рециклирана<br>хартия |        |              |

**Забележка**

- Когато използвате обикновена хартия (72,5 g/m<sup>2</sup> до 95 g/m<sup>2</sup> / 19 до 25 lb), изберете **Обикновена хартия**. Когато използвате по тежка или груба хартия, изберете **Плътна хартия** или **По-плътна хартия**. За опаковъчна хартия, изберете **Полица**.
- Когато използвате пликове, изберете **Пощенски плик**. Ако тонера не е фиксиран добре на плика, когато сте избрали **Пощенски плик**, изберете **Плътен пощенски плик**. Ако пликът е смачкан, когато сте избрали **Пощенски плик**, изберете **Тънък пощенски плик**.

#### **Подаване на хартията <sup>3</sup>**

Можете да изберете **Автоматично избиране**, **Тава1**, **Ръчно** и да укажете различни тави за отпечатване на първата и следващите страници.

# **Забележка**

При поставяне на хартия в слота за ръчно подаване принтерът се включва автоматично в режим на ръчно подаване.

#### <span id="page-40-0"></span>**Секция Разширени <sup>3</sup>**

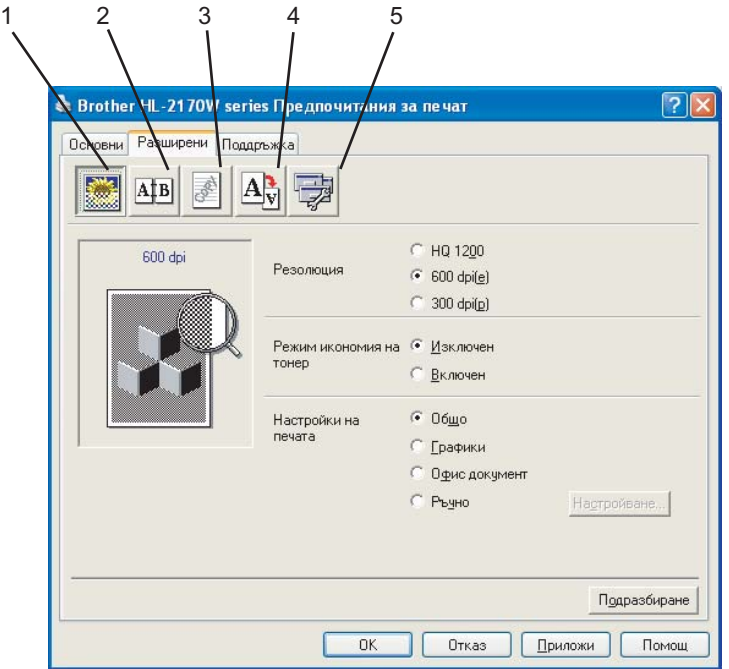

Променете настройките чрез кликване върху някоя от следните икони:

- $\blacksquare$  Качество на печат (1)
- Двустранен печат (2)
- $\blacksquare$  Воден знак (3)
- Настройки на страницата (4)
- Настройки на устройството (5)

#### **Качество на печат <sup>3</sup>**

#### **Резолюция**

Можете да променяте резолюцията по следния начин:

- HQ 1200
- 600 dpi
- 300 dpi

#### **Режим икономия на тонер**

Можете да спестите от текущите разходи чрез включване на **Режим икономия на тонер**, при който се намалява печатната плътност (печатът изглежда по-блед).

## **Забележка**

- Не препоръчваме включване на **Режим икономия на тонер** при печат в режими Photo (Фото) или Greyscale (Сива тоналност) изображения.
- **Режим икономия на тонер** не е наличен при резолюция **HQ 1200**.

#### **Настройки на печата**

Можете да промените ръчно настройките на печат.

• **Общо**

Представлява режим за обикновено отпечатване на документи.

• **Графики**

Представлява най-добрият режим за отпечатване на съдържащи графики документи.

• **Офис документ**

Представлява най-добрият режим за отпечатване на офис-документи.

• **Ръчно**

Можете да променяте настройките ръчно, като изберете **Ръчно** и кликнете върху бутона **Настройване...**. Можете да задавате яркост, контраст и други настройки.

#### **Двустранен печат <sup>3</sup>**

#### **Ръчен двустранен печат**

Отбележете кутийката за **Двустранен печат** и изберете **Ръчен двустранен печат**. В този режим, принтерът печата първо всички страници с четни номера. След това драйвера за принтера ще спре и ще покаже инструкциите, необходими за пре-инсталирането на хартията. Когато кликнете **OK**, ще бъдат отпечатани страниците с нечетни номера. Има шест вида посоки на двустранен печат за всяка ориентация, ръчно.

#### **Печат на книжка**

Когато искате да отпечатате книжка, използвайте тази функция. За да направите книжка, сгънете отпечатаните страници през средата надолу, когато използвате функцията за печат на книжка.

#### **Отместване при подвързване**

Ако маркирате опцията Отместване при подвързване, можете също да зададете отместването при подвързване в инчове или милиметри.

#### **Воден знак <sup>3</sup>**

Можете да поставите лого или текст върху вашите документи във вид на воден знак.

Можете да изберете от предварително създадените водни знаци или да използвате файл от тип "bitmap" или текстов файл, който сте създали.

Когато използвате "bitmap" файл за воден знак, можете да променяте размера на водния знак и да го разполагате навсякъде върху страницата.

Когато използвате текст като воден знак, можете да променяте шрифта, яркостта и ъгъла на завъртане.

#### **Настройки на страницата <sup>3</sup>**

Можете да променяте мащаба на отпечатваното изображение и да изберете опциите **Огледален печат/Обратен печат**.

**34**

## **Настройки на устройството <sup>3</sup>**

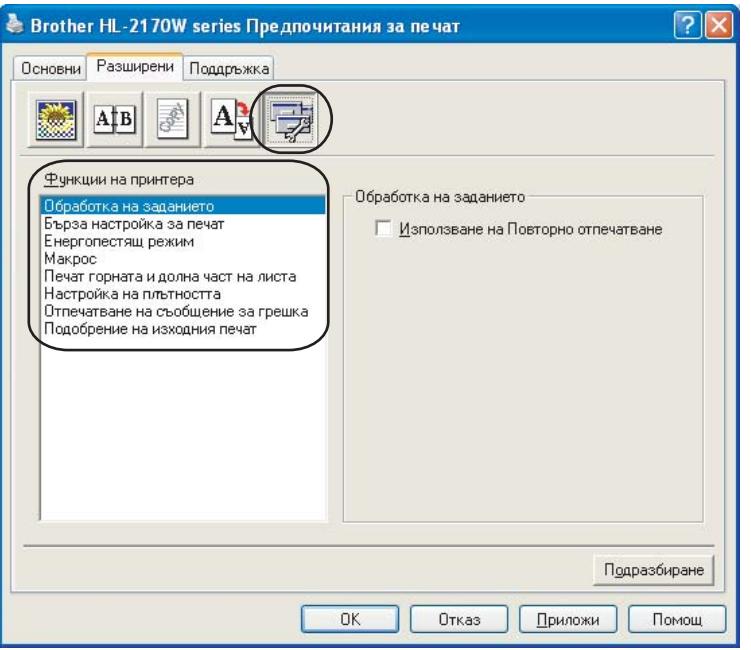

Можете да задавате следното във **Функции на принтера**:

- Обработка на заданието
- Бърза настройка за печат
- Енергопестящ режим
- Макрос (само HL-2150N / HL-2170W)
- Печат горната и долна част на листа
- Настройка на плътността
- Отпечатване на съобщение за грешка
- Подобрение на изходния печат

#### **Обработка на заданието**

Принтерът пази в паметта последно изпратената задача за печат.

За да отпечатате отново последния документ, натиснете бутона **Go** и задръжте около 4 секунди, докато светнат всички LED по реда си (**Toner**, **Drum**, **Error**, **Ready**), след което освободете бутона **Go**. В рамките на 2 секунди натискайте бутона **Go** толкова пъти, колкото копия желаете да отпечатате повторно. Ако не натиснете бутона **Go** в рамките на 2 секунди, ще се отпечата само един екземпляр.

## **Забележка**

Ако не искате други потребители да отпечатват вашите документи чрез функцията за повторно отпечатване, отмаркирайте кутийката **Използване на Повторно отпечатване** в настройките за обработка на заданието.

#### **Бърза настройка за печат**

Тази функция ви позволява бързо да изберете настройките на драйвера, като кликнете на иконата за задаване на заданията.

Можете да включвате и изключвате настройката за бърз печат. Като отбелязвате в кутийките за избор за следните функции, вие можете да изберете, които от тях ще могат да се ползват в режима на бърз печат.

- Много страничен режим
- Ръчен двустранен печат
- Режим икономия на тонер
- Подаване на хартията
- Тип на носителя за печат

#### **Енергопестящ режим**

Когато принтерът не получава данни в продължение на определен период от време, той влиза в енергопестящ режим. В този режим, принтерът действа все едно, че е изключен. Когато изберете **По подразбиране за принтера**, периодът на изчакване е зададен фабрично, но може да се променя от драйвера. Интелигентният Енергопестящ режим автоматично се настройва за найподходящия период на изчакване, в зависимост от честотата на използване на принтера.

Докато принтерът е в режим на неактивност, светва за кратко LED **Ready**, но принтерът може да продължи да получава данни. Получаването на файл за печат или документ, или натискането на бутона **Go** води до автоматично стартиране на печата от принтера.

За да изключите режима на неактивност, в раздела **Разширени** кликнете върху иконата **Настройки на устройството** и изберете **Енергопестящ режим**. Кликнете двукратно върху думата **Енергопестящ режим** и ще се появи функцията за прекъсване на времето на неактивност. Кликнете върху **Изключен** за да прекратите автоматичното преминаване на принтера в този режим. Функцията за прекъсване на времето на неактивност може да бъде скрита чрез двукратно повторно натискане на думата "Енергопестящ режим". Препоръчваме да оставите този режим включен за пестене на енергия.

#### **Макрос (само HL-2150N / HL-2170W)**

Можете да запазите страница от документ като макрос в паметта на принтера. Можете също да изпълните запазения макрос (можете да използвате запазения макрос като припокриване на всеки документ). Така ще спестите време и ще увеличите скоростта на печат при често използвана информация като формуляри, фирмени знаци, бланки или фактури.

#### **Печат горната и долна част на листа**

Когато бъде включена тази функция, тя ще отпечатва датата и часа на вашия документ от системния часовник на вашия компютър и потребителското име, с което сте влезли в персоналния компютър или въведен от вас текст. Като кликнете на **Настройване**, можете да зададете ваши си стойности за тази информация.

#### • Идентифициране на печатането

Ако изберете **Потребителско име**, ще бъде отпечатано вашето потребителско име за влизане в компютъра. Ако изберете **Ръчни настройки** и въведете текст в кутийката за редактиране на **Ръчни настройки**, въведения от вас текст ще бъде отпечатан.

#### **Настройка на плътността**

Увеличаване или намаляване на плътността на печат.

## **Забележка**

Функцията **Настройка на плътността** не е налична, ако зададете **резолюция** на **HQ 1200**.

#### **Отпечатване на съобщение за грешка**

Можете да изберете дали принтерът да отпечатва страница със съобщения за грешки при печата. За подробности, вижте *[Отпечатване](#page-90-0) на съобщения за грешка* на стр. 83.

Възможните опции са **По подразбиране за принтера** (ВКЛЮЧЕН), **ВКЛЮЧЕН** и **ИЗКЛЮЧЕН**.

#### **Подобрение на изходния печат**

Тази функция позволява подобрение при проблем с качеството на печата.

• Намаляване на набръчкването на хартията

Ако изберете тази настройка, можете да намалите набръчкването на хартията.

Ако трябва да отпечатате само няколко страници, не е необходимо да избирате настройката. Променете настройката на драйвера в **Тип на носителя за печат** и задайте тънка хартия.

• Подобряване на фиксирането на тонера

Ако изберете тази настройка, ще подобрите фиксирането на тонера върху хартията. Ако изборът не доведе до подобрение на работата, изберете **По-плътна хартия** в настройките за **Тип на носителя за печат**.

## **Раздел за Настройки на тавите <sup>3</sup>**

Можете да дефинирате размера на хартията за всяка от хартиените тави и да укажете автоматично разпознаване на серийния номер в раздела **Настройки на тавите** както следва.

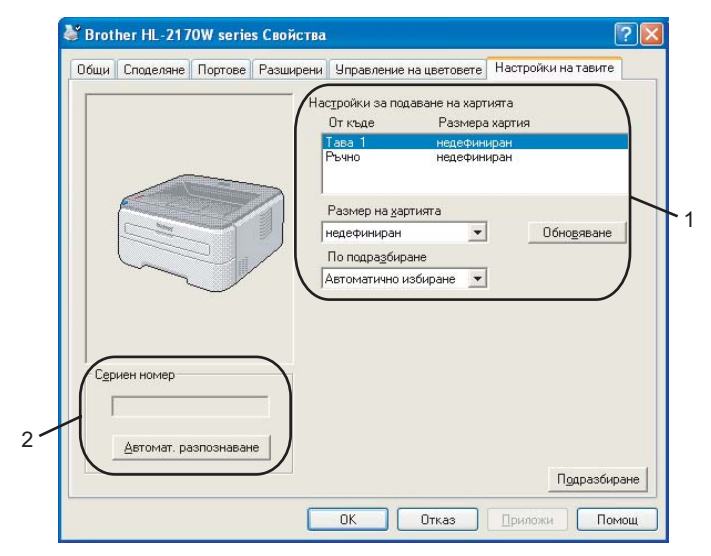

#### **Настройки за подаване на хартията** (1)

Тази функция идентифицира размера на хартията, зададен за всяка тава.

#### • **Размера хартия**

Тази настройка ви позволява да определяте какъв размер хартия се използва за тавата и слота за ръчно подаване. Маркирайте източника на хартия, който желаете да дефинирате и след това изберете размера на хартията от падащото меню. Кликнете върху **Обновяване** за да приложите настройките за източника на хартия.

#### • **По подразбиране**

Тази настройка ви позволява да изберете подразбиращият се източник на хартия за отпечатване на вашия документ. Изберете **По подразбиране** от падащото меню и кликнете върху **Обновяване** за да запазите настройката. Настройката **Автоматично избиране** автоматично указва поемане на хартия от източника (тава или слот за ръчно подаване), който съвпадащ с документа указан размер на хартията.

#### **Сериен номер** (2)

При "кликване" с мишката върху **Автомат. разпознаване**, драйвера на принтера ще провери и изведе на дисплея своя сериен номер. Ако той не получи тази информация, на дисплея ще бъде изведен надписа "----------".

#### **Забележка**

Функцията **Автомат. разпознаване** не е достъпна при определени състояния на принтера.

- Превключвателят на захранването на принтера е на положение изключено.
- Принтерът е в състояние на грешка.
- Принтерът е в околна среда на споделяна мрежа.
- Кабелът не е свързан правилно с принтера.

#### **Секция Поддръжка <sup>3</sup>**

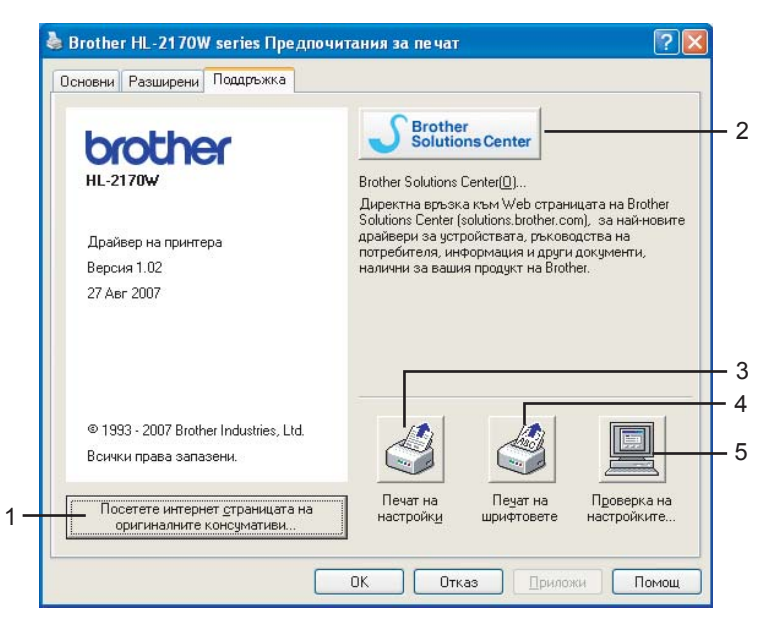

#### **Посетете интернет страницата на оригиналните консумативи** (1)

Можете да посетите уебсайта за оригинални/консумативи на Brother при натискане на този бутон.

#### **Brother Solutions Center** (2)

Центърът за решения на Brother (<http://solutions.brother.com>) представлява уебсайт, предлагащ информация относно продуктите на Brother и включва често задавани въпроси, ръководства на потребителя, актуализации на драйвери и съвети за използване на принтера.

#### **Печат на настройки** (3)

Това ще отпечата страниците, които показват как са конфигурирани вътрешните настройки на принтера.

#### **Печат на шрифтовете** (4) (само HL-2150N / HL-2170W)

Това ще отпечата страниците, които показват всички вътрешни шрифтове на принтера.

**Проверка на настройките...** (5)

Вие можете да проверите настоящите настройки на принтера.

# **Свойства на драйвера за принтера (за Macintosh®) <sup>3</sup>**

Този принтер поддържа Mac OS® X 10.2.4 или по-нова версия.

## **Забележка**

Екраните в този раздел са от Mac OS $^{\circledR}$  X 10.4. Екраните на вашия Macintosh $^{\circledR}$  ще се различават в зависимост от операционната система.

### **Page Setup (Настройка на страница) <sup>3</sup>**

Можете да задавате **Paper Size** (Размер на хартията), **Orientation** (Ориентация) и **Scale** (Свиване).

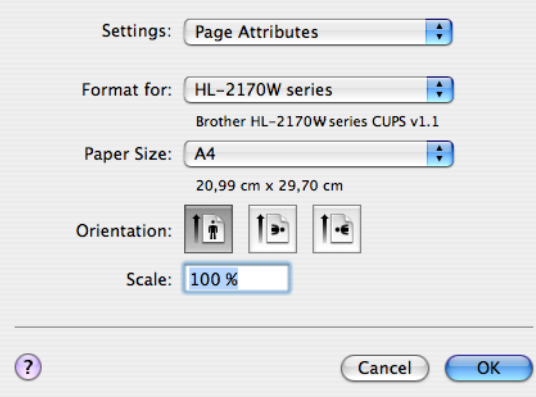

## **Copies & Pages (Копия & Страници) <sup>3</sup>**

Вие можете да зададете **Copies** (Копия) и **Pages** (Страници).

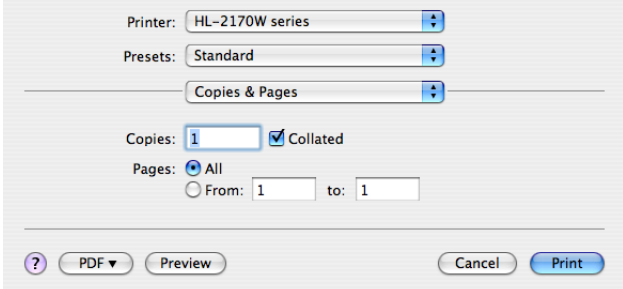

# **Cover Page (Челна страница) (за Mac OS® X 10.4) <sup>3</sup>**

Можете да зададете следните настройки за челната страница:

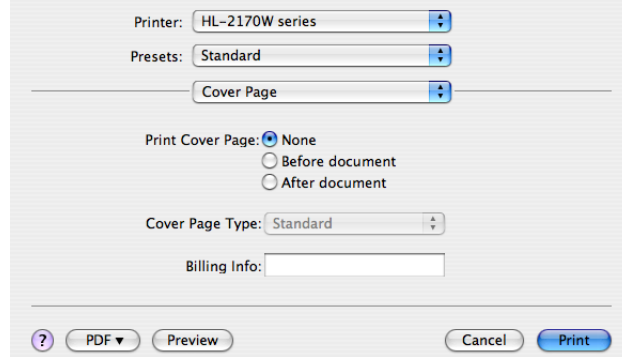

**Print Cover Page (Печат на челна страница)**

Ако желаете да добавите челна страница към вашия документ, използвайте тази функция.

#### **Cover Page Type (Тип на челната страница)**

Изберете шаблон за челната страница.

#### **Billing Info (Информация за таксуване)**

Ако желаете да добавите информацията за таксуването на челната страница, въведете текста в кутийката за **Billing Info** (Таксова Информация).

#### **Layout (Позиция)**

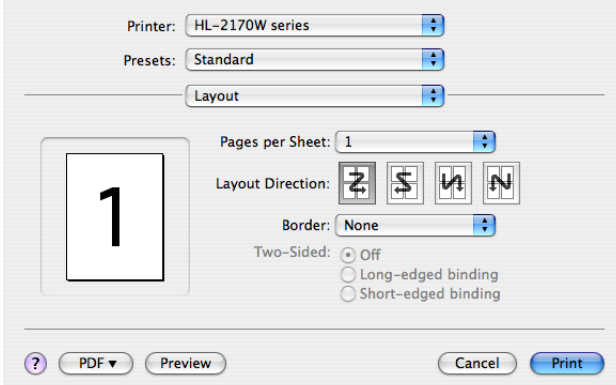

#### **Pages per Sheet (Страници на лист)**

Изберете колко страници да се отпечатат от всяка страна на хартията.

#### **Layout Direction (Посока на оформлението)**

Когато зададете брой страници за лист, можете също така да зададете и посоката на печат.

#### **Border (Рамка)**

Когато искате да добавите рамка, използвайте тази функция.

## **Duplex Printing (Двустранен печат) <sup>3</sup>**

### **Manual duplex (Ръчен двустранен печат) (за Mac OS® X 10.3 или по-нова версия)**

Изберете **Paper Handing** (Подаване на хартията).

Изберете **Odd numbered pages** (Нечетно номерирани страници) и отпечатай, след което изберете **Even numbered pages** (Четно номерираните страници) и отпечатайте.

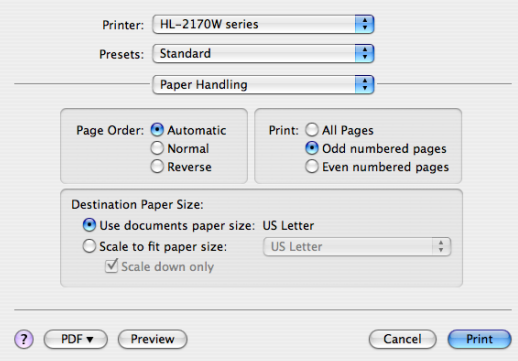

## **Print Settings (Настройки печат) <sup>3</sup>**

Можете да промените настройките като изберете от списъка в **Print Settings** (Настройки на печата): Секция **Basic** (Основни)

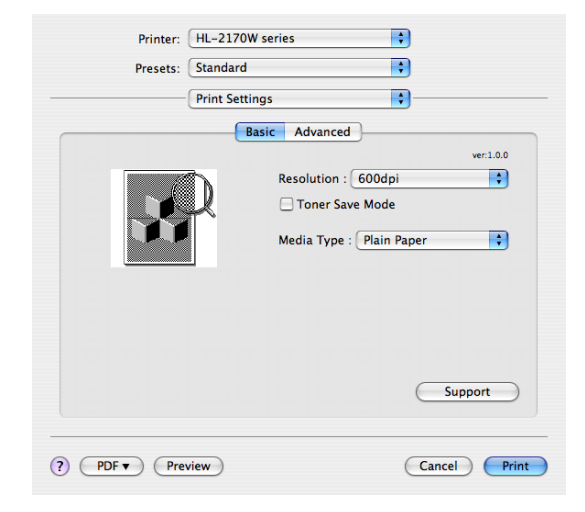

#### **Resolution (Резолюция)**

Можете да променяте резолюцията по следния начин:

- 300 dpi
- 600 dpi
- HQ 1200

**3**

#### **Toner Save Mode (Режим икономия на тонер)**

С помощта на тази функция можете да икономисвате тонер. Когато зададете **Toner Save Mode** (Режим икономия на тонер) на положение **On** (Включен), печатът изглежда по-светъл. Настройката по подразбиране е **Off** (Изключен).

## **Забележка**

- Не препоръчваме включване на режима за икономия на тонер при печат в режими Photo (Фото) или Greyscale (Сива тоналност) изображения.
- **Toner Save Mode** (Режим икономия на тонер) не е наличен при резолюция **HQ 1200**.

#### **Media Type (Тип на носителя за печат)**

Можете да промените типа на носителя на един от следните:

- Plain Paper (Обикновена хартия)
- Thin Paper (Тънка хартия)
- Thick Paper (Плътна хартия)
- Thicker Paper (По-плътна хартия)
- Bond Paper (Полица)
- Transparencies (Трансперанти)
- Envelopes (Пощенски плик)
- Env. Thick (Плътен пощенски плик)
- Env. Thin (Тънък пощенски плик)
- Recycled Paper (Рециклирана хартия)

#### **Support (Поддръжка)**

Можете да посетите центъра за решения на Brother [\(http://solutions.brother.com\)](http://solutions.brother.com) и нашия уебсайт за оригинални/консумативи на Brother като натиснете бутона **Support** (Поддръжка).

Центърът за решения на Brother представлява уебсайт, предлагащ информация относно различните продукти на Brother и включва често задавани въпроси, ръководства на потребителя, актуализации на драйвери и съвети за използване на принтера.

#### Секция **Advanced** (Разширени)

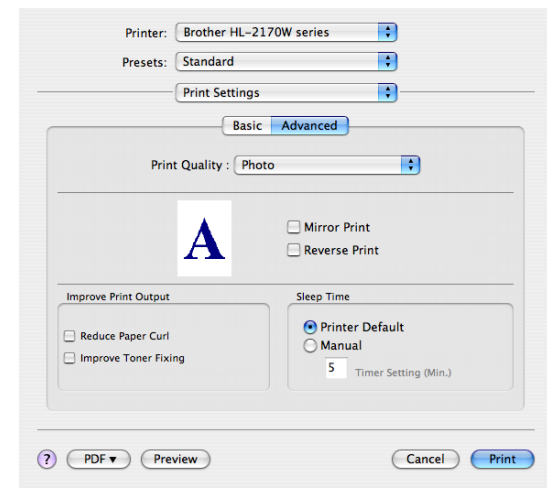

#### **Print Quality (Качество на печат)**

Можете да променяте качеството на печата по следния начин:

• Photo (Фото)

Това е фотографски режим (приоритет на преливане). Изберете тази настройка за отпечатване на снимки, които имат постоянно преливане. Можете да постигнете меки контрасти между различните нюанси на сивото.

• Graphics (Графики)

Това е графичен режим (приоритет на контраст). Изберете тази настройка за печат на текст и илюстрации, от рода на бизнес и представителни документи. Можете да получите отчетлив контраст между засенчените области.

• Chart/Graph (Диагр./граф.)

Това е най-добрият шаблон за размиване на изображението за бизнес документи, като презентации, включващи думи, графики или схеми. Особено е подходящ за плътни цветове.

#### **Mirror Print (Огледален печат)**

Отбележете **Mirror Print** (Огледален печат), за да обърнете данните отляво надясно.

#### **Reverse Print (Обратен печат)**

Отбележете **Reverse Print** (Обратен печат), за да обърнете данните отгоре надолу.

#### **Sleep Time (Енергопестящ режим)**

Когато принтерът не получава данни в продължение на определен период от време, той влиза в енергопестящ режим. В този режим, принтерът действа все едно, че е изключен. Ако желаете да промените времето за преминаване в режим на енергоспестяване, изберете **Manual** (Ръчно) и след това въведете времето в текстовата кутия на драйвера.

Докато принтерът е в режим на неактивност, светва за кратко LED **Ready**, но принтерът може да продължи да получава данни. Получаването на принт файл или документ, или натискането на някой от бутоните автоматично ще включи принтера в режим на печат.

#### **Подобрение на изходния печат**

Тази функция позволява подобрение при проблем с качеството на печата.

• Reduce Paper Curl (Намаляване на набръчкването на хартията)

Ако изберете тази настройка, можете да намалите набръчкването на хартията.

Ако трябва да отпечатате само няколко страници, не е необходимо да избирате настройката. Променете настройката на драйвера в **Media Type** (Тип на носителя за печат) и задайте тънка хартия.

• Improve Toner Fixing (Подобряване на фиксирането на тонера)

Ако изберете тази настройка, ще подобрите фиксирането на тонера върху хартията. Ако изборът не доведе до подобрение на работата, изберете **по-дебела хартия** в настройките за **тип на печатния носител**.

# **Status Monitor (Следене на състоянието) (За Mac OS® X 10.3 или по-нови версии) <sup>3</sup>**

Тази функция съобщава за състоянието на принтера (евентуалните грешки, които могат да възникнат) при печат. Ако желаете да включите наблюдение на състоянието, изпълнете **Status Monitor** (от твърдия диск на **Macintosh** (Стартов диск), изберете **Library**, **Printers**, **Brother**, **Utilities**).

# **Деинсталиране на драйвера за принтера <sup>3</sup>**

Можете да деинсталирате драйвера за принтер, който сте инсталирали, като изпълните следните стъпки.

## **Забележка**

- Това не е възможно, ако сте инсталирали драйвера чрез функцията Добавяне на принтер от Windows.
- След деинсталиране, препоръчваме да рестартирате вашия компютър, за да се премахнат файловете, използвани по време на деинсталирането.

## **Принтерни драйвери за Windows® и Windows Vista™ и Windows Server® 2003 <sup>3</sup>**

- a Кликнете върху бутона **Старт**, изберете **Всички програми** [1](#page-53-0) <sup>и</sup> след това името на вашия принтер.
- b Кликнете **Деинсталиране**.
- c Следвайте инструкциите от екрана на компютъра.
- <span id="page-53-0"></span><sup>1</sup> **Програми** за Windows® 2000 потребители

# **Драйвер за принтера за Macintosh® <sup>3</sup>**

## **За Mac OS® X 10.2 <sup>3</sup>**

- Откачете USB кабела между Macintosh<sup>®</sup> и вашия принтер.
- Рестартирайте Macintosh<sup>®</sup>.
- c Влезте като 'Administrator'.
- d Изпълнете **Print Center** (от бутона **Go** изберете **Applications**, **Utilities**) <sup>и</sup> натиснете бутона **Delete**.
- e Плъзнете папката **HL\_MFLPro** (от **Macintosh HD** (Стартов диск), изберете **Library**, **Printers**, **Brother**) и ги пуснете в Trash (Отпадъци) и изпразнете кошчето за отпадъци.
- $\left| \text{6}\right\rangle$  Рестартирайте Macintosh<sup>®</sup>.

### **За Mac OS® X 10.3 или по-нова версия <sup>3</sup>**

- **1** Откачете USB кабела между Macintosh<sup>®</sup> и вашия принтер.
- Рестартирайте Macintosh<sup>®</sup>.
- c Влезте като 'Administrator'.
- d Стартирайте **Printer Setup Utility** от менюто на бутона **Go**, изберете **Applications**, **Utilities**), изберете принтера, който желаете да премахнете и го премахнете чрез натискане на бутона **Delete**.
- Рестартирайте Macintosh<sup>®</sup>.

# **Софтуер <sup>3</sup>**

# **Софтуер за мрежови модели (само HL-2150N / HL-2170W) <sup>3</sup>**

## **BRAdmin Light <sup>3</sup>**

BRAdmin Light е спомагателна програма за първоначална настройка на свързани в мрежа устройства от Brother. Тази спомагателна програма може да търси продукти от Brother във вашата мрежа, да проучи тяхното състояние и да конфигурира основните настройки на мрежата, като например IP адреса. Помощната програма BRAdmin Light е налична за Windows® 2000/XP и Windows Vista®, и Windows Server $^{\circledR}$  2003, и Mac OS $^{\circledR}$  X 10.2.4 или по-нови компютри. За инсталирането на BRAdmin Light, вижте ръководството за бързо инсталиране, предоставен ви заедно с принтера. За потребителите на Macintosh<sup>®</sup>, BRAdmin Light се инсталира автоматично, когато инсталирате драйвера за принтера. Ако вече сте инсталирали принтерния драйвер, не е необходимо да го инсталирате отново. За повече информация относно BRAdmin Light, вижте [http://solutions.brother.com.](http://solutions.brother.com)

# **BRAdmin Professional (за Windows®) <sup>3</sup>**

BRAdmin Professional е спомагателна програма за по-разширено управление на свързани в мрежа устройства от Brother. Тази спомагателна програма може да търси продукти от Brother във вашата мрежа, да проучи тяхното състояние и да конфигурира основните настройки на мрежата от компютър, който работи под система Windows®. BRAdmin Professional има допълнителни функции, в сравнение с BRAdmin Light.

За повече информация и за изтегляне на софтуера, вижте <http://solutions.brother.com>.

## **Web BRAdmin (за Windows®) <sup>3</sup>**

Web BRAdmin е спомагателна програма за управление на свързани в мрежа устройства от Brother. Тази спомагателна програма може да търси продукти от Brother във вашата мрежа, да проучи тяхното състояние и да конфигурира настройките на мрежата. За разлика от BRAdmin Professional, който е

проектиран за работа само в среда на Windows<sup>®</sup> Web BRAdmin представлява сървърна помощна програма, която може да бъде достигната от всеки компютър-клиент с уеб браузър, поддържащ JRE (Изпълнителна среда за приложения на Java). Чрез инсталирането на помощната програма за сървър

Web BRAdmin на компютър, изпълняващ IIS<sup>[1](#page-54-0)</sup>, администраторите могат да се свържат със сървъра на Web BRAdmin с помощта на уеб браузър, който след това комуникира със самото устройство. За повече информация и изтегляне на софтуера, вижте <http://solutions.brother.com>.

<span id="page-54-0"></span><sup>1</sup> Internet Information Server 4.0 или Internet Information Services 5.0 / 5.1 / 6.0 / 7.0

## **Web Based Management (уеб браузър) <sup>3</sup>**

Web Based Management (уеб браузър) представлява помощна програма за управление на мрежовите връзки на устройства Brother при използване на HTTP. Тази помощна програма може да се използва за преглед на състоянието на продуктите Brother в мрежата и за конфигуриране на машината или мрежата със стандартния уеб браузър, инсталиран на компютъра.

За повече информация вижте Раздел 13 от Ръководството на мрежовия потребител на доставения CD-ROM.

## **Driver Deployment Wizard (за Windows®) <sup>3</sup>**

Този софтуер за инсталация включва Windows<sup>®</sup> драйвер за принтер и Brother мрежов порт драйвер (LPR и NetBIOS). Ако администраторът инсталира драйвера за принтера и порт драйвера с това приложение, файлът може да се запази на файловия сървър или да се изпрати по електронна поща до потребителите. След това, всеки потребител просто кликва върху този файл, за да копира автоматично драйвер за принтера, порт драйвер, IP адрес и т.н., на своя компютър.

# **Автоматичен избор на интерфейс (само HL-2150N / HL-2170W) <sup>3</sup>**

Този принтер има интерфейс, който е включен по подразбиране. Това позволява автоматична смяна на интерфейса с USB или Ethernet, в зависимост от това през кой интерфейс се получават данните.

Тъй като по подразбиране автоматичният избор на интерфейс е включен, просто свържете интерфейсният кабел към принтера. Винаги изключвайте както компютъра, така и принтера, когато включвате или изключвате кабела.

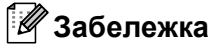

Тази функция може да отнеме няколко секунди. Ако искате да ускорите печата, изберете желания интерфейс ръчно чрез Remote Printer Console (Отдалечена конзола за печат). (Вижте *[Remote](#page-55-0)  [Printer Console \(](#page-55-0)Отдалечена конзола за печат)* на стр. 48.)

Ако обикновено използвате само един интерфейс, препоръчваме да изберете този интерфейс чрез Remote Printer Console (Отдалечена конзола за печат). (Вижте *[Remote Printer Console \(](#page-55-0)Отдалечена [конзола](#page-55-0) за печат)* на стр. 48.). Ако е избран само един интерфейс, принтерът ще задели целия входен буфер за този интерфейс.

## <span id="page-55-0"></span>**Remote Printer Console (Отдалечена конзола за печат) <sup>3</sup>**

Remote Printer Console (Отдалечена конзола за печат) е софтуер за промяна на много от настройките на принтера, независимо от вашето приложение. Например, можете да променяте настройките за полета, енергоспестяващ режим, кодова таблица и други. Тези настройки се запомнят и се използват от принтера.

#### **Как се инсталира и деинсталира Remote Printer Console (Отдалечена конзола за печат)3**

За да използвате Remote Printer Console (Отдалечена конзола за печат), следвайте стъпките, описани по-долу.

#### **За Windows® <sup>3</sup>**

- a Поставете CD-ROM диска <sup>в</sup> CD-ROM устройството <sup>и</sup> затворете началния екран, когато се появи.
- Отворете Windows Explorer и изберете компактдисково устройството.
- c Кликнете два пъти върху папката **Tool**.
- d Кликнете два пъти върху папката **RPC**.
- e Вижте **RPC\_User's\_Guide.pdf** за начините на инсталиране на конзолата за отдалечен печат.

## **За Macintosh® (само HL-2150N / HL-2170W) <sup>3</sup>**

- a Поставете CD-ROM диска <sup>в</sup> CD-ROM устройството. Кликнете два пъти върху иконата **HL2100** на работния плот.
- b Кликнете два пъти върху папката **RPC**.
- c Вижте **RPC\_User's\_Guide.pdf** за начините на инсталиране на конзолата за отдалечен печат.

**4**

# **Контролен панел <sup>4</sup>**

# **LEDs (светодиоди) <sup>4</sup>**

В този раздел са разгледани трите LED **Toner**, **Drum** и **Error**, бутонът с двойна функция **Ready** LED & **Go** на контролния панел.

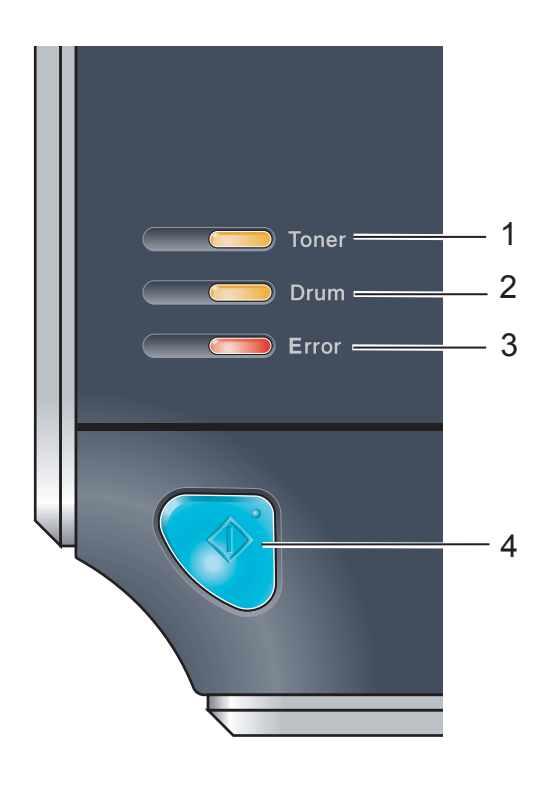

#### 1 **LED Toner**

Светлинният индикатор за тонер посочва кога тонерът започва да привършва или е свършил.

#### 2 **LED Drum**

Светлинният индикатор за барабана указва наближаването на края на експлоатационния живот на барабана.

#### 3 **LED Error**

Светлинният индикатор за грешка указва кога принтерът е в едно от следните състояния:

Липса на хартия / Задръстване на хартия / Отворен капак

#### 4 **LED Ready**

LED за готовност примигва, в зависимост от състоянието на принтера.

#### **Go бутон**

Активиране / Възстановяване след грешка / Подаване на формуляри / Прекратяване на задания / Повторен печат

Светлинните индикатори, показани на долната таблица, са използвани в илюстрациите в този раздел.

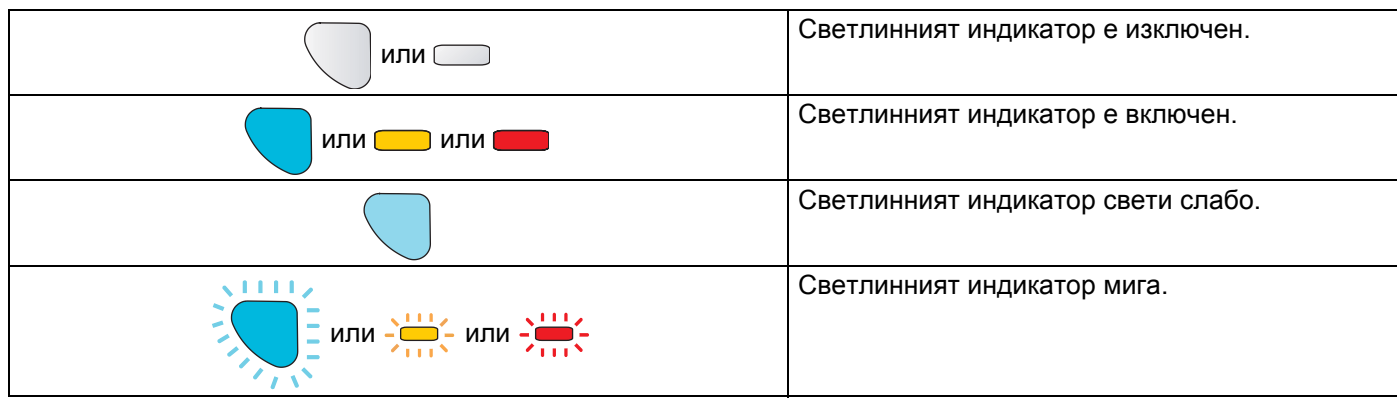

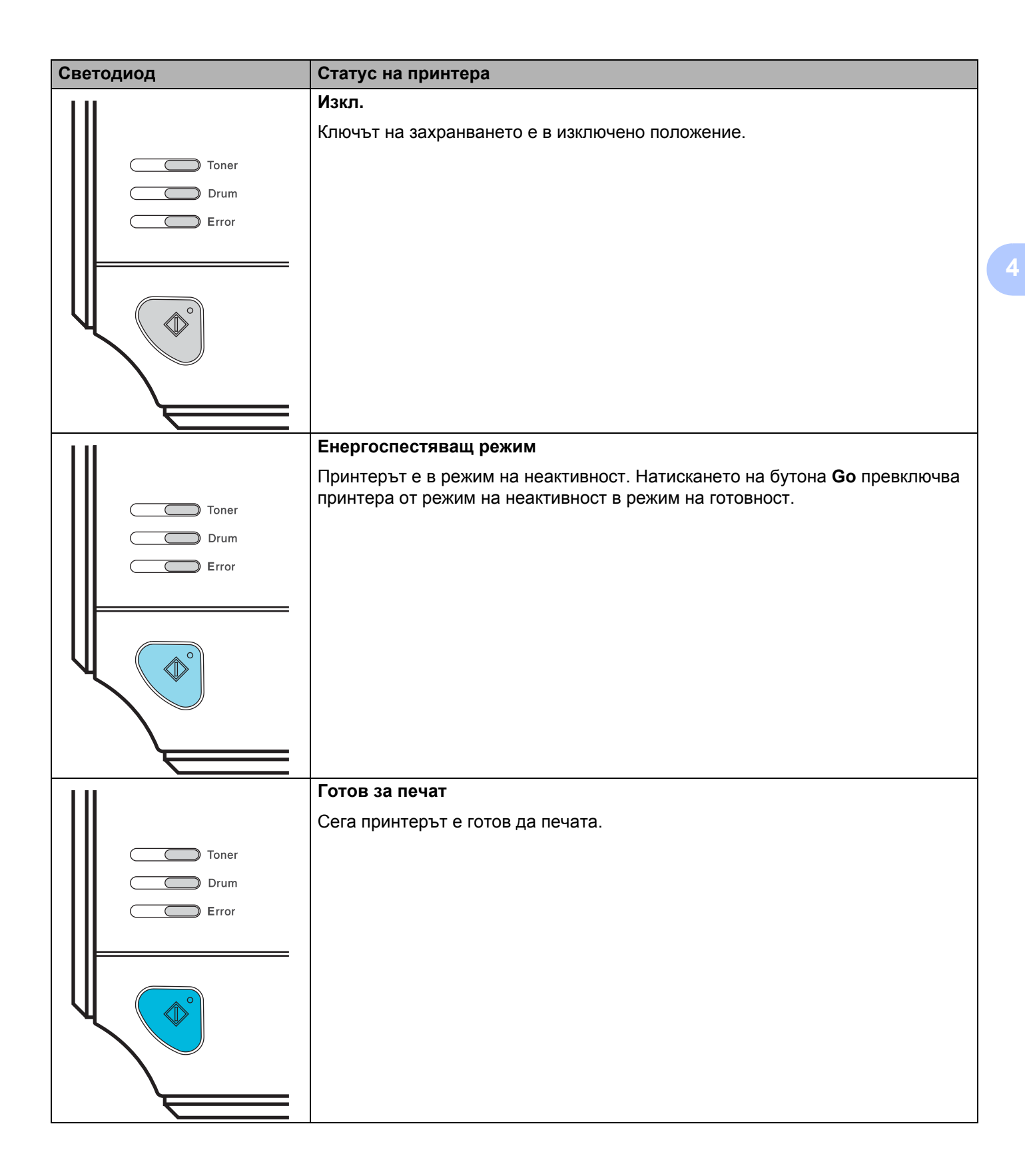

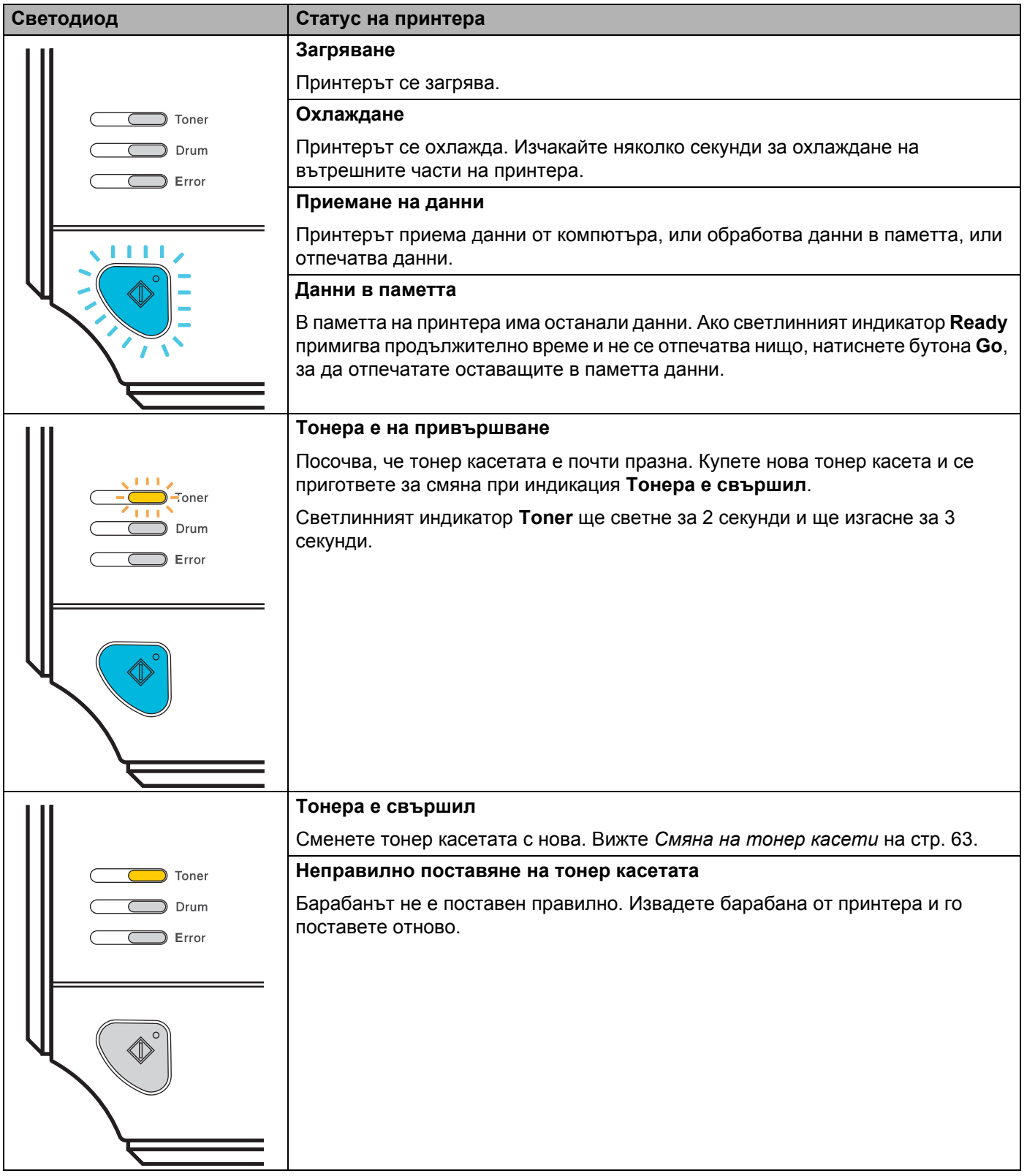

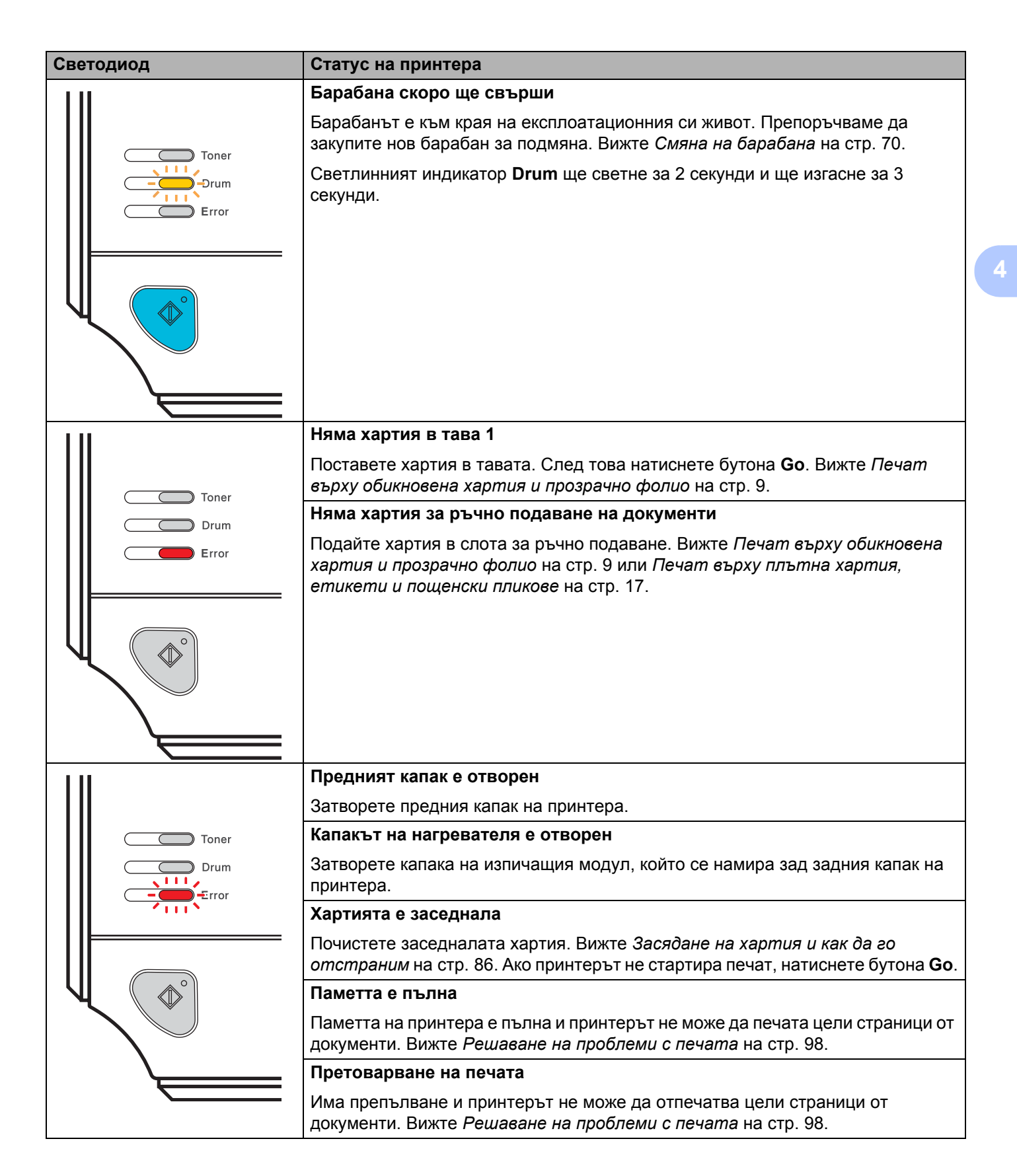

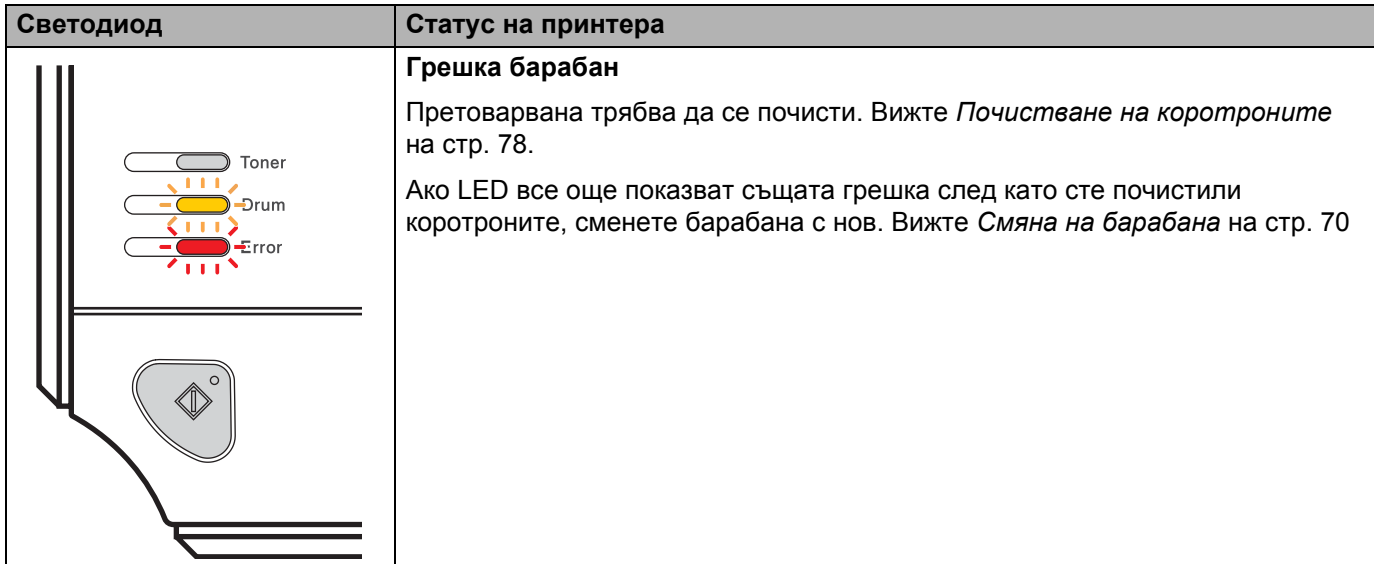

# <span id="page-61-1"></span>**Индикации за консултация със сервиз <sup>4</sup>**

Ако се получи грешка, която не може да се отстрани от потребителя, принтерът ще сигнализира за необходимост от сервизно обслужване чрез светване на всички светлинни индикатори, посочени подолу.

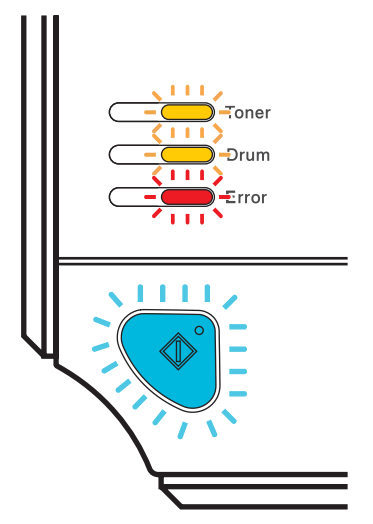

Ако видите индикация за консултация със сервиз, изключете от ключа на захранването, включете отново и се опитайте да печатате.

Ако грешката се повтори след повторното включване на принтера, натиснете бутона **Go** и проверете дали LED продължават да светят, след което отчетете грешката в състоянието (както е показано на долната таблица) на дилъра или в Сервиза за обслужване на Brother.

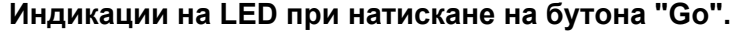

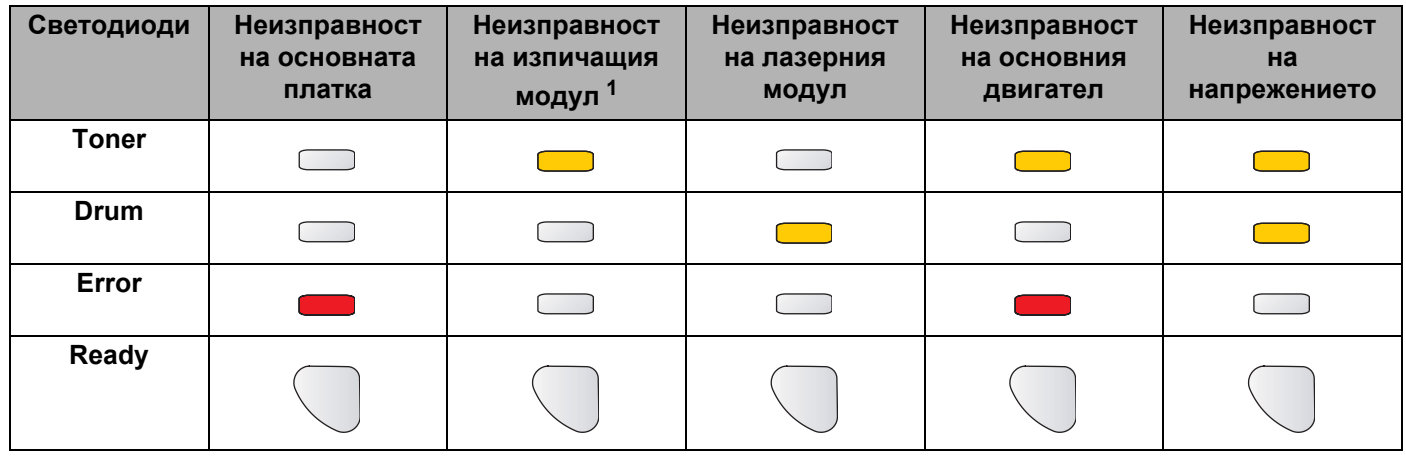

<span id="page-61-0"></span><sup>1</sup> Ако се появи тази грешка, изключете принтера, изчакайте няколко секунди и го включете отново. Оставете принтера включен за 10 минути. Ако грешката се появи отново, се свържете със Сервиза за обслужване на Brother.

Например, светлинната индикация по-долу посочва неизправност на изпичащия модул.

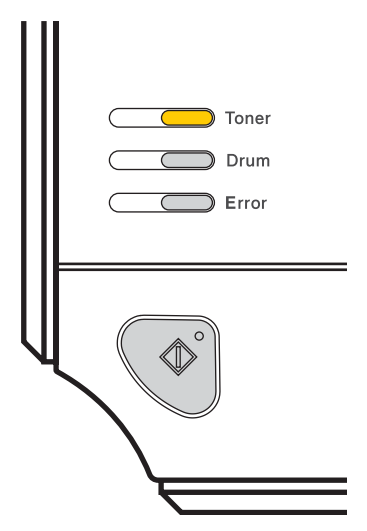

Отбележете индикацията, консултирйте се с таблицата на стр[. 54](#page-61-1) и отчетете състоянието на грешка в Сервиза за обслужване на Brother.

## **Забележка**

Уверете се, че предният капак е напълно затворен, преди да се обадите в сервиза.

# **Бутон "Go" <sup>4</sup>**

Бутонът **Go** има следните функции:

#### **Отмяна на печат**

Отмяна само на печатното задание: По време на печат натиснете бутона **Go** за около 4 секунди до задействане на LED. LED **Ready** и **Error** примигват и заданието се отменя.

Отмяна на всички получени задания. За да изтриете всички задани, натиснете бутона **Go** за около 4 секунди, докато задействат всички LED и освободете. Натиснете **Go** още веднъж. LED **Ready** и **Error** примигват и заданието се отменя.

#### **Събуждане**

Ако принтерът е в режим на неактивност, натиснете бутона **Go** за активиране и преминаване в състояние на готовност.

#### **Възстановяване от грешка**

Ако има грешка, принтерът ще се възстанови автоматично от някои видове грешки. Ако грешката не се изчисти автоматично, натиснете **Go** за изчистване на грешката и продължете работата.

#### **Отпечатване на останалите в паметта данни**

Ако синият индикатор **Ready** примигва продължително време, натиснете **Go**. Принтерът ще отпечата наличните в паметта данни.

#### **Повторен печат**

За да отпечатате отново последния документ, натискайте бутона **Go** за около 4 секунди, докато задействат всички LED и освободете. В рамките на 2 секунди натискайте бутона **Go** толкова пъти, колкото копия желаете да отпечатате повторно. Ако не натиснете бутона **Go** в рамките на 2 секунди, ще се отпечата само един екземпляр.

Ако желаете да използвате функцията "Повторно отпечатване", отворете диалоговия прозорец **Свойства** от драйвера и отидете на панела Разширени, оттам изберете иконата **Настройки на устройството**, натиснете **Обработка на заданието** и след това маркирайте клетка **Използване на Повторно отпечатване**. Вижте *Секция [Разширени](#page-40-0)* на стр. 33.

## **Отпечатване на пробна страница <sup>4</sup>**

Можете да използвате бутона **Go** или драйвера на принтера, за да отпечатате пробна страница.

#### **Използване на бутона "Go". <sup>4</sup>**

- В Изключете принтера.
- b Проверете дали челният капак <sup>е</sup> затворен <sup>и</sup> захранващият кабел <sup>е</sup> закачен.
- c Натиснете бутона **Go**, докато включвате ключа за захранването. Натискайте бутона **Go** докато задействат LED **Toner**, **Drum** и **Error**. Отпуснете бутона **Go**. Уверете се, че LED **Toner**, **Drum** и **Error** са изключени.
- d Натиснете **Go** още веднъж. Принтерът ще отпечата пробна страница.

#### **Използване на драйвера за принтер <sup>4</sup>**

Ако използвате принтерен драйвер за Windows®, кликнете върху бутона **Отпечатване на пробна страница** в раздела **Общо** на принтерния драйвер.

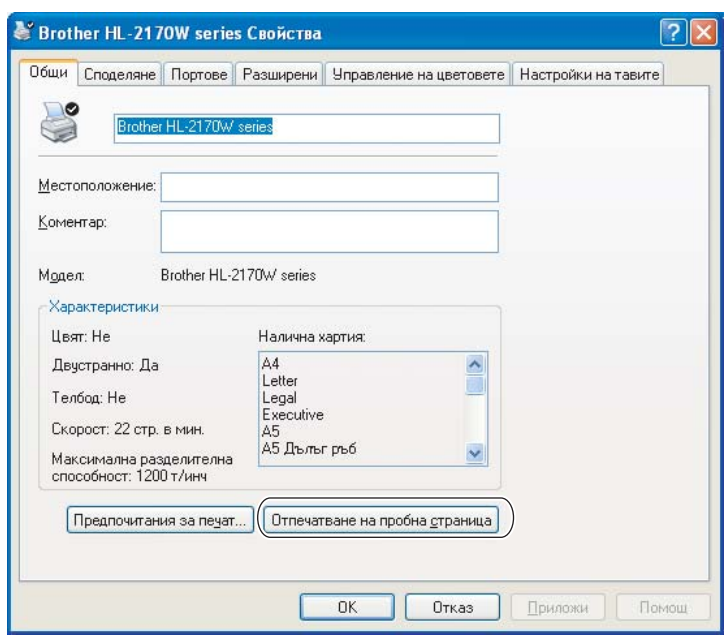

## **Отпечатване на страница с настройките на принтера <sup>4</sup>**

Можете да отпечатате текущите настройки чрез бутон от контролния панел или чрез драйвера за принтера.

#### **Използване на бутона "Go". <sup>4</sup>**

- Проверете дали челният капак е затворен и захранващият кабел е закачен.
- b Включете принтера <sup>и</sup> изчакайте да застане <sup>в</sup> състояние Ready.
- **3) Натиснете бутона Go** три пъти в рамките на 2 секунди. Принтерът ще отпечата текущите си настройки.

#### **Използване на драйвера за принтер <sup>4</sup>**

Ако използвате принтерен драйвер на Windows®, можете да отпечатате страница с текущите настройки на принтера чрез бутона **Печат на настройки** в раздела **Поддръжка**.

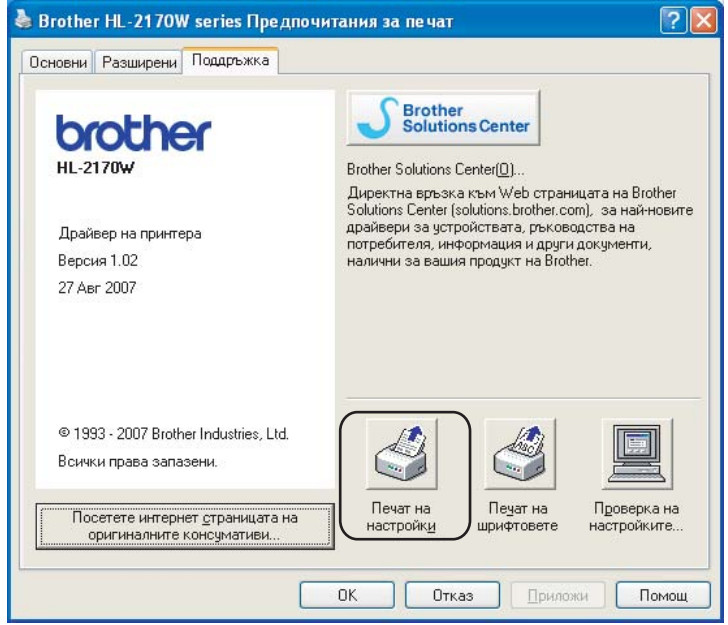

# **Печат на шрифтовете (само HL-2150N / HL-2170W) <sup>4</sup>**

Можете да отпечатате списък с вътрешните шрифтове чрез бутон от контролния панел или чрез драйвера за принтера.

#### **Използване на бутона "Go". <sup>4</sup>**

- **1** Изключете принтера.
- b Проверете дали челният капак <sup>е</sup> затворен <sup>и</sup> захранващият кабел <sup>е</sup> закачен.
- c Натиснете бутона **Go**, докато включвате ключа за захранването. Натискайте бутона **Go** докато задействат LED **Toner**, **Drum** и **Error**. Отпуснете бутона **Go**. Проверете дали светодиодите **Toner**, **Drum** и **Error** са изгаснали.
- d Натиснете **Go** още веднъж. Принтерът ще отпечата списък <sup>с</sup> вътрешните шрифтове.

#### **Използване на драйвера за принтер <sup>4</sup>**

Ако използвате принтерния драйвер на Brother за Windows®, можете да отпечатате списък от вътрешните шрифтове, като натиснете бутона **Печат на шрифтовете** в раздел **Поддръжка**.

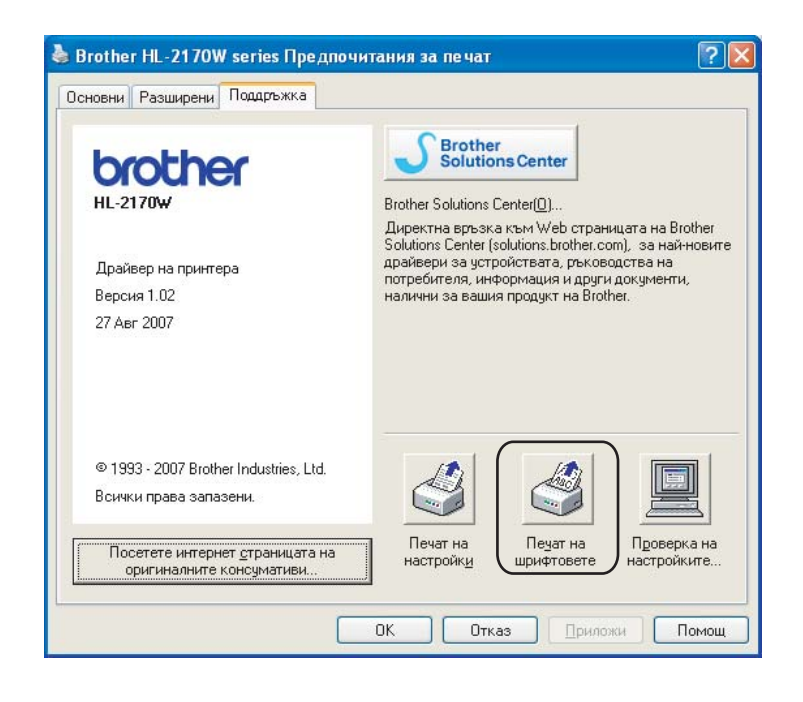

## **Нстройки на мрежата по подразбиране (само HL-2150N / HL-2170W) <sup>4</sup>**

Ако искате да върнете сървъра към фабричните му настройки по подразбиране (с което се възстановява цялата информация като пароли и информация за IP адреса), изпълнете следните стъпки:

#### **Използване на бутона "Go". <sup>4</sup>**

- В Изключете принтера.
- 2 Проверете дали челният капак е затворен и захранващият кабел е закачен.
- c Натиснете бутона **Go**, докато включвате ключа за захранването. Натискайте бутона **Go** докато задействат LED **Toner**, **Drum** и **Error**. Отпуснете бутона **Go**. Проверете дали светодиодите **Toner**, **Drum** и **Error** са изгаснали.
- d Натиснете седем пъти бутона **Go**. Проверете дали всички светодиоди са светнали, което показва, че сървърът за печатане е върнат към фабричните си настройки.

```
Профилактика 5
```
Трябва редовно да почиствате принтера и да подменяте някои части.

## **ВНИМАНИЕ**

**5**

При смяна на консумативи и почистване на устройството, обърнете внимание на следното:

- Ако върху дрехите Ви попадне тонер, отстранете го със суха кърпа и веднага изперете дрехата със студена вода, за да избегнете трайни петна.
- Внимавайте да не вдишате тонера.
- Непосредствено след използване на принтера някои негови части са много горещи. Когато отваряте предния или задния капак на принтера (задната изходна тава), НЕ докосвайте частите защрихованите на илюстрацията.

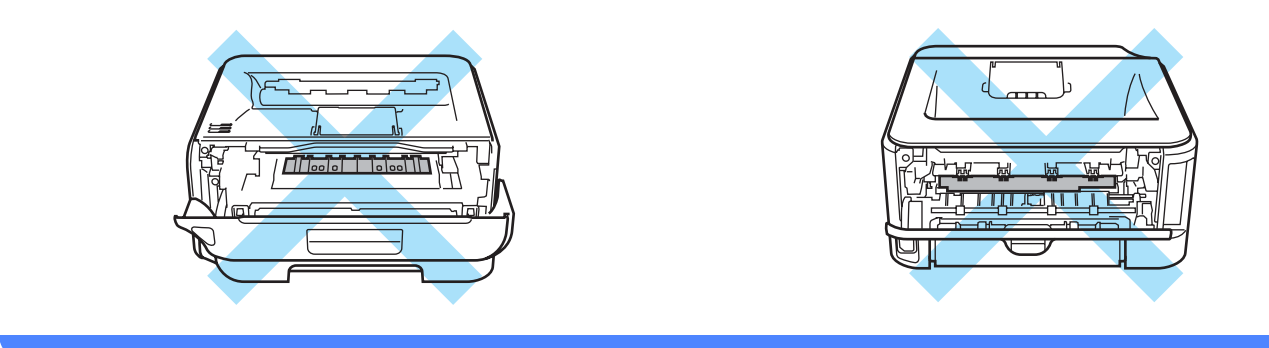

# **Подмяна на консумативи <sup>5</sup>**

Необходимо е да сменяте консумативите, когато видите указание на машината, че наближава края на експлоатационния им живот.

# **Консумативи <sup>5</sup>**

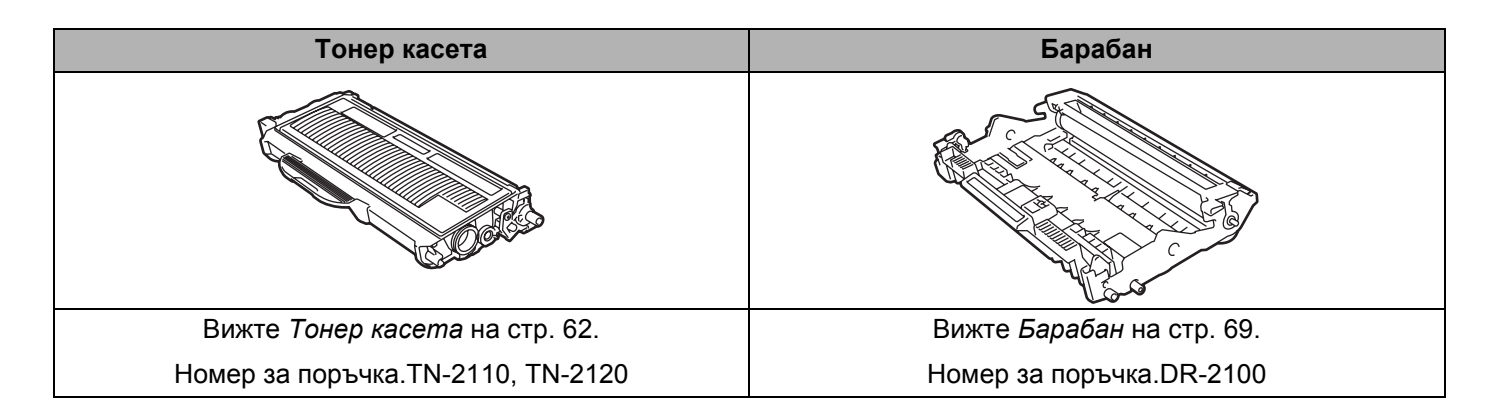

# <span id="page-69-0"></span>**Тонер касета <sup>5</sup>**

Типът на експлоатационния живот на оригиналната тонер касета, пристигаща с принтера, може да бъде първоначален <sup>1</sup>, стандартен <sup>[2](#page-69-2)</sup> или с голям капацитет <sup>[3](#page-69-3)</sup> и зависи от модела и страната, в която сте закупили принтера.

- <span id="page-69-1"></span> $1$  Тонер-касетата от тип първоначален отпечатва около 1.000 страници с размер А4 или Letter. Приблизителният капацитет се декларира в съответствие с ISO/IEC 19752.
- <span id="page-69-2"></span><sup>2</sup> Тонер-касетата от стандартен тип отпечатва около 1.500 страници с размер А4 или Letter. Приблизителният капацитет се декларира в съответствие с ISO/IEC 19752.
- <span id="page-69-3"></span> $3$  Тонер-касетата с голям капацитет отпечатва около 2.600 страници с размер А4 или Letter. Приблизителният капацитет се декларира в съответствие с ISO/IEC 19752.

# **Забележка**

- Използваното количество тонер варира според вида на отпечатаното върху страницата и плътността на печата.
- Ако промените настройката за плътност на печата, количеството използван тонер също ще се промени.
- Разопаковайте тонер касетите непосредствено преди да ги поставите в принтера.

#### **Съобщение "Ниско ниво на тонера" <sup>5</sup>**

Светлинният индикатор **Toner** светва за 2 и изгасва за 3 секунди, след което шаблонът на работа се повтаря.

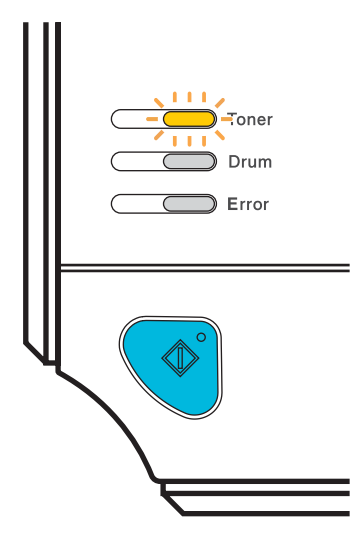

Показването на това съобщение от LED означава, че принтерът е останал почти без тонер и ще продължава да печата, докато достигне края на експлоатационния живот на касетата. Закупете нова касета и имайте готовност за подмяна при получаване на съобщението **Тонерът е свършил**. За смяна на тонер касети, вижте *Смяна на тонер [касети](#page-70-1)* на стр. 63.

#### **Забележка**

Светлинният индикатор **Toner** ще започне да мига, ако тонер касетата е почти празна.

## **Съобщение "Тонерът е свършил" <sup>5</sup>**

Принтерът ще спре да печата, докато не подмените тонер касетата с нова.

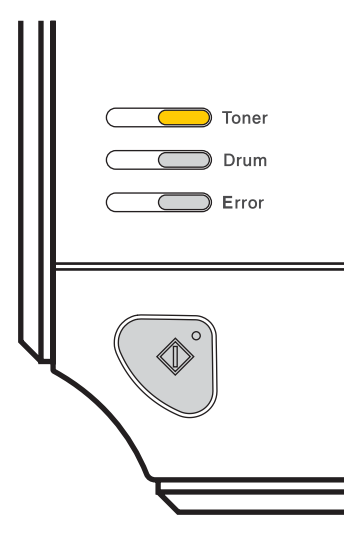

#### <span id="page-70-1"></span><span id="page-70-0"></span>**Смяна на тонер касети <sup>5</sup>**

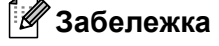

- За да се осигури високо качество на печата, препоръчваме да използвате само оригинални тонер касети от Brother. Когато искате да закупите тонер касети, обадете се на вашия дистрибутор или на Центъра за клиенти на Brother.
- Препоръчваме да почиствате принтера при смяна на тонер касетата. Вижте *[Почистване](#page-81-0)* [на стр](#page-81-0). 74.
- В Уверете се, че принтерът е включен. Отворете предния капак.

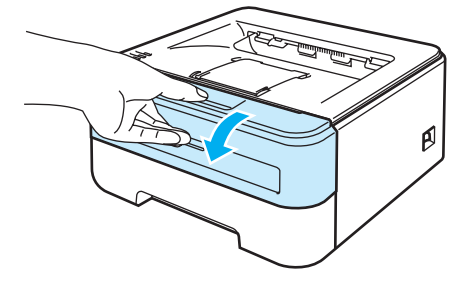

Извадете модула от барабан и тонер касета.

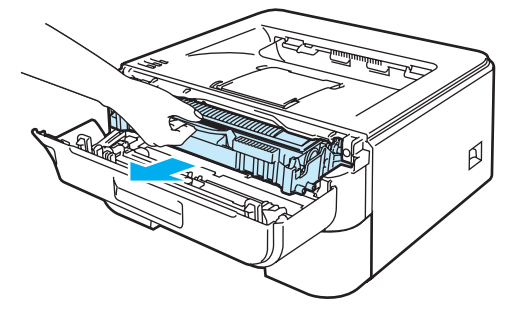

**5**

## **ПРЕДУПРЕЖДЕНИЕ**

Препоръчваме да поставите модула върху хартия или плат, в случай на неволно разпиляване на тонер.

За предпазване на принтера от статично електричество, НЕ докосвайте електродите, посочени на илюстрацията.

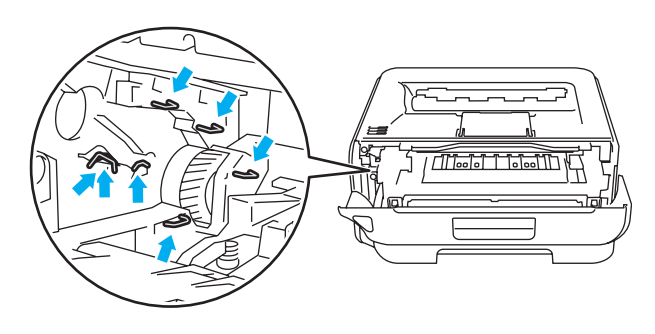

**3** Натиснете надолу зеленият лост и извадете тонер касетата от модула на барабана.

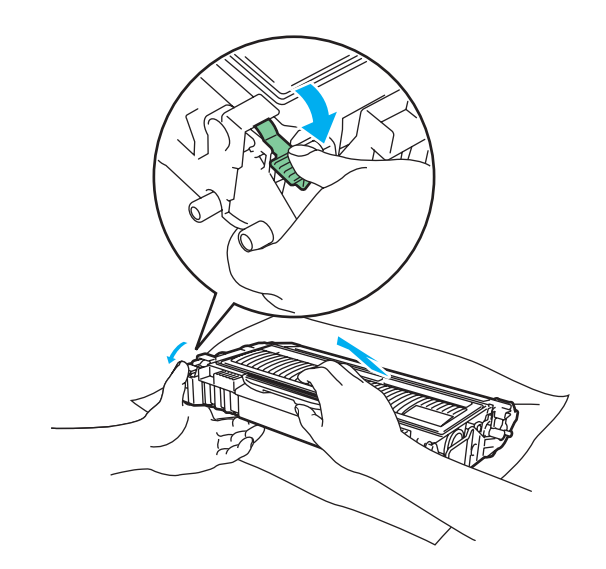
### **ВНИМАНИЕ**

НЕ поставяйте тонер касетата в огъня. Тя може да избухне и да причини наранявания.

Използвайте неутрални почистващи средства.

НЕ използвайте почистващи материали, които съдържат амоняк, спирт, спрейове или запалими вещества за почистване на вътрешността и външните повърхности на машината. Това може да причини пожар или токов удар.

### **ПРЕДУПРЕЖДЕНИЕ**

Работете внимателно с тонер касетата. Ако върху дрехите или ръцете Ви попадне тонер, веднага се измийте със студена вода.

За да се избегнат проблеми с качеството на печата, НЕ докосвайте частите, които са защриховани на илюстрацията.

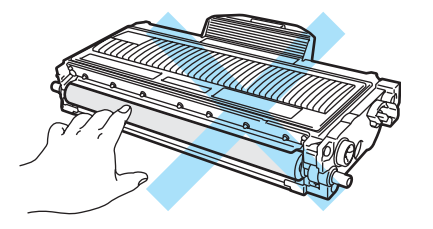

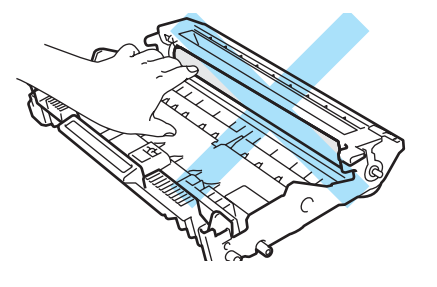

### **Забележка**

- Затворете добре плика, в който поставяте използваната тонер касета, за да избегнете разпръскване на тонера.
- Изхвърлете използваната тонер касета съгласно местните закони, като я поставяте отделно от останалия боклук. Ако имате въпроси се обърнете към съответните институции във вашата страна.
- Разопаковайте новата тонер касета. Хванете касетата с две ръце и внимателно я разклатете 5-6 пъти в показаната на илюстрацията посока. Това се прави за постигане на равномерно разпределение на тонера вътре в касетата.

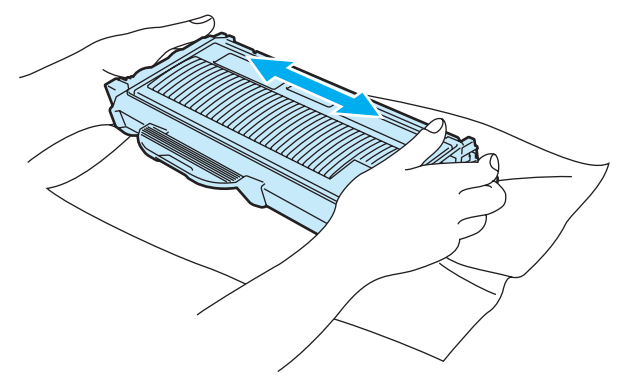

### **ПРЕДУПРЕЖДЕНИЕ**

Разопаковайте тонер касетите непосредствено преди да ги поставите в принтера. Ако разопаковате и оставите тонер касетата по-дълго време преди да я поставите в устройството, ще съкратите нейния живот.

Ако изложите разопакован барабан на пряка слънчева или стайна светлина, може да го повредите.

Поставете тонер касетата в барабана незабавно след като свалите предпазния капак. За да се избегнат проблеми с качеството на печата, НЕ докосвайте частите, които са защриховани на илюстрацията.

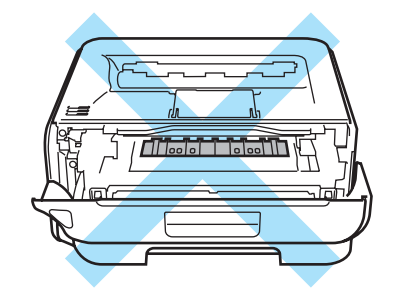

### **ПРЕДУПРЕЖДЕНИЕ**

#### **За САЩ и Канада.**

Brother силно ви препоръчва да не пълните повторно тонер касетите, доставени с вашия принтер. Също така, силно ви препоръчваме да продължите да използвате само оригинални Brother тонер касети. Използването или опит за използване на потенциално несъвместим тонер и/или касети в машина на Brother може да доведе до повреда в машината и/или до незадоволителен резултат на печата. Нашето гаранционно покритие не се прилага към какъвто и да е проблем, предизвикан от използването на не одобрен тонер на трети страни и/или тонер касети. За предпазване на вашата инвестиция и за да получите максимално изпълнение от Brother машината, силно ви препоръчваме да използвате оригинални резервни части на Brother.

**5**

### **ПРЕДУПРЕЖДЕНИЕ**

#### **За Великобритания и останалите страни.**

Машините на Brother са проектирани да работят с тонер с определени спецификации и ще работят с оптимално качество и производителност, когато се използват заедно с оригинални тонер касети на Brother. Brother не може да гарантира тази оптимална работа, ако се използват тонер или тонер касети с други спецификации. Поради това, Brother не препоръчва използването на други тонер касети, освен оригинални Brother касети за този принтер.

В случай на повреди на барабана или на друга част на машината в резултат на използване на продукти на друг производител с тази машина, всички необходими ремонти може да не бъдат покрити от гаранцията.

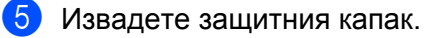

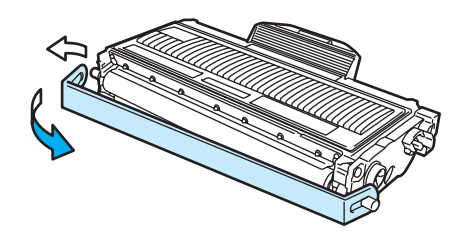

**6** Поставете новата тонер касета в барабана докато чуете щракване. Ако сте я поставили правилно, заключващото лостче ще се вдигне само.

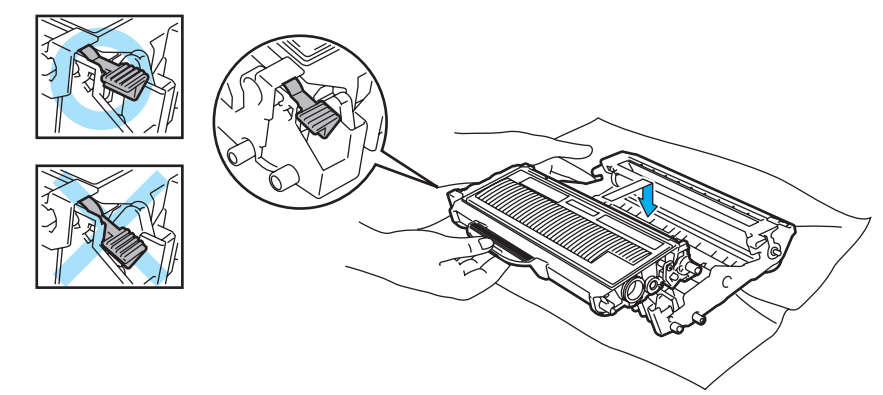

#### **ПРЕДУПРЕЖДЕНИЕ** Œ

Уверете се, че сте поставили тонер касетата правилно, в противен случай тя може да се извади от барабана.

Почистете главния коротрон в модула на барабана като внимателно плъзнете няколко пъти зеления фиксатор от ляво на дясно и обратно.

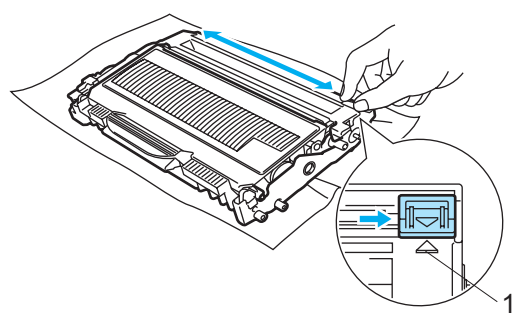

#### **ПРЕДУПРЕЖДЕНИЕ**

Върнете лостчето в първоначално положение (А) (1). Ако не направите това, отпечатваните страници може да имат вертикална линия.

8) Поставете обратно в принтера комплекта тонер касета и барабан. Затворете предния капак.

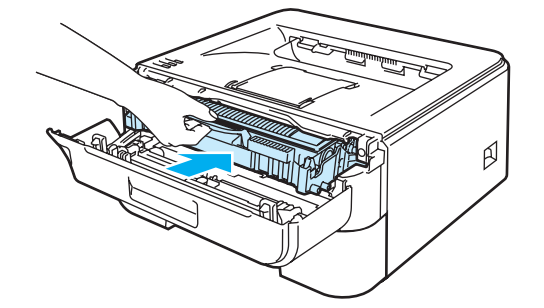

### **ПРЕДУПРЕЖДЕНИЕ**

НЕ изключвайте захранването на принтера не отваряйте предния капак по време на примигване на светлинния индикатор **Ready**.

## **Барабан <sup>5</sup>**

Новият барабан може да отпечата приблизително 12 000 страници A4 или Letter по 1 страница на задание.

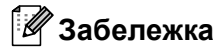

- Има много фактори от които зависи животът на барабана, като например температура, влажност, тип на хартията, тип на използвания тонер, брой страници на заявка за печат и други. При идеални условия средният живот на барабана е около 12.000 страници. Действителният брой страници, които могат да се отпечатат с един барабан, може да се окаже значително по-малък. Поради факта, че ние не можем да контролираме многото фактори влияещи върху живота на барабана, не можем да гарантираме минимален брой страници, които могат да се отпечатат с един барабан.
- За възможно най-добро качество на печат използвайте само оригинални Brother тонери. Принтерът трябва да се използва в чиста среда с добра вентилация, в която няма прах.
- Работата с барабани на трети производители може да доведе до влошаване качеството на печат, както и до намаляване времето за използване на целия принтер. Гаранцията на устройството не покрива проблеми възникнали от използване на барабани на трети производители.

### **Съобщение "Смяна на барабана" <sup>5</sup>**

Светлинният индикатор **Drum** се включва за 2 секунди и се изключва за 3, след което шаблонът на работата му се повтаря.

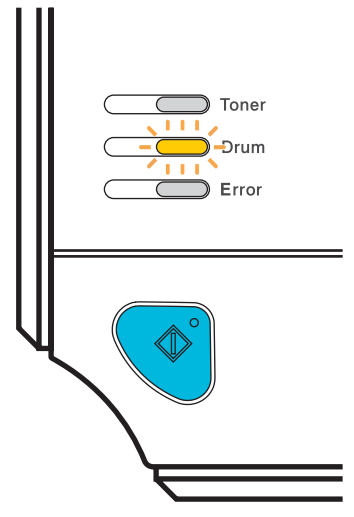

Ако LED показва това съобщение означава, че модулът на барабана наближава края на експлоатационния си живот. Препоръчваме Ви да смените барабана преди да забележите значително влошаване на качеството на печат.

### <span id="page-77-0"></span>**Смяна на барабана <sup>5</sup>**

#### **ПРЕДУПРЕЖДЕНИЕ**

При смяна на барабана внимавайте, защото в него може да има тонер.

При всяка смяна на барабана трябва да почиствате принтера отвътре. Вижте *[Почистване](#page-81-0)* [на стр](#page-81-0). 74.

При смяна на барабана с нов, трябва да нулирате брояча на барабана като изпълните следните стъпки:

**1** Уверете се, че принтерът е включен и светлинният индикатор **Drum** мига. Отворете предния капак.

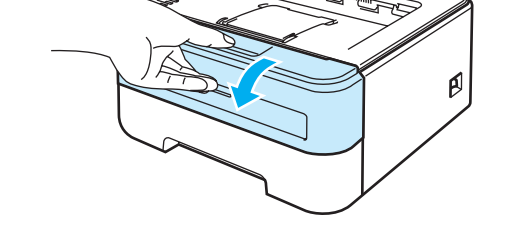

b Натиснете <sup>и</sup> задръжте белия бутон **Go** за около 4 секунди, докато задействат всички LED. След задействане и на четирите LED освободете бутона **Go**.

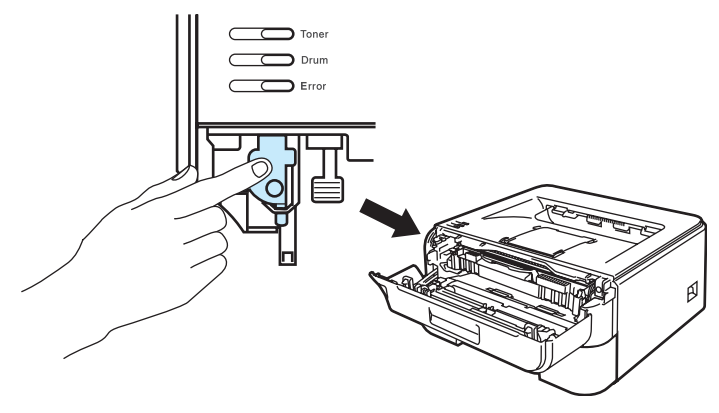

 $\boldsymbol{\infty}$ **Неправилна инсталация**

Не нулирайте брояча на барабана, ако подменяте само тонер касетата.

Извадете модула от барабан и тонер касета.

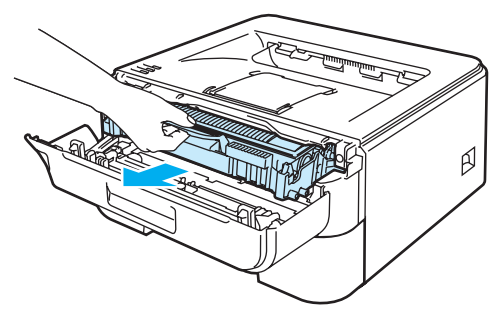

### **ПРЕДУПРЕЖДЕНИЕ**

Препоръчваме да поставите модула върху хартия или плат, в случай на неволно разпиляване на тонер.

За предпазване на принтера от статично електричество, НЕ докосвайте електродите, посочени на илюстрацията.

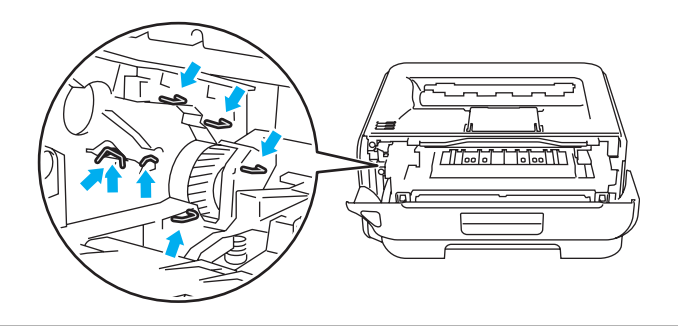

Натиснете надолу зеленият лост и извадете тонер касетата от модула на барабана.

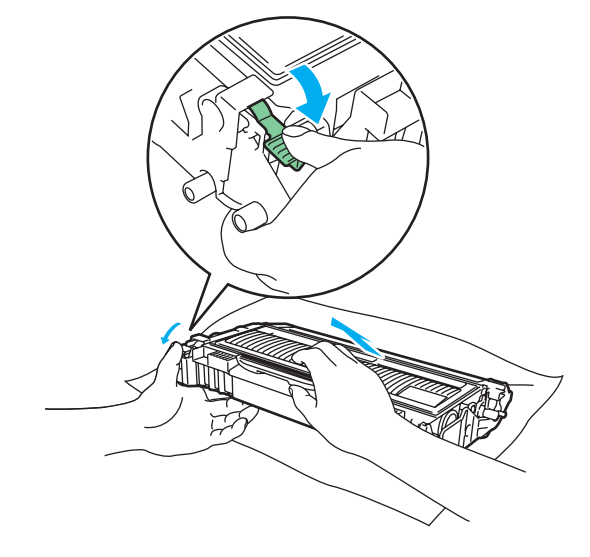

### **ПРЕДУПРЕЖДЕНИЕ**

Работете внимателно с тонер касетата. Ако върху дрехите или ръцете Ви попадне тонер, веднага се измийте със студена вода.

За да се избегнат проблеми с качеството на печата, НЕ докосвайте частите, които са защриховани на илюстрацията.

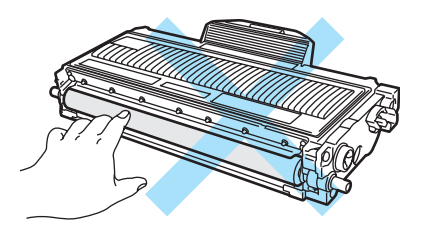

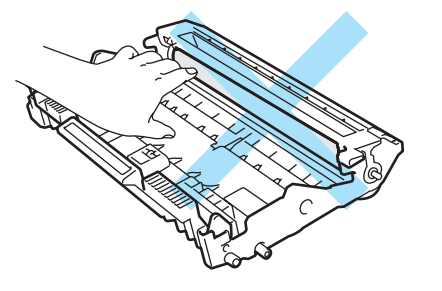

### **Забележка**

- Затворете добре торбата, в която поставяте използвания барабан, за да избегнете разпръскване на тонера.
- Изхвърлете използваната тонер касета съгласно местните закони, като я поставяте отделно от останалия боклук. Ако имате въпроси се обърнете към съответните институции във вашата страна.
- Разопаковайте новия барабан.

### **ПРЕДУПРЕЖДЕНИЕ**

Разопаковайте барабана непосредствено преди да го поставите в принтера. Излагането на директна слънчева или изкуствена светлина може да повреди барабана.

 $\boxed{6}$  Поставете новата тонер касета в барабана докато чуете щракване. Ако сте я поставили правилно, заключващото зелено лостче ще се вдигне само.

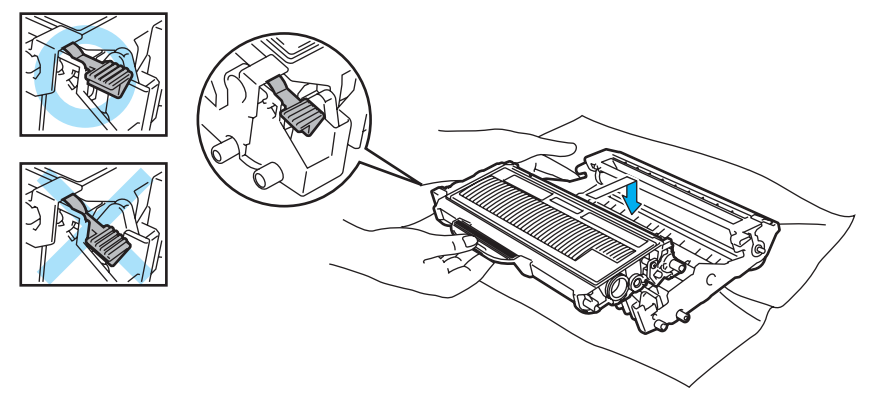

**5**

### **ПРЕДУПРЕЖДЕНИЕ**

Уверете се, че сте поставили тонер касетата правилно, в противен случай тя може да се извади от барабана.

**7** Поставете обратно в принтера комплекта тонер касета и барабан.

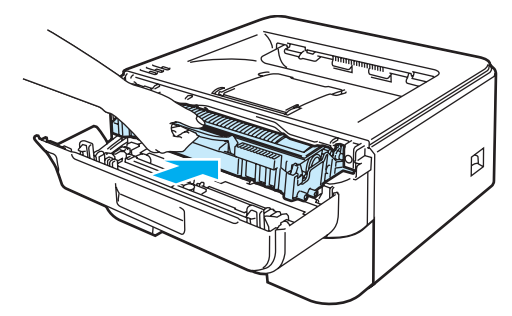

8 Затворете предния капак.

**9** Уверете се, че индикаторът **Drum** е изгаснал.

# <span id="page-81-1"></span><span id="page-81-0"></span>**Почистване <sup>5</sup>**

Регулярно почиствайте принтера отвътре и отвън със суха кърпичка. При смяна на тонер касетата и/или барабана, почиствайте принтера отвътре. Ако върху отпечатаните страници има петънца от тонер, почистете принтера отвътре със суха кърпичка.

### **Почистване на принтера отвън <sup>5</sup>**

### **ВНИМАНИЕ**

Използвайте неутрални почистващи течности.

НЕ използвайте почистващи материали, които съдържат амоняк, спирт, спрейове или запалими вещества за почистване на вътрешността и външните повърхности на машината. Това може да причини пожар или токов удар.

Изключете принтера от захранването и от контакта.

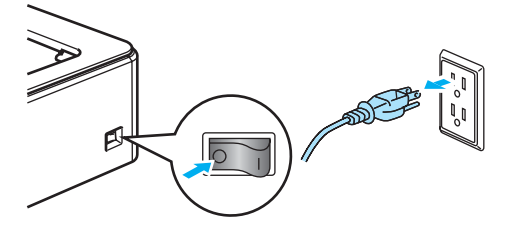

2) Издърпайте докрай тавата за хартия от принтера.

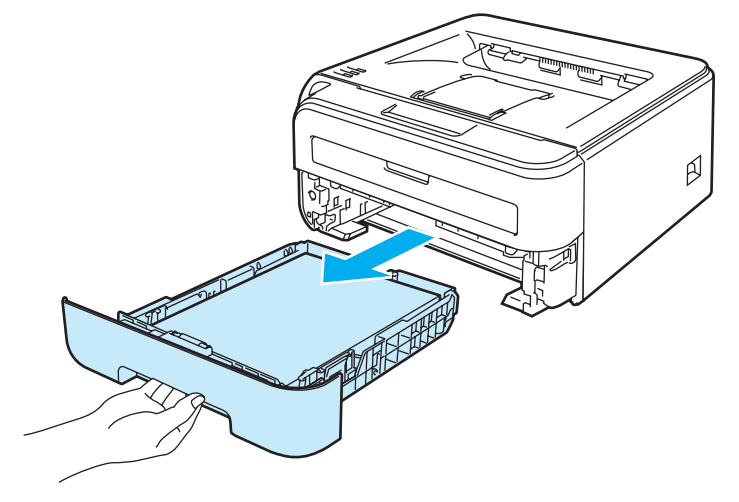

Почистете външно прахта от принтера с мека кърпичка.

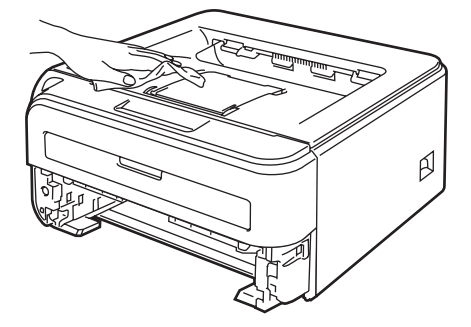

- 4 Извадете всичко, което е в тавата за хартия.
- **5** Почистете прахта от вътрешността на тавата за хартия.

- **6** Вкарайте обратно тавата за хартия докрай в принтера.
	- g Включете захранващия кабел на принтера <sup>в</sup> контакта <sup>и</sup> включете принтера.

### <span id="page-82-0"></span>**Почистване на принтера отвътре <sup>5</sup>**

**1** Изключете принтера от захранването и от контакта.

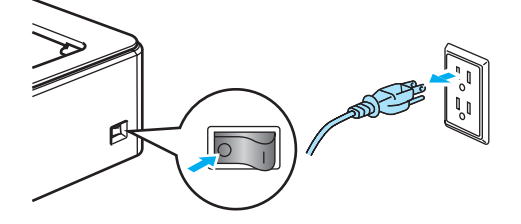

Отворете предния капак.

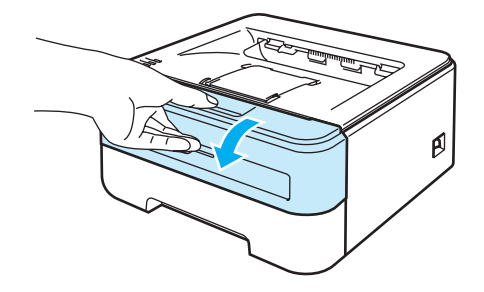

Профилактика

Извадете модула от барабан и тонер касета.

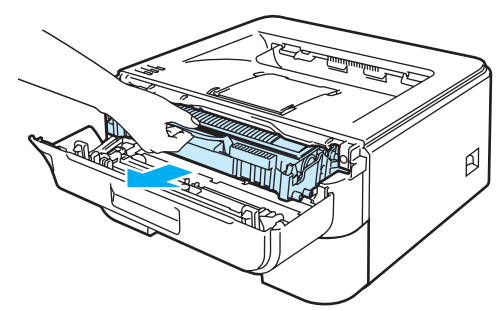

### **Гореща повърхност**

Непосредствено след използване на принтера някои негови части са много горещи. Изчакайте устройството да изстине преди да докосвате горещите вътрешни части.

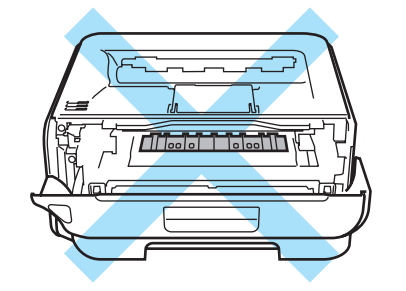

### **ПРЕДУПРЕЖДЕНИЕ**

Препоръчваме да поставите модула върху хартия или плат, в случай на неволно разпиляване на тонер.

Работете внимателно с тонер касетата. Ако върху дрехите или ръцете Ви попадне тонер, веднага се измийте със студена вода.

За предпазване на принтера от статично електричество, НЕ докосвайте електродите, посочени на илюстрацията.

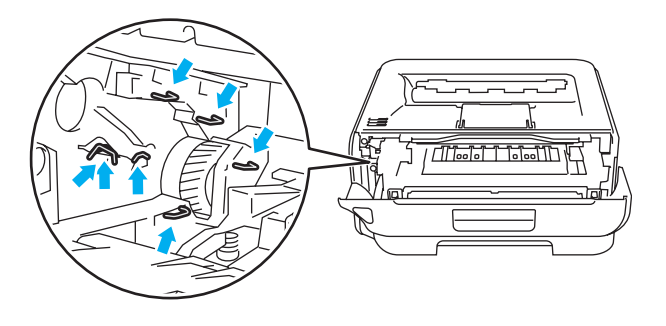

**5**

d Почистете прозореца на скенера със суха кърпа без влакна.

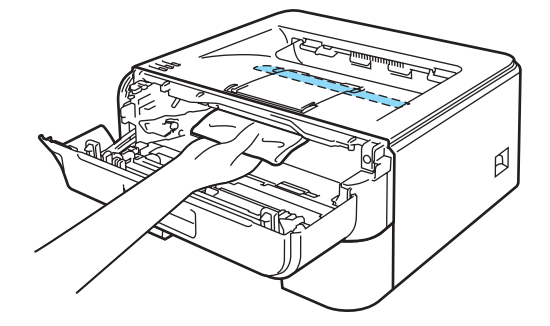

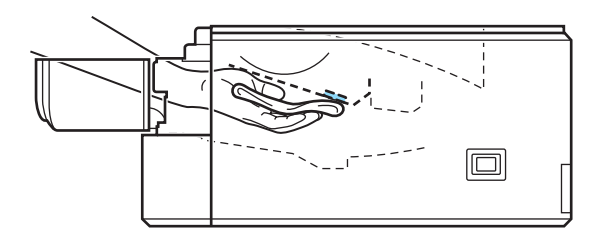

- б Поставете обратно в принтера комплекта тонер касета и барабан.
- f Затворете предния капак.
- **7** Включете захранващия кабел на принтера в контакта и включете принтера.

### <span id="page-85-0"></span>**Почистване на коротроните <sup>5</sup>**

В случай, че имате проблем с качеството на печата, почистете коротрона по следния начин:

Отворете предния капак.

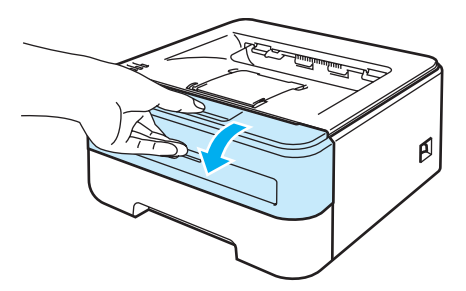

Извадете модула от барабан и тонер касета.

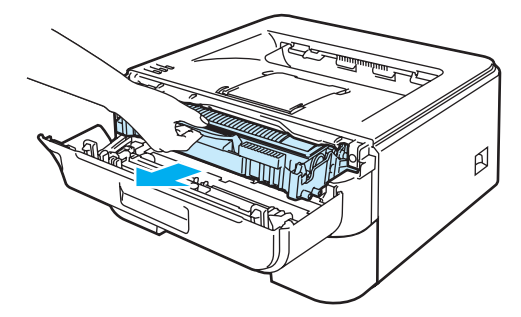

### **ПРЕДУПРЕЖДЕНИЕ**

Препоръчваме да поставите модула върху хартия или плат, в случай на неволно разпиляване на тонер.

За предпазване на принтера от статично електричество, НЕ докосвайте електродите, посочени на илюстрацията.

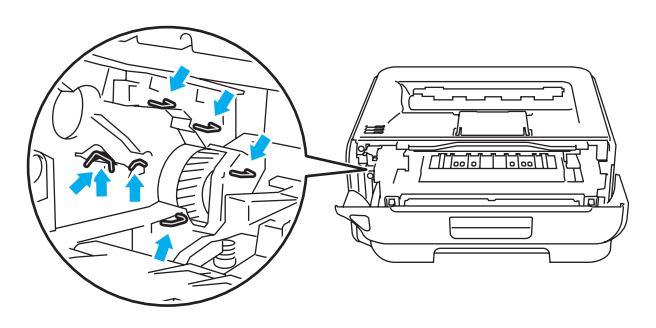

**3) Почистете главния коротрон в модула на барабана като внимателно плъзнете няколко пъти** зеления фиксатор от ляво на дясно и обратно.

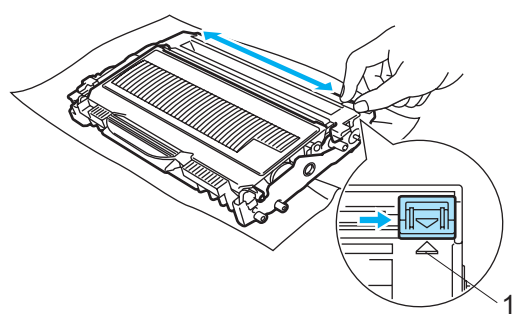

### **ПРЕДУПРЕЖДЕНИЕ**

Върнете лостчето в първоначално положение (a) (1). Ако не направите това, отпечатваните страници може да имат вертикална линия.

4) Поставете обратно в принтера комплекта тонер касета и барабан. Затворете предния капак.

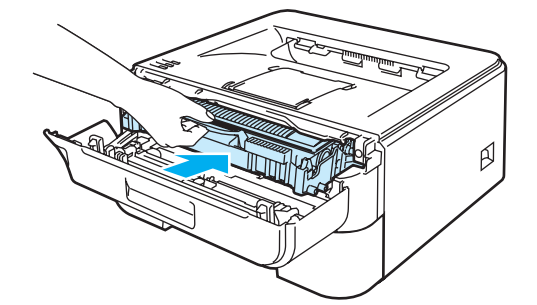

**6**

# **Отстраняване на неизправности <sup>6</sup>**

Повечето от проблемите можете да коригирате сами. В случай че имате нужда от допълнителна помощ, Brother Solutions Center предлага най-новите "Често задавани въпроси" (FAQ) и съвети за отстраняване на проблемни ситуации. Посетете ни на адрес <http://solutions.brother.com>.

# **Идентифициране на проблема <sup>6</sup>**

### **Първо проверете дали: <sup>6</sup>**

- Захранващият кабел е свързан правилно и принтерът е включен.
- Всички защитни части са премахнати.
- Тонер касетата и барабанът са поставени правилно.
- Предният капак и капакът на нагревателя са напълно затворени.
- Хартията е поставена правилно в тавата.
- Интерфейсният кабел е свързан правилно към принтера и компютъра.
- Избран е и е инсталиран правилният драйвер за принтера.
- Компютърът е конфигуриран за свързване към правилния порт на принтера.

#### **Принтерът не печата: <sup>6</sup>**

Ако не сте решили проблема си с гореизброените проверки, идентифицирайте проблема и след това преминете към съответната описана по-долу ситуация:

**Светлинният индикатор Принтер мига**

Вижте *LEDs ([светодиоди](#page-56-0))* на стр. 49.

#### **Появява се съобщение за грешка на Следене на състоянието**

Вижте *Съобщения за грешки в [Status Monitor \(](#page-88-0)Следене на състоянието)* на стр. 81.

#### **Принтерът отпечатва съобщение за грешка**

Вижте *[Отпечатване](#page-90-0) на съобщения за грешка* на стр. 83.

**Манипулиране на хартията**

(Вижте *[Манипулиране](#page-91-0) на хартията* на стр. 84 и *Засядане на хартия и как да го [отстраним](#page-93-0)* [на стр](#page-93-0). 86.)

**Други проблеми**

(Вижте *Други [проблеми](#page-106-0)* на стр. 99.)

#### **Страниците се отпечатват, но има проблеми с: <sup>6</sup>**

**Качество на печат**

(Вижте *[Подобряване](#page-99-0) на качеството на печата* на стр. 92.)

**Некоректен отпечатък**

(Вижте *[Решаване](#page-105-0) на проблеми с печата* на стр. 98.)

# <span id="page-88-0"></span>**Съобщения за грешки в Status Monitor (Следене на състоянието) <sup>6</sup>**

Следене на състоянието ще съобщава за проблеми с принтера. Предприемете съответното действие, като направите справка със следната таблица.

Ако желаете да включите следене на състоянието, изпълнете следните стъпки:

### **За потребителите на Windows®**

Натиснете бутона **Старт**, **Всички програми** [1,](#page-88-1) името на принтера (т.е. Brother HL-2140) и **Status Monitor** (Следене на състоянието).

<span id="page-88-1"></span><sup>1</sup> **Програми** за Windows® 2000 потребители

### **За потребителите на Macintosh® (Mac OS® X 10.3 или по-нова версия**

Вижте *[Status Monitor \(](#page-52-0)Следене на състоянието) (За Mac OS® X 10.3 или по-нови версии)* на стр. 45.

<span id="page-88-2"></span>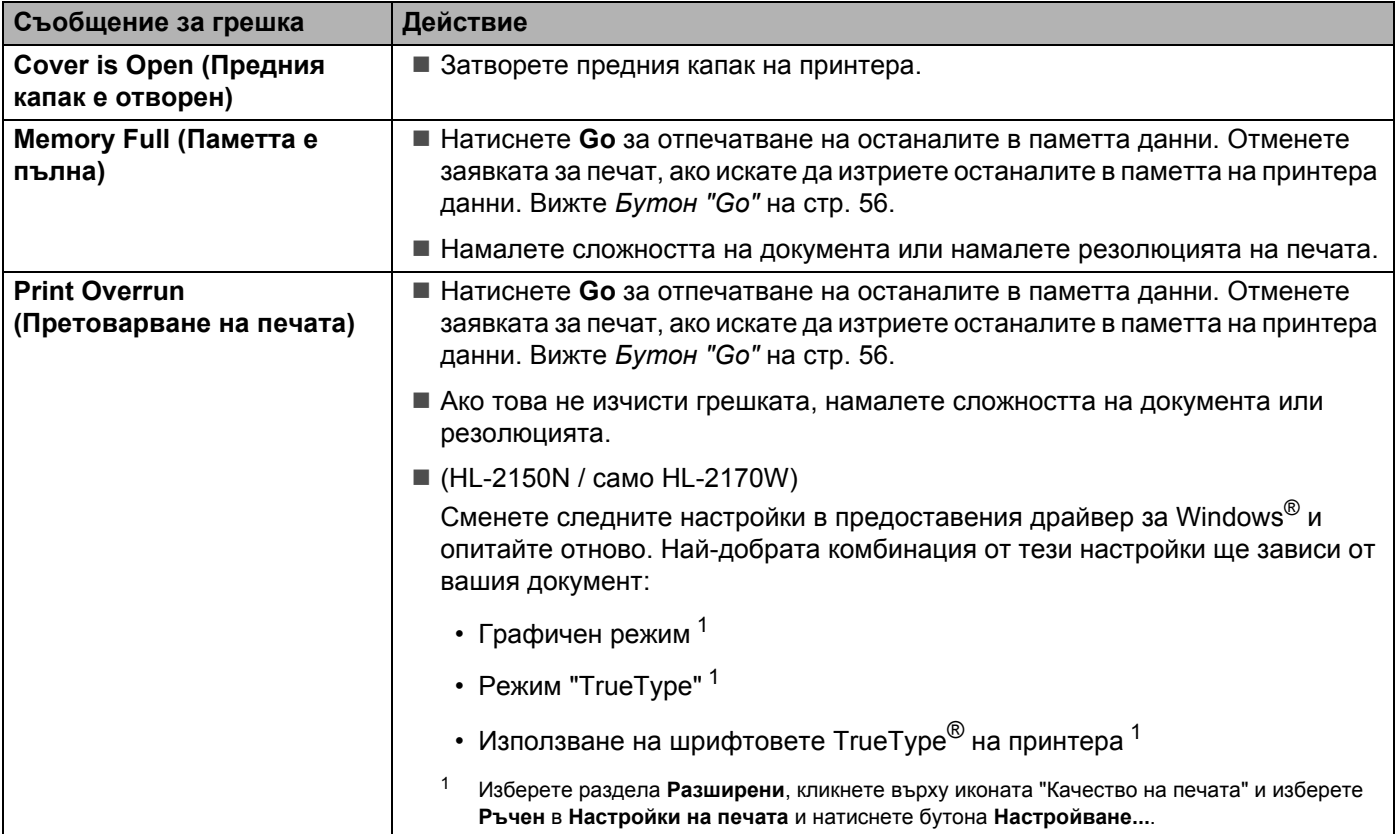

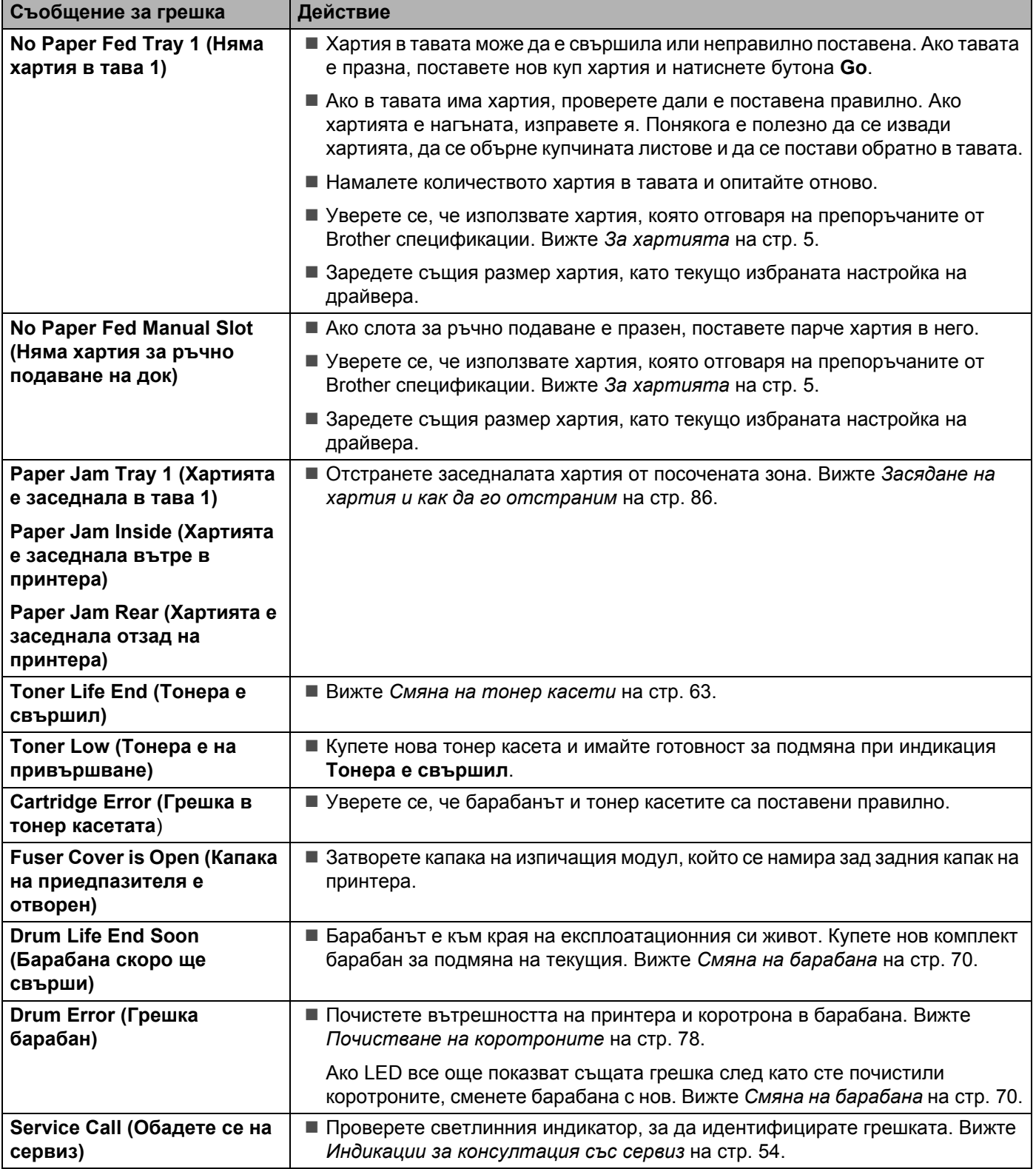

# <span id="page-90-0"></span>**Отпечатване на съобщения за грешка <sup>6</sup>**

Принтерът може да съобщава за проблеми и като отпечатва съобщение за грешка. Използвайте долната таблица за идентифициране и отстраняване на съобщенията за грешка.

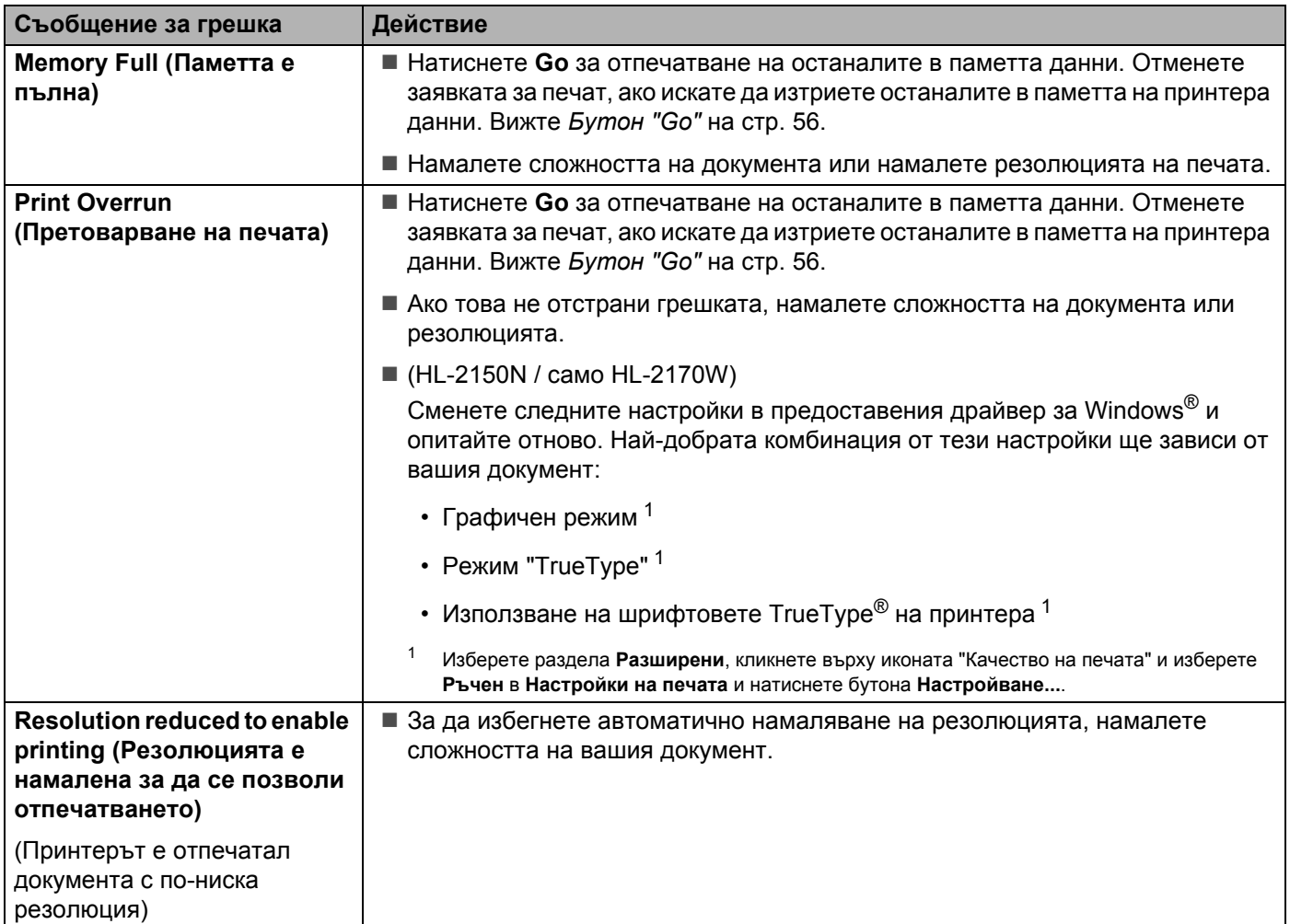

# <span id="page-91-0"></span>**Манипулиране на хартията <sup>6</sup>**

Първо се уверете че използвате хартия, която отговаря на спецификациите на Brother. (Вижте *[За](#page-12-0) [хартията](#page-12-0)* на стр. 5.)

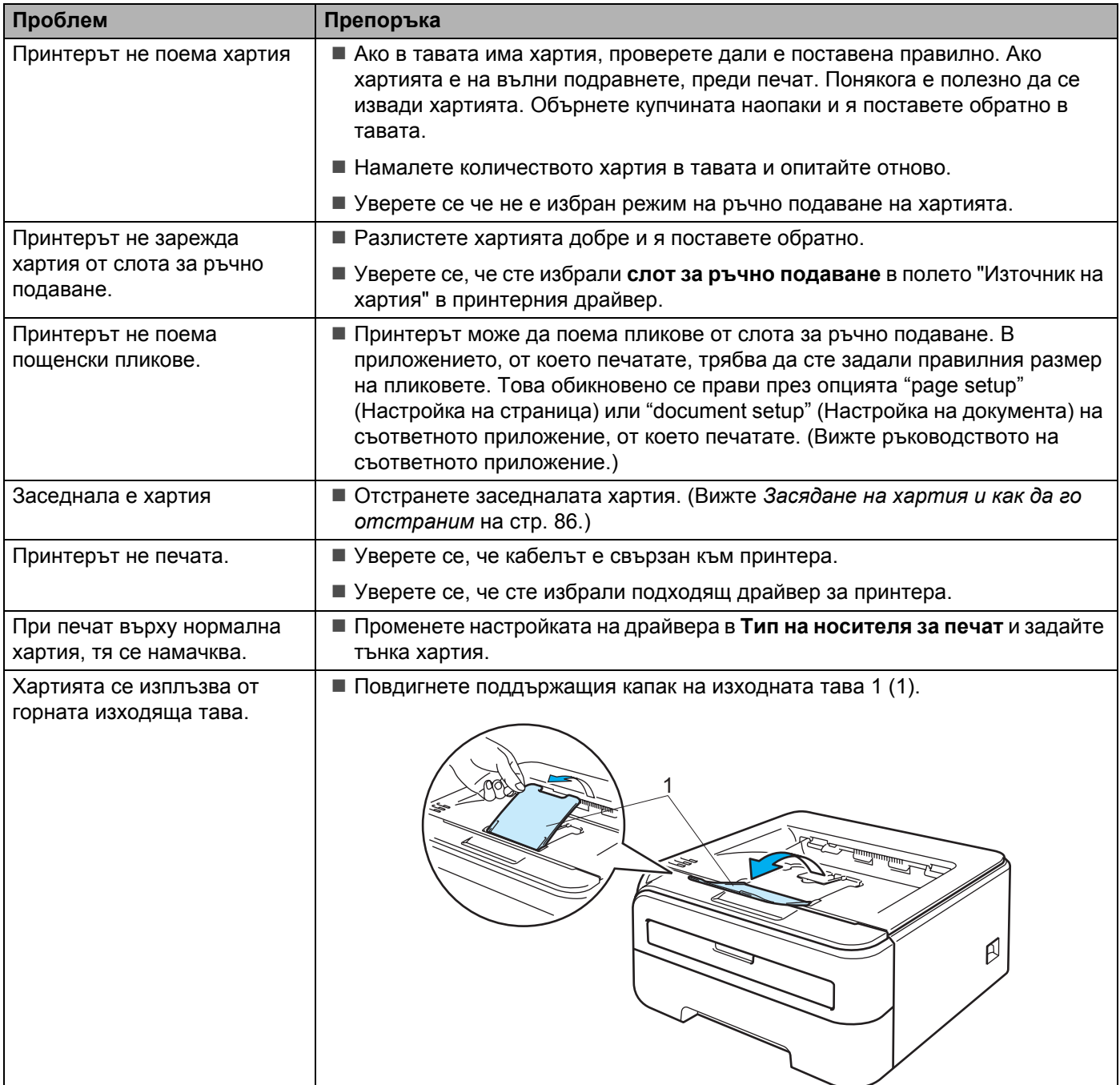

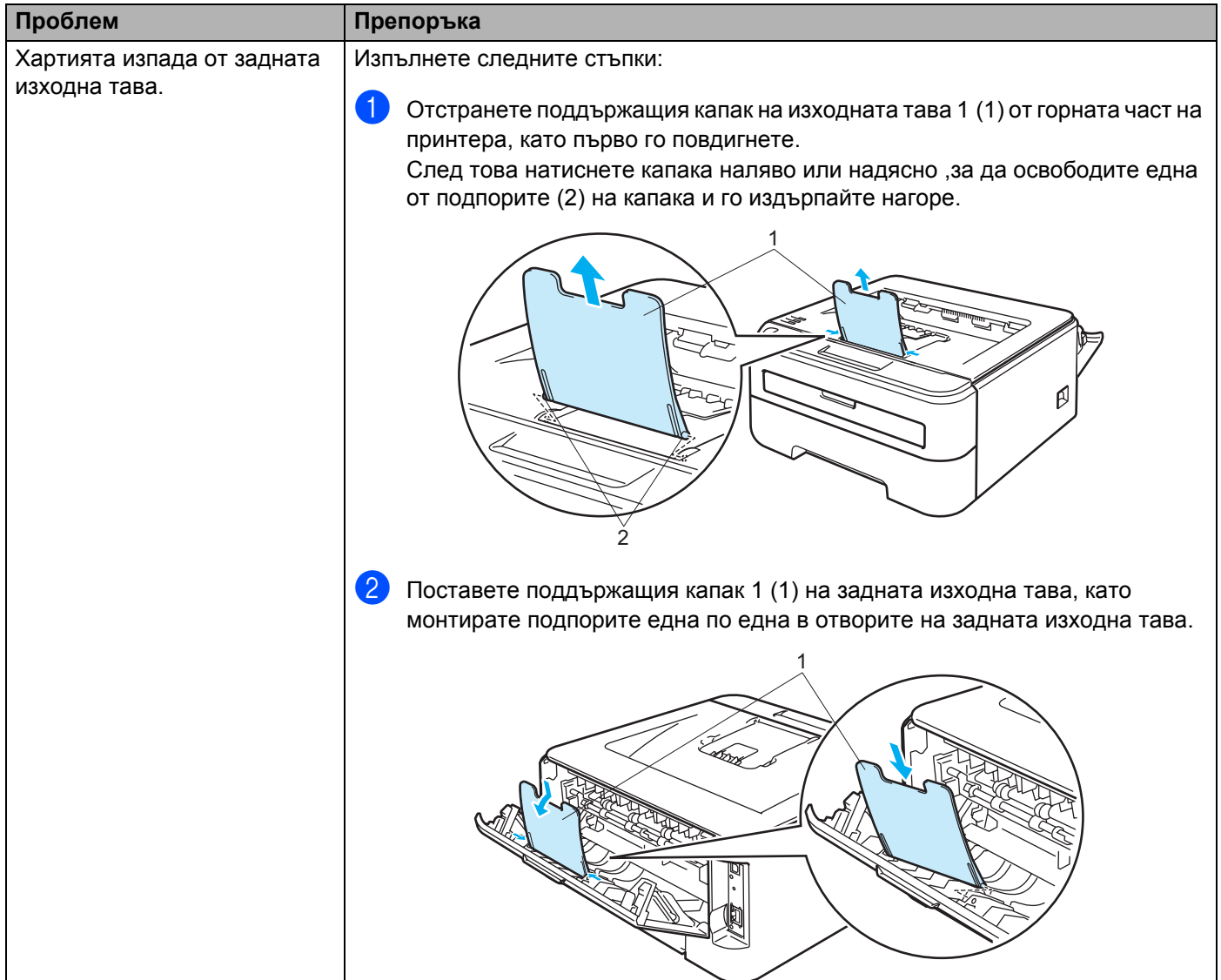

# <span id="page-93-0"></span>**Засядане на хартия и как да го отстраним <sup>6</sup>**

При възникване на задръстване на хартия, примигва LED за грешка на принтера, както е показано подолу.

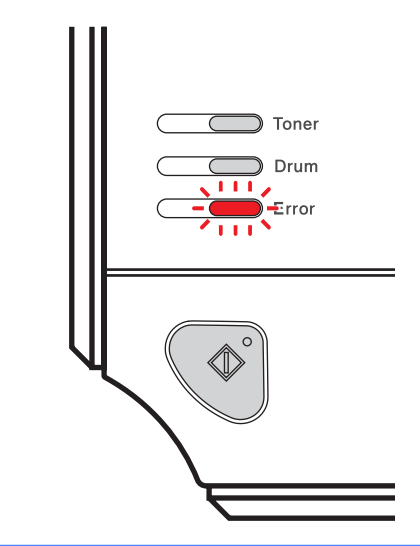

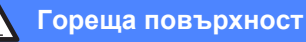

Непосредствено след използване на принтера някои негови части са много горещи. Когато отваряте предния или задния капак на принтера (задната изходна тава), НЕ докосвайте защрихованите на илюстрацията части.

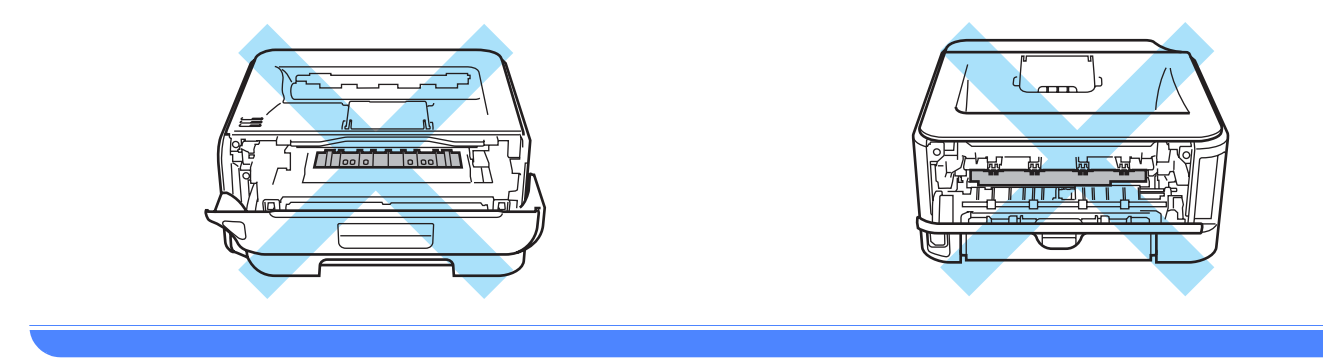

Отстранете заседналата хартия по следния начин.

Ако сте извадили заседналата хартия следвайки посочените по-долу стъпки, може първо да поставите тавата за хартия и след това да затворите предния капак. Принтерът ще продължи с отпечатването на документа автоматично.

Ако принтерът не стартира печата автоматично, натиснете бутона **Go**. Ако принтерът все още не печата, проверете дали сте извадили всичката заседнала хартия. След това опитайте отново.

### **Забележка**

- Когато добавяте хартия към наличната в тавата, винаги изваждайте цялата купчина от тавата и я подравнявайте. По този начин ще избегнете поемане на повече от един лист и засядане на хартия.
- Проверете дали сте монтирали всички тонер-касети и барабана в машината. Ако не сте монтирали барабана или при неправилното му монтиране, е възможно възникване на задръстване на хартия в машината.
- 1 Отворете предния капак.

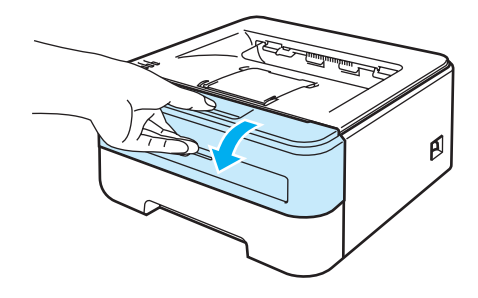

 $\boxed{2}$  Бавно извадете модула от барабан и тонер касета. Заседналата хартия може да се издърпа с комплекта тонер и барабан.

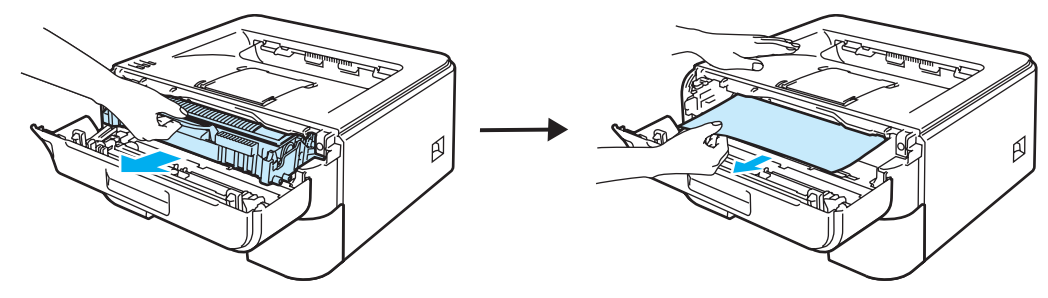

#### **ПРЕДУПРЕЖДЕНИЕ** A

Препоръчваме да поставите модула върху хартия или плат, в случай на неволно разпиляване на тонер.

За предпазване на принтера от статично електричество, НЕ докосвайте електродите, посочени на илюстрацията.

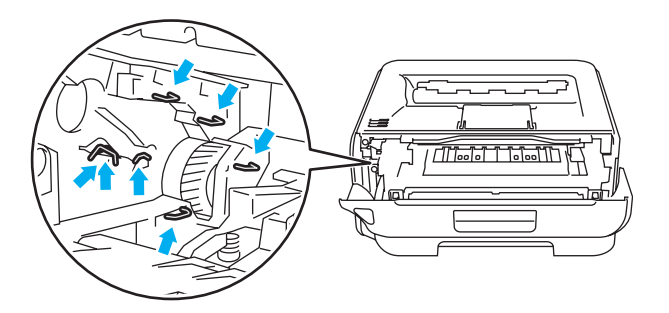

**6**

З Затворете предния капак.

## **Забележка**

Все още не монтирайте обратно барабана и тонер касетата.

4) Издърпайте докрай тавата за хартия от принтера.

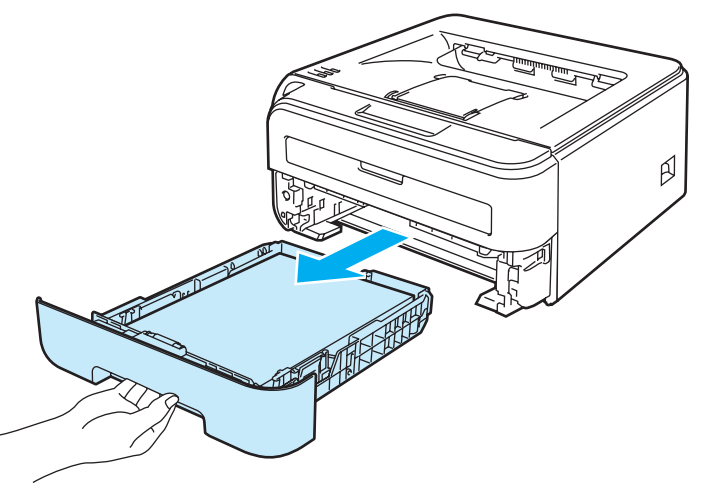

6 Издърпайте задръстената хартия надолу и навън от принтера.

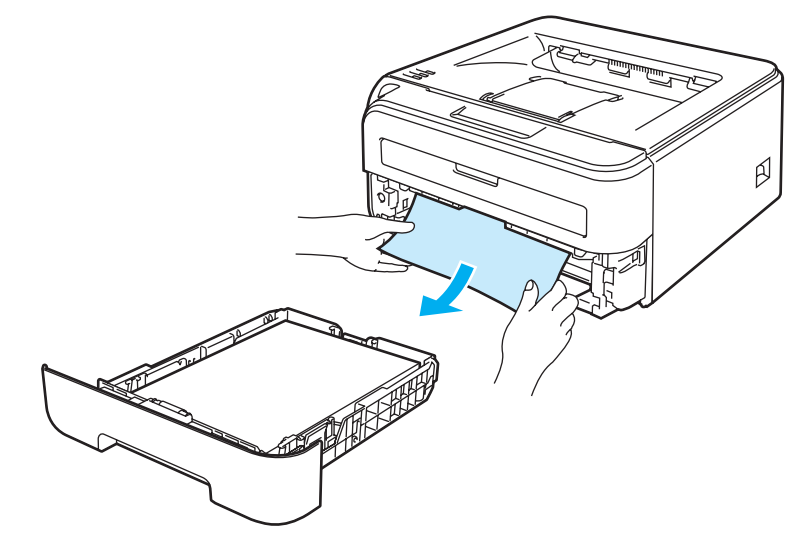

f Отворете задния капак (задна изходна тава).

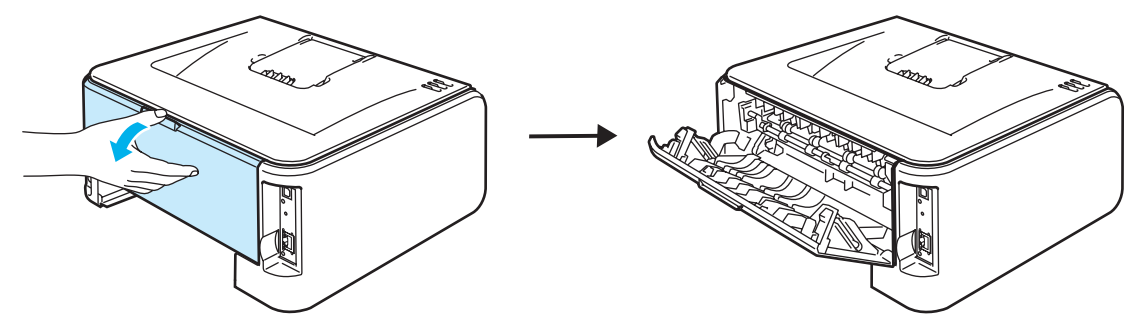

g Издърпайте фиксатора към вас, за да отворите капака на нагревателя (1).

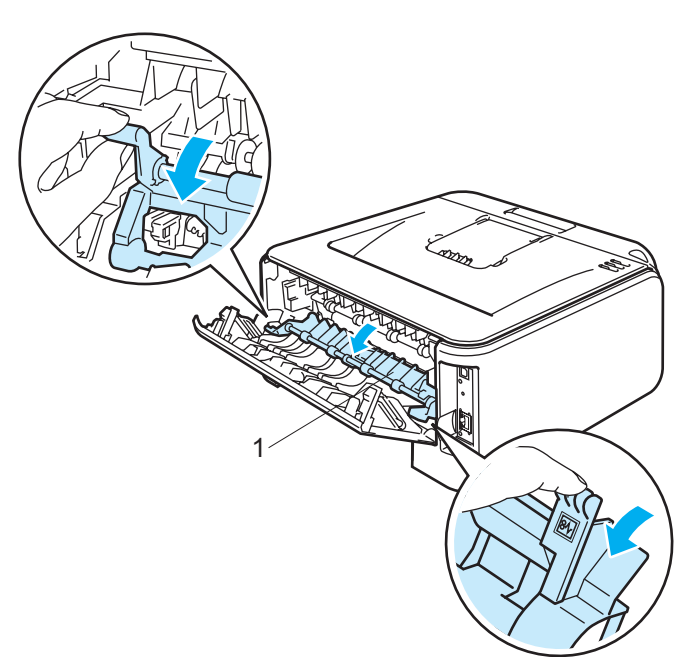

8) Издърпайте задръстената хартия вън от модула на нагревателя.

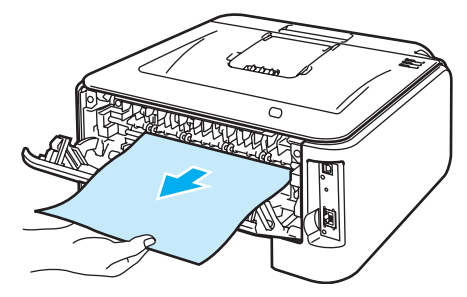

**Гореща повърхност**

Непосредствено след използване на принтера някои негови части са много горещи. Изчакайте устройството да изстине преди да докосвате горещите вътрешни части.

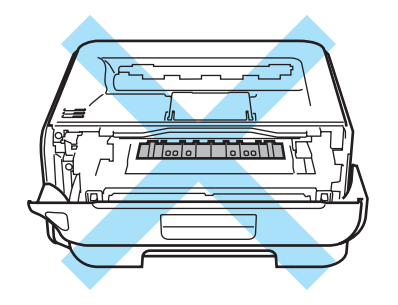

**9)** Затворете задния капак (задна изходна тава).

10 Натиснете надолу зеленият лост и извадете тонер касетата от модула на барабана. Почистете заседналата хартия, ако има такава в барабана.

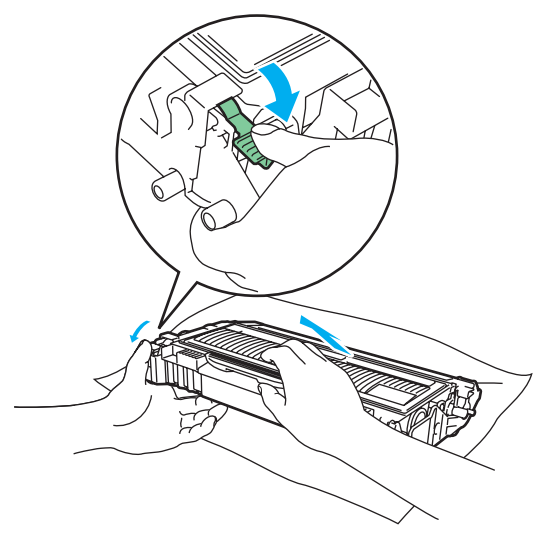

### **ПРЕДУПРЕЖДЕНИЕ**

Работете внимателно с тонер касетата. Ако върху дрехите или ръцете Ви попадне тонер, веднага се измийте със студена вода.

За да се избегнат проблеми с качеството на печата, НЕ докосвайте частите, които са защриховани на илюстрацията.

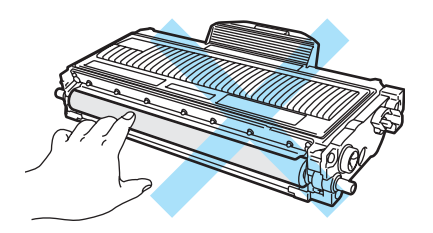

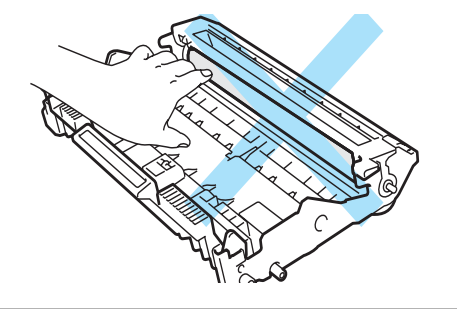

**(1)** Поставете тонер касетата обратно в барабана докато чуете щракване. Ако сте я поставили правилно, заключващото зелено лостче ще се вдигне само.

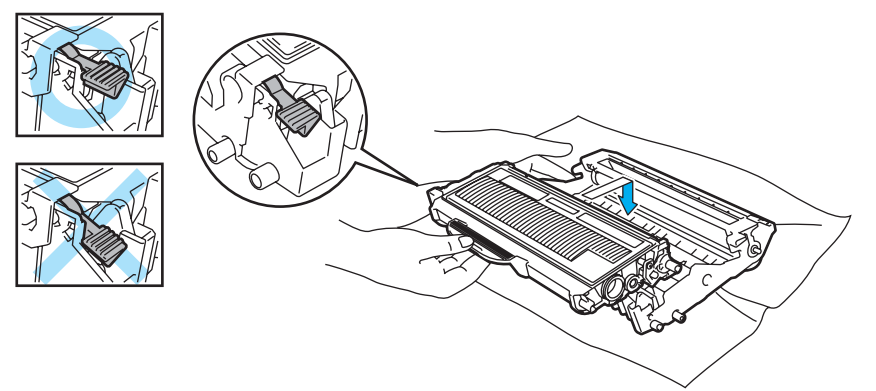

12 Отворете предния капак. Поставете обратно в принтера комплекта тонер касета и барабан.

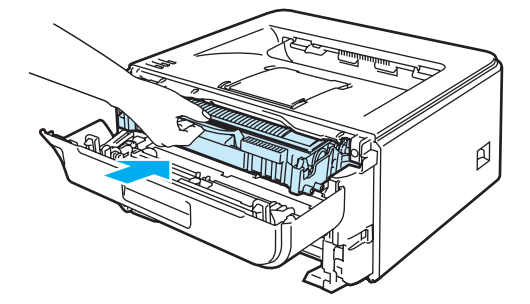

- В Вкарайте обратно тавата за хартия докрай в принтера.
- 14 Затворете предния капак.
- **15** Уверете се, че светлинният индикатор Error е изгаснал.

**6**

# <span id="page-99-0"></span>**Подобряване на качеството на печата <sup>6</sup>**

Ако имате проблем с качеството на печата, най-напред отпечатайте пробна страница (вижте *[Отпечатване](#page-64-0) на пробна страница* на стр. 57). Ако качеството на печат при тестовата страница е добро, вероятно проблемът не е в принтера. Проверете интерфейсния кабел или свържете принтера към друг компютър.

Този раздел дава информация по следните теми.

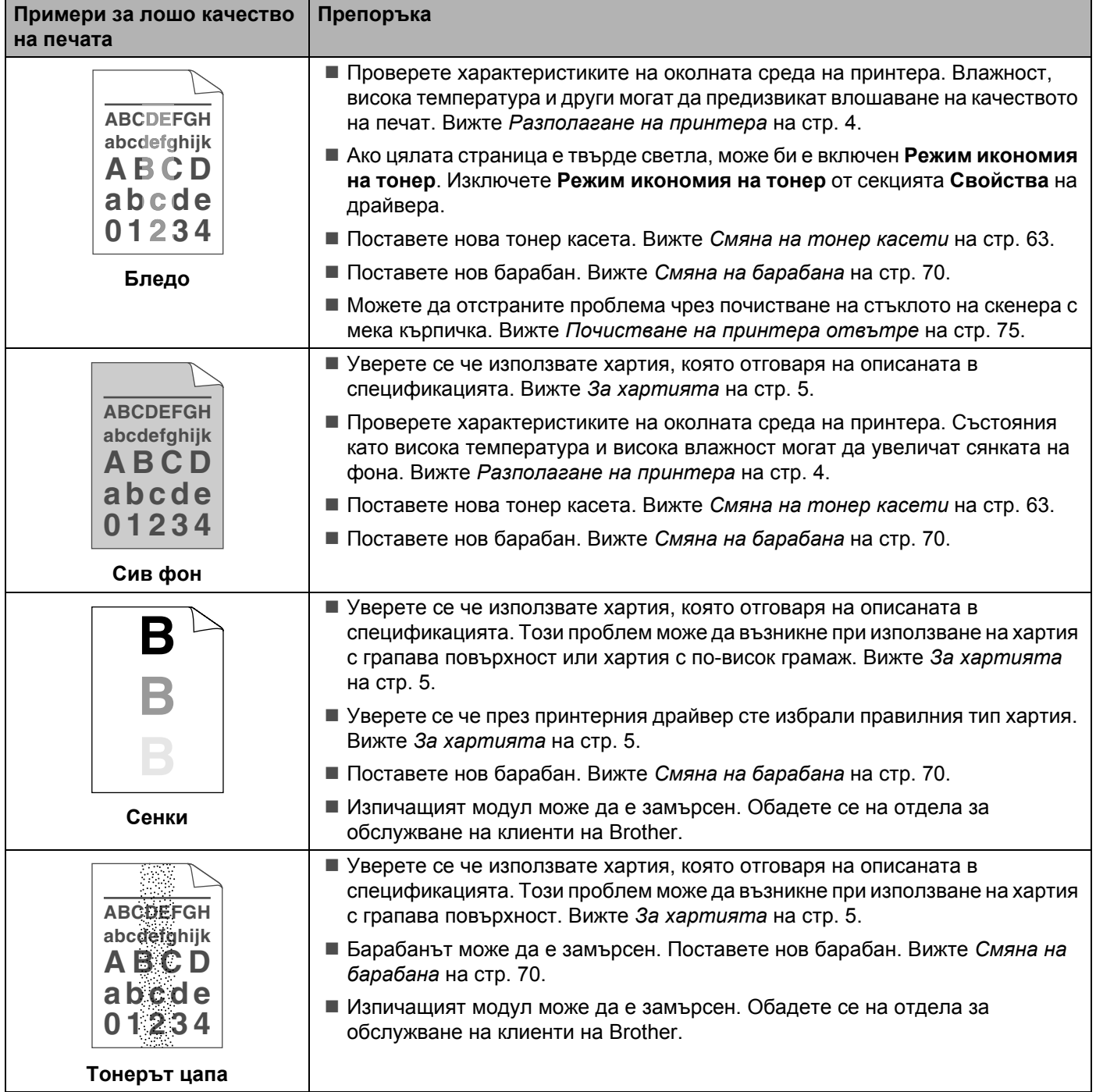

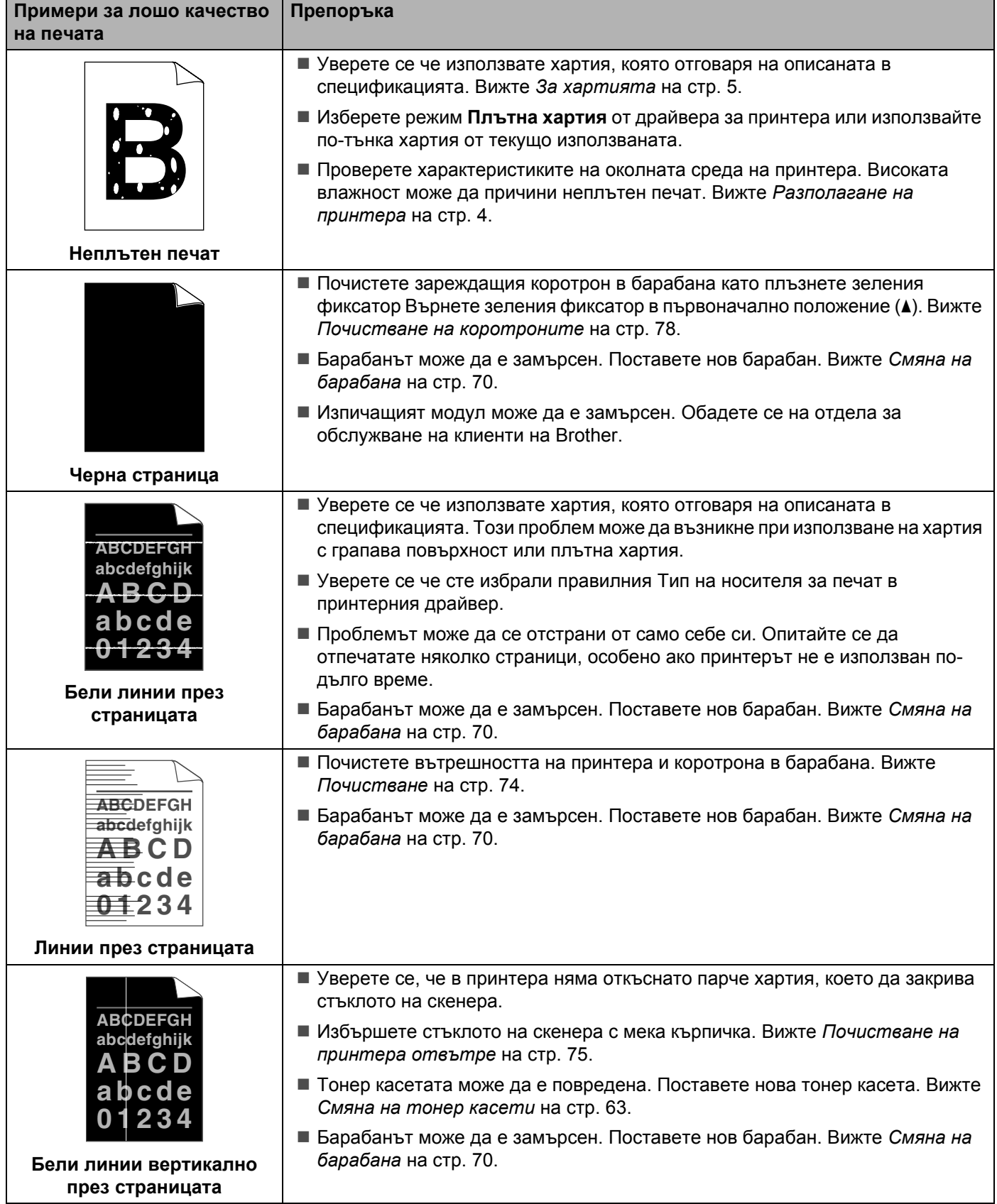

<span id="page-101-0"></span>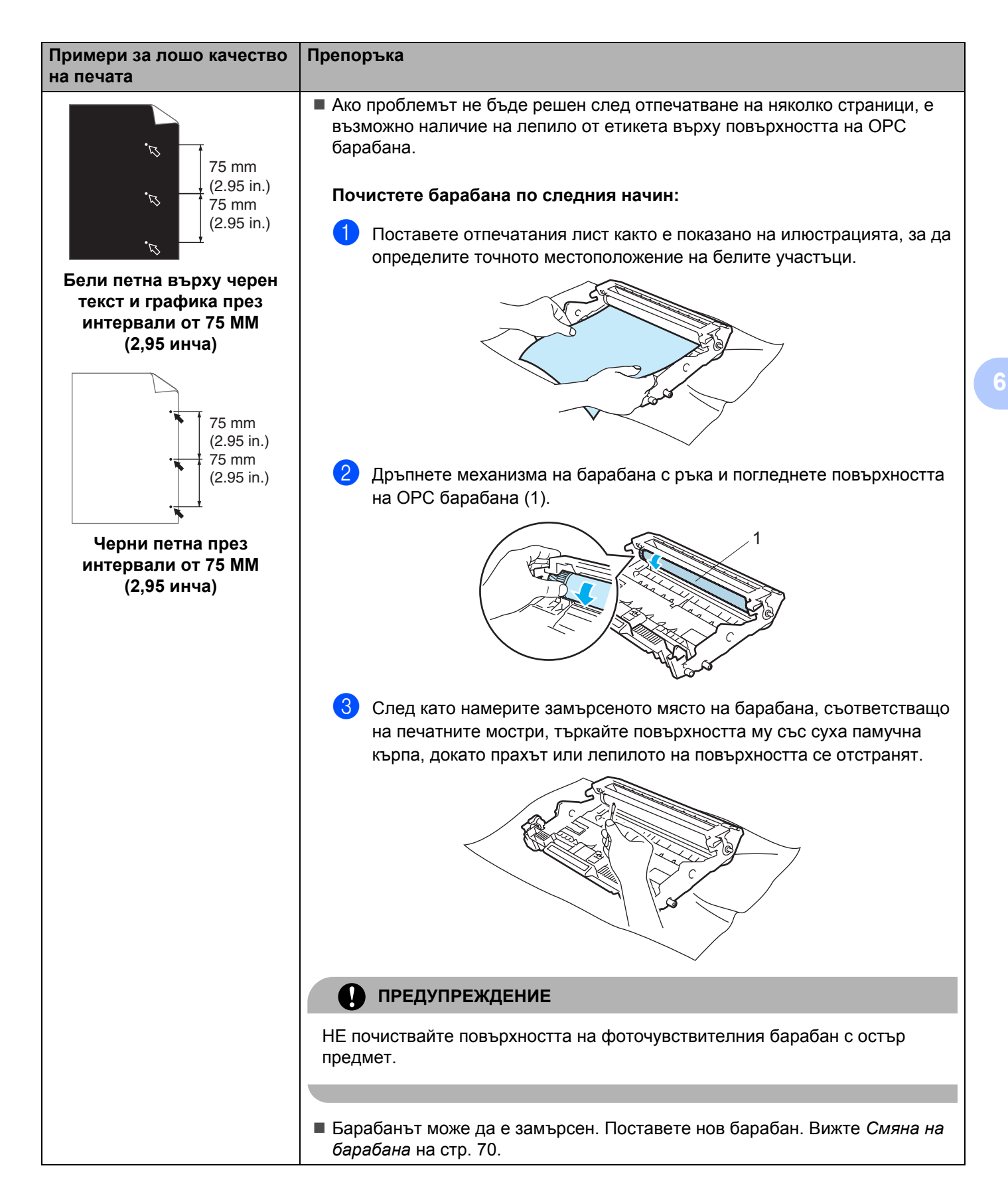

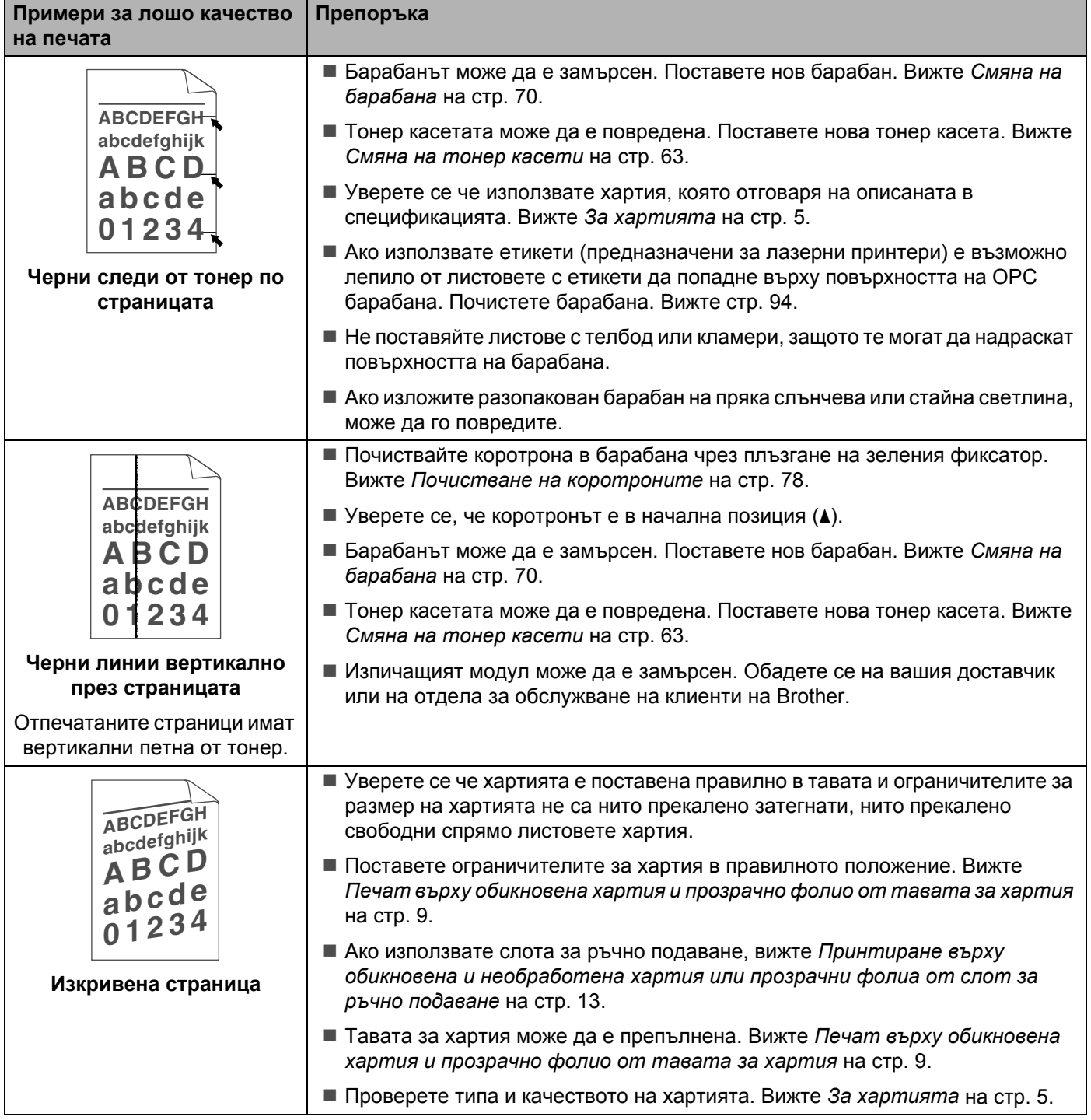

#### Отстраняване на неизправности

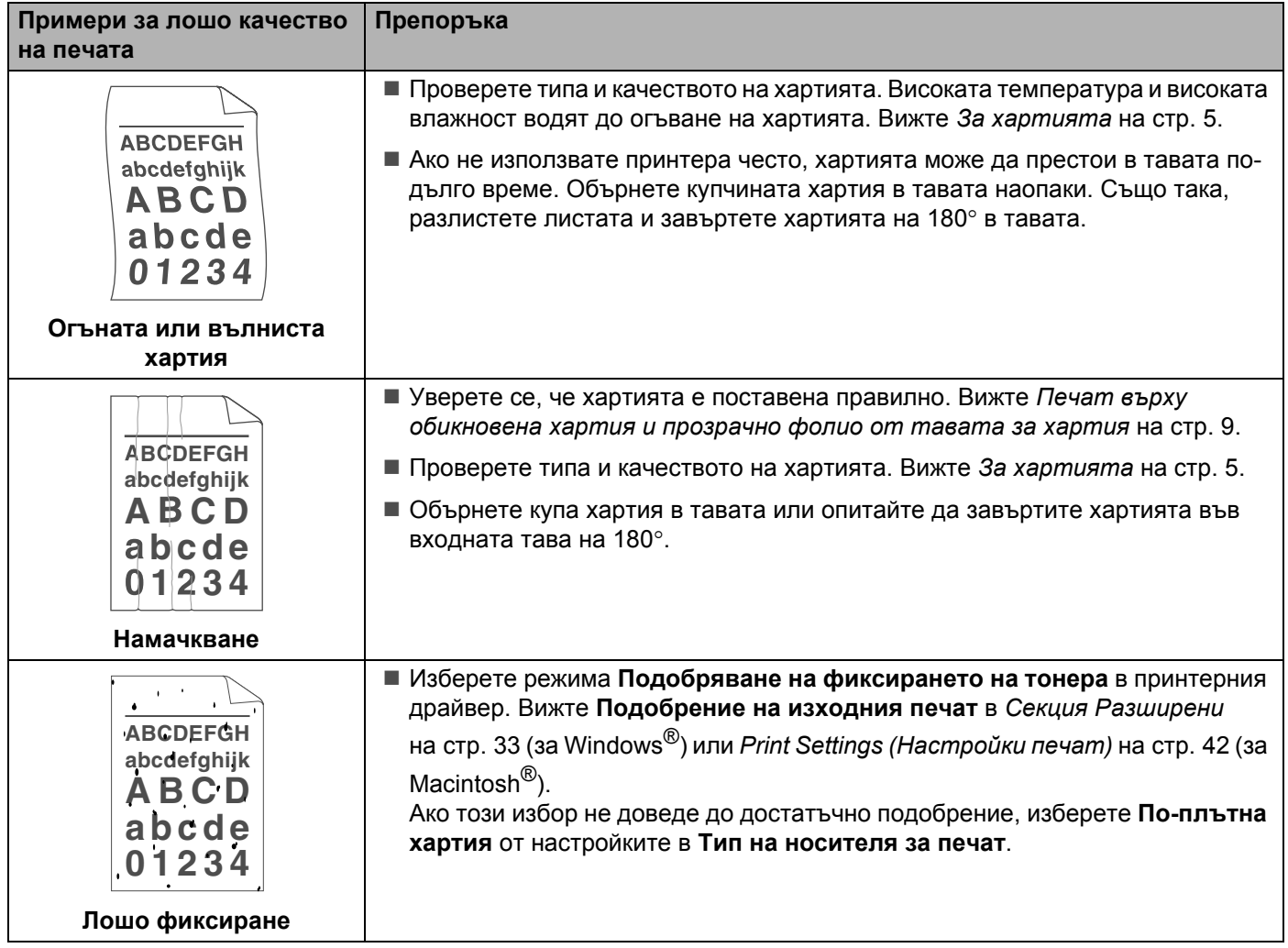

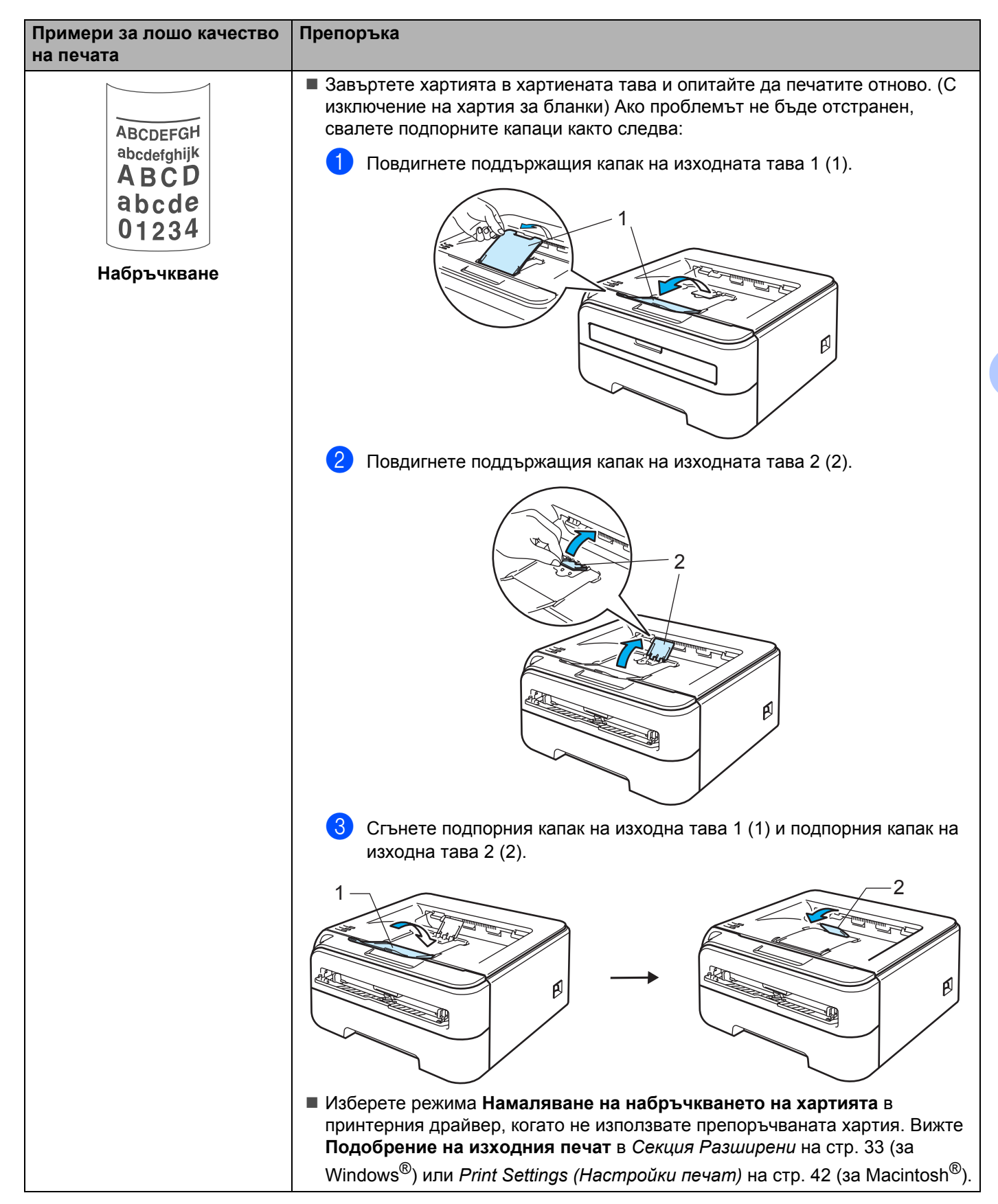

**6**

# <span id="page-105-0"></span>**Решаване на проблеми с печата <sup>6</sup>**

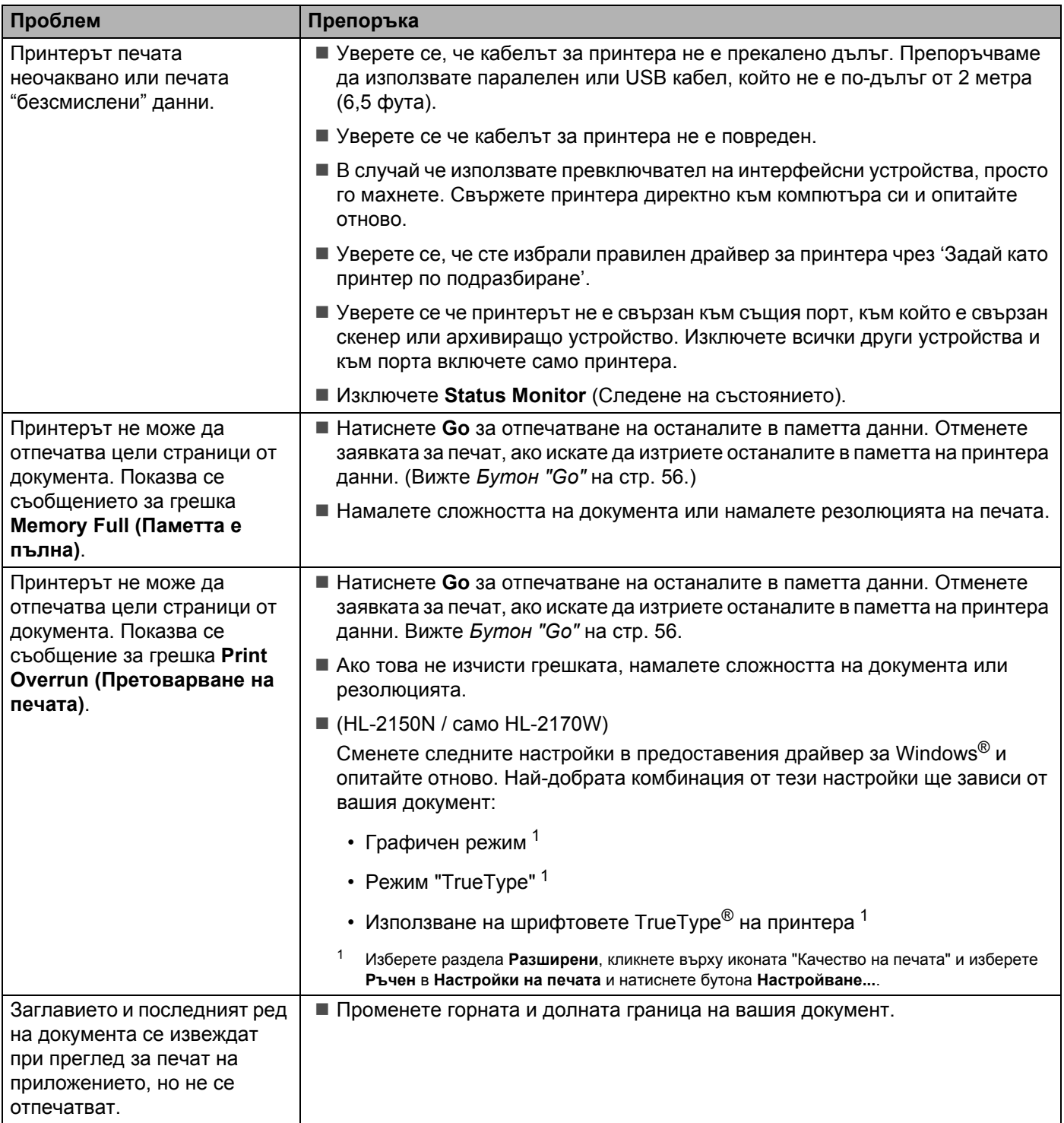

# **Проблеми в мрежата (само HL-2150N / HL-2170W) <sup>6</sup>**

За проблеми, свързани с използването на вашия принтер в мрежа, вижте Ръководството на потребителя на мрежови устройства, което е записано на предоставения CD-ROM. Кликнете върху **Documentation** (Документация) в екранното меню.

При инсталиране на драйвера автоматично се инсталира и Ръководство на потребителя в HTML формат. Натиснете **Старт**, **Всички програми** [1,](#page-106-1) името на принтера и "Ръководство на потребителя".

Можете също да прегледате ръководствата в PDF формат чрез достъп до центъра за решения на Brother (<http://solutions.brother.com>).

<span id="page-106-1"></span><sup>1</sup> **Програми** за Windows® 2000 потребители

# <span id="page-106-0"></span>**Други проблеми <sup>6</sup>**

# **За Macintosh® с USB <sup>6</sup>**

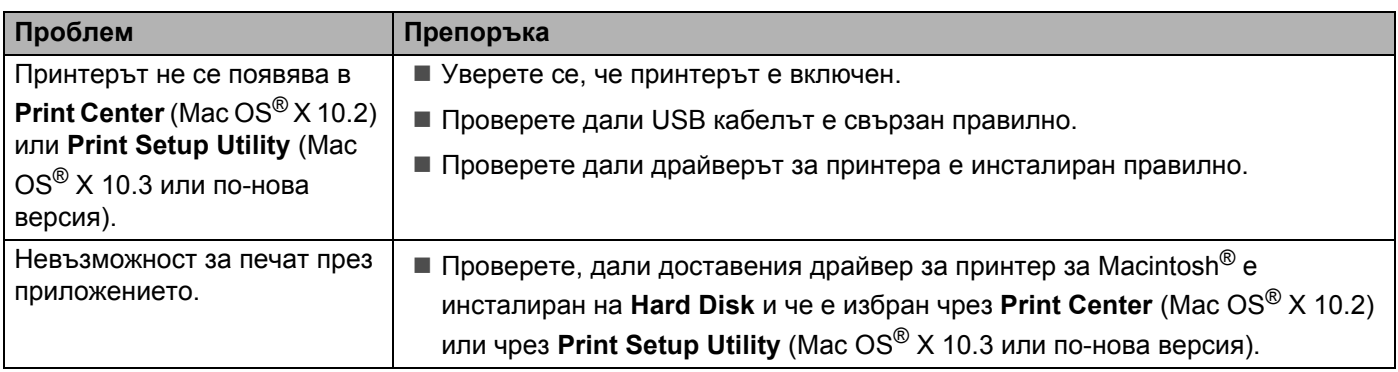

# $C$ пецификации на принтера

## **Двигател <sup>A</sup>**

**A**

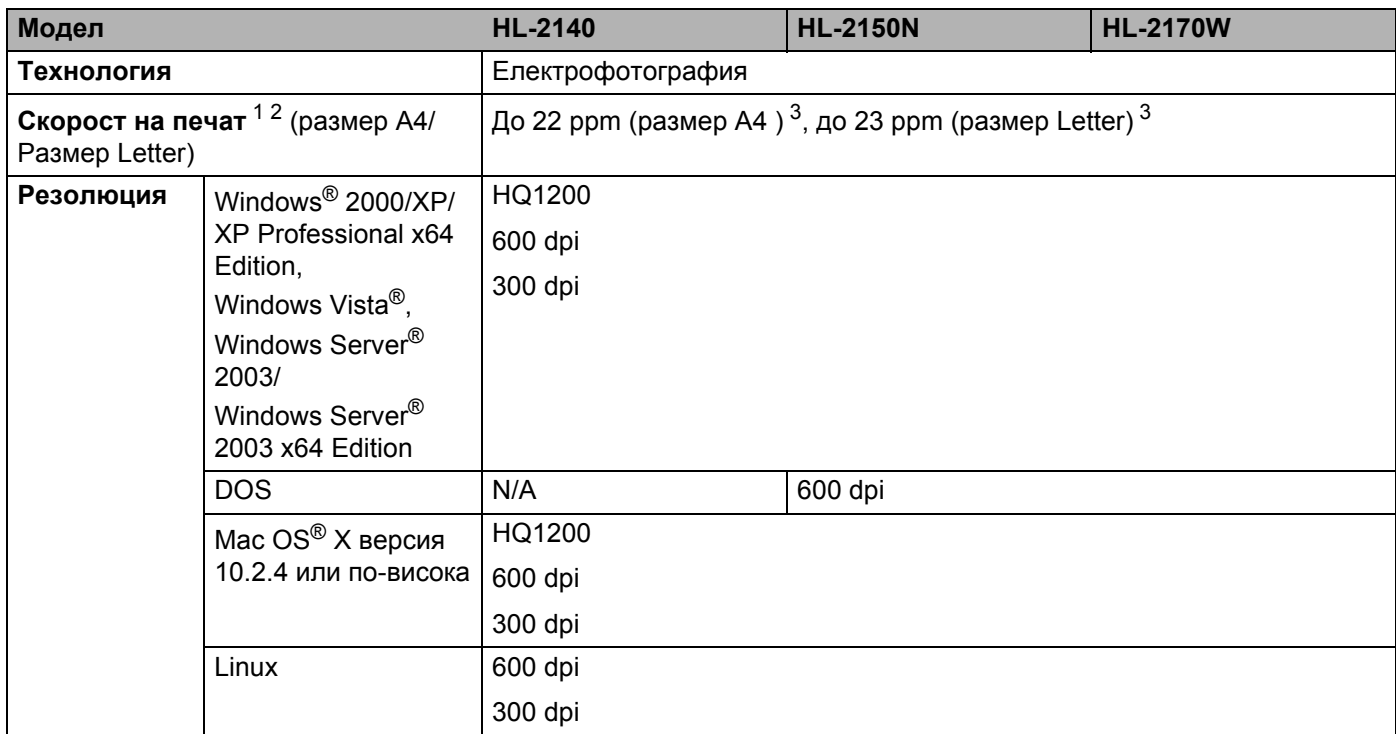

<span id="page-107-0"></span><sup>1</sup> Скоростта на печата може да се променя в зависимост от вида на разпечатвания документ.

<span id="page-107-1"></span><sup>2</sup> Скоростта на отпечатване може да бъде по-бавна при включване на принтера към безжичен LAN (само HL-2170W).

<span id="page-107-2"></span><sup>3</sup> От стандартната тава за хартия.

**A**
# $K$ онтролер

<span id="page-108-11"></span><span id="page-108-10"></span><span id="page-108-9"></span><span id="page-108-7"></span>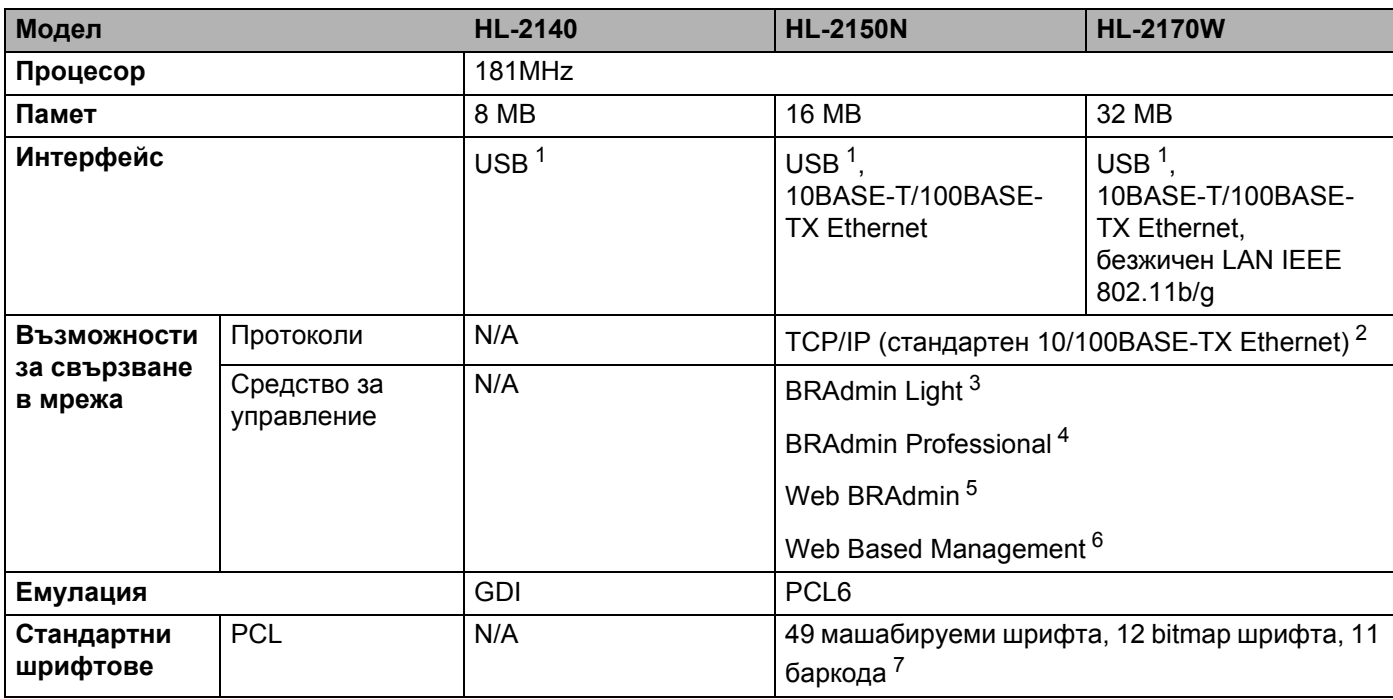

<span id="page-108-12"></span><span id="page-108-8"></span><span id="page-108-0"></span><sup>1</sup> Съвместим със спецификацията USB 2.0.

<span id="page-108-1"></span><sup>2</sup> Виж ръководството на мрежовия потребител за насочването на CD-ROM за подробности относно поддържаните мрежови протоколи.

<span id="page-108-2"></span> $3$  Оригинална помощна програма за принтер и управление на печатен сървър за Windows® и Macintosh®. Инсталира се от доставения CD-ROM.

<span id="page-108-3"></span><sup>4</sup> Оригинална помощна програма на Brother за управление на принтер и сървър за печат под Windows®. Има повече функции от BRAdmin Light. Изтеглете от<http://solutions.brother.com>.

<span id="page-108-4"></span><sup>5</sup> Сървър-базирана помощна програма за управление. Изтеглете от [http://solutions.brother.com.](http://solutions.brother.com)

<span id="page-108-5"></span> $6$  Управление на принтер и сървър за печат чрез Мрежово управление (Web browser).

<span id="page-108-6"></span><sup>7</sup> Code39, Interleaved 2 от 5, EAN-8, EAN-13, UPC-A, UPC-E, EAN-128, Codabar, FIM (US-PostNet), ISBN, Code128

# **Софтуер <sup>A</sup>**

<span id="page-109-5"></span>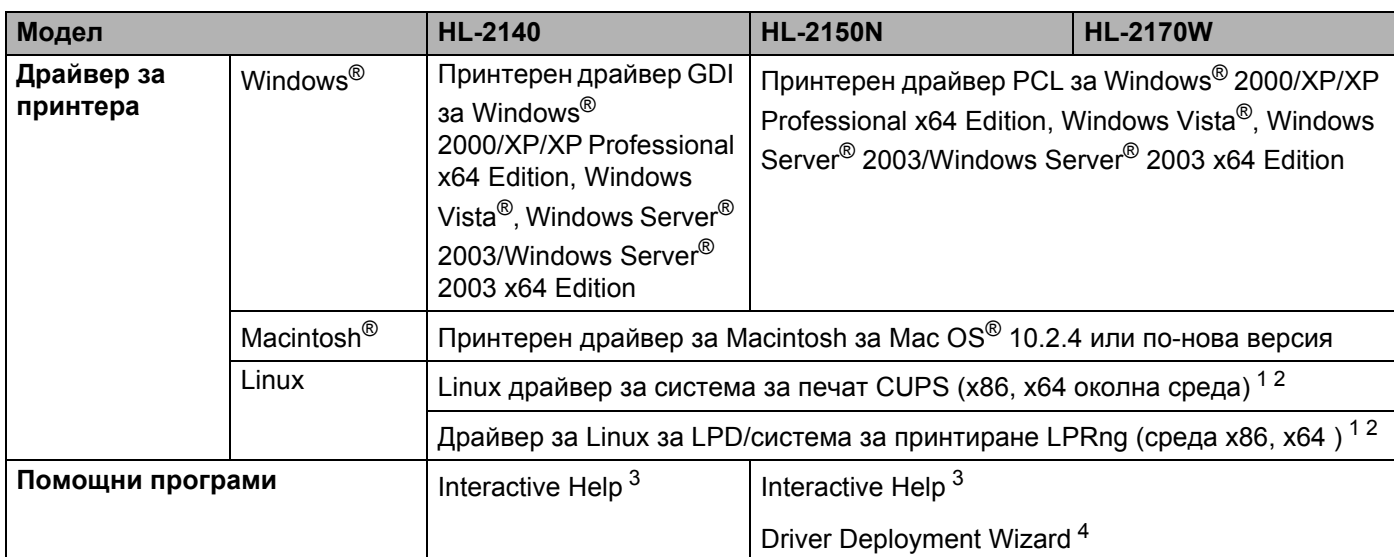

<span id="page-109-8"></span><span id="page-109-0"></span><sup>1</sup> Изтеглете драйвера за принтера за Linux от <http://solutions.brother.com>.

<span id="page-109-1"></span><sup>2</sup> В зависимост от дистрибуциите на Linux, драйверът може да не е наличен.

<span id="page-109-2"></span><sup>3</sup> Анимирани инструкции за разрешаване на проблеми

<span id="page-109-3"></span><sup>4</sup> Driver Deployment Wizard автоматизира инсталирането на принтери в мрежа от тип peer-to-peer (Windows<sup>®</sup> само).

# <span id="page-109-6"></span> $K$ онтролен панел

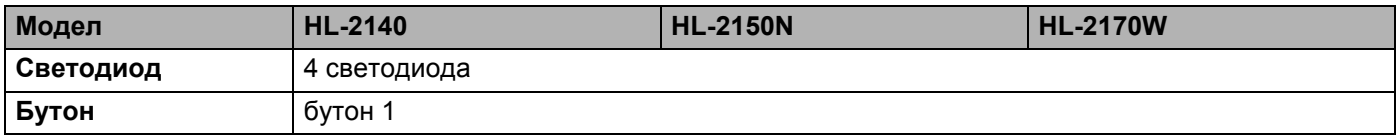

## <span id="page-109-7"></span>**Манипулиране на хартията**

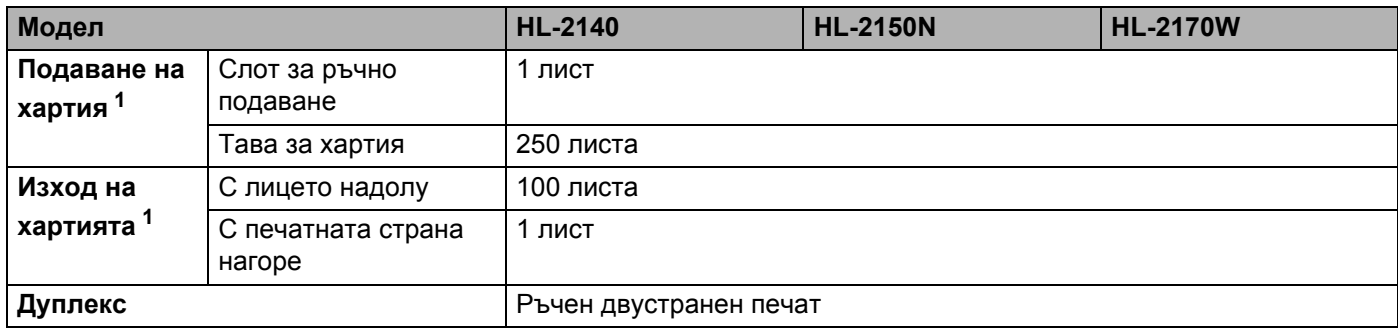

<span id="page-109-4"></span><sup>1</sup> Изчислено при хартия с тегло 80 g/m2 (20 lb)

# <span id="page-110-4"></span>**Спецификация на носителите за печат**

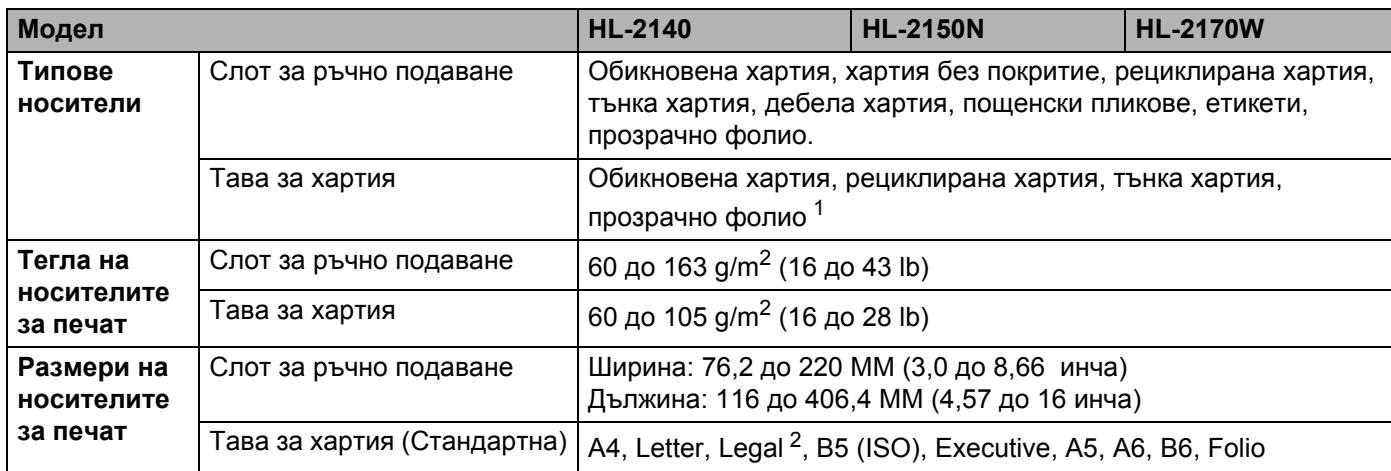

<span id="page-110-0"></span> $1$  До 10 листа

<span id="page-110-1"></span><sup>2</sup> Хартията с размер Legal не се предлага в някои региони извън САЩ и Канада.

# $K$ онсумативи

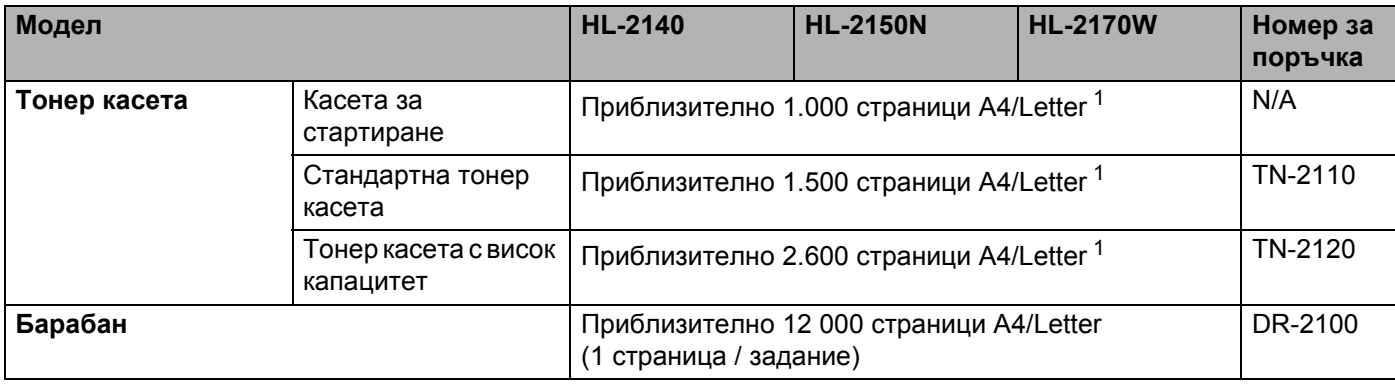

<span id="page-110-2"></span><sup>1</sup> Приблизителният капацитет се определя в съответствие с ISO/IEC 19752.

# **Размери** / тегла

<span id="page-110-5"></span><span id="page-110-3"></span>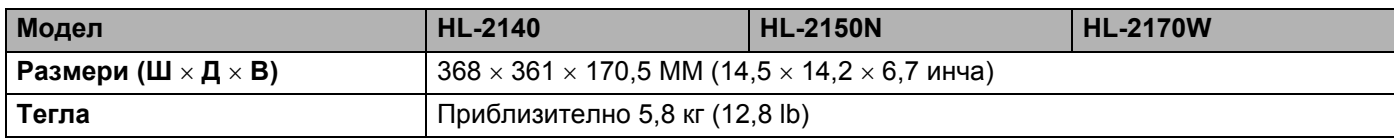

# **Други <sup>A</sup>**

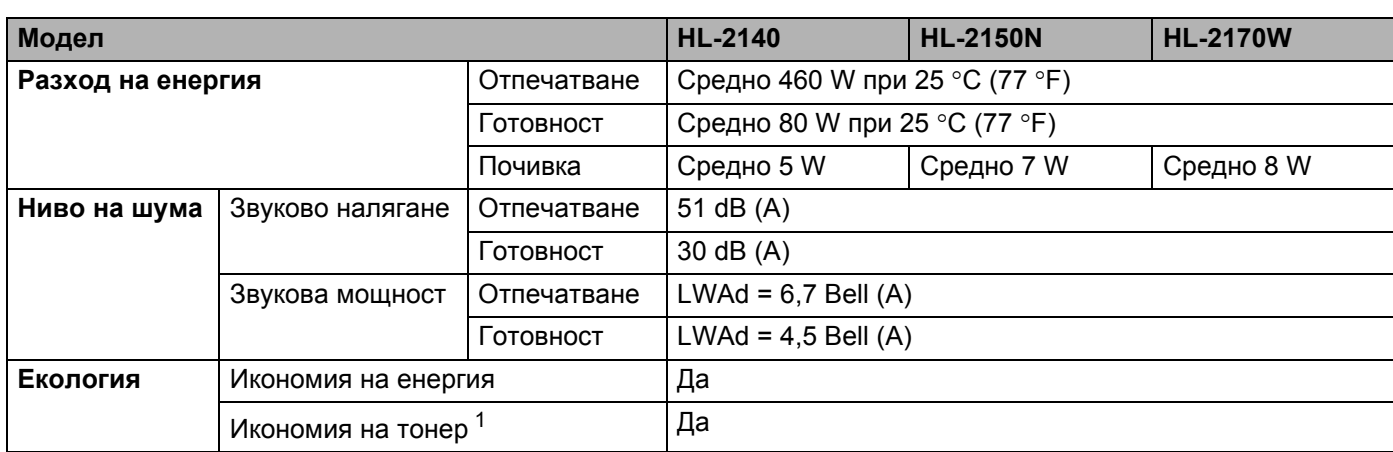

<span id="page-111-0"></span><sup>1</sup> Не препоръчваме използване на режима за спестяване на тонер при отпечатване на фотографии и изображения в сива тоналност.

# <span id="page-111-2"></span> $K$ омпютър изисквания

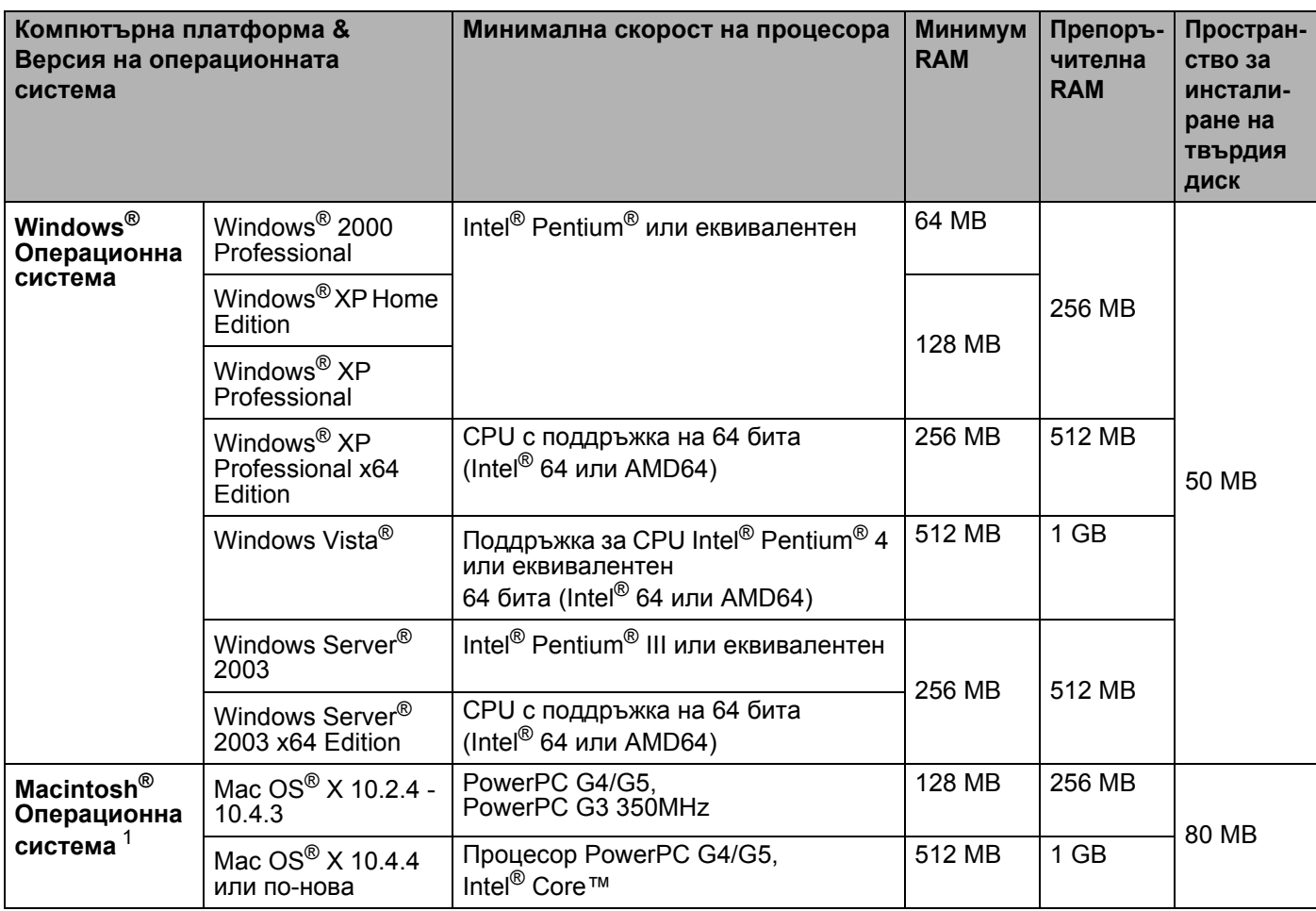

<span id="page-111-1"></span><sup>1</sup> USB портове на трети страни не се поддържат.

# <span id="page-112-0"></span>**Важна информация при избора на хартия**

Този раздел предоставя информация, която да ви помогне при избора на хартия за този принтер.

## **Забележка**

В случай, че използвате хартия, различна от препоръчаната, може да предизвикате засядане на листата или те да бъдат неправилно поемани от принтера. (Вижте *[Препоръчителна](#page-13-0) хартия* [на стр](#page-13-0). 6.)

#### **Преди да закупите голямо количество хартия**

Уверете се, че хартията е подходяща за принтера.

#### **Хартия** за обикновени хартиени копия

Хартията се дели на видове според предназначението, например, хартия за печат и хартия за копиране. Предназначението обикновено е написано на опаковката. Проверете опаковката, за да видите дали хартията е подходяща за лазерни принтери. Използвайте хартия, която е подходяща за лазерни принтери.

#### **Основно** тегло

Основното тегло на хартията за общо предназначение варира в различните страни. Препоръчваме да използвате хартия с тегло от 75 до 90 g/m<sup>2</sup> (20 до 24 lb), въпреки, че този принтер е способен да копира върху по-тънка и по-плътна хартия от посочения диапазон.

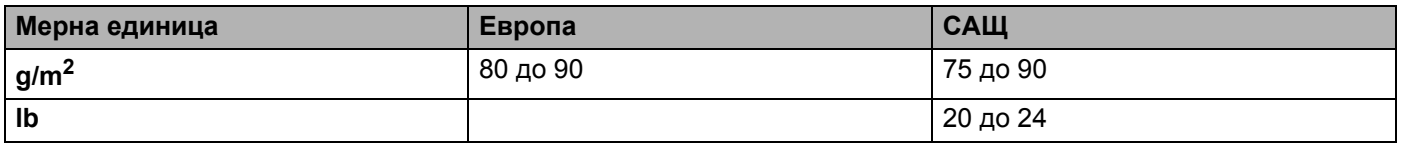

#### **Дълги влакна и къси влакна**

Влакната на хартията се подравняват по време на нейното производство. Хартията може да се раздели на два вида –с дълги влакна и с къси влакна.

Дългите влакна на хартията са успоредни на дългата страна на хартията. Късите влакна на хартията са перпендикулярни на дългата страна на хартията. Въпреки, че повечето видове обикновена хартия за копиране са с дълги влакна, някои видове са с къси влакна. Препоръчваме да използвате хартия с дълги влакна за този принтер. Хартията с къси влакна е твърде слаба за системата за придвижване на хартията на принтера.

#### **Обработена с химикали хартия и неутрална хартия**

Хартията може да се класифицира като обработена с киселина или неутрална.

Въпреки, че съвременните методи за производство на хартия са започнали с киселинна обработка, напоследък неутралната хартия взема превес от екологични съображения.

Въпреки това, в рециклираната хартия може да се срещнат много форми на киселинно обработена хартия. Препоръчваме да използвате неутрална хартия за този принтер.

Можете да използвате писалка за проверка на киселинността, за да отличите неутралната от обработената хартия.

#### **Печатна повърхност <sup>A</sup>**

Характеристиките на лицевата и обратната страна на един лист хартия могат леко да се различават.

Обикновено, страната, от която се отваря пакета хартия е страната за печат. Следвайте указанията от опаковката. Най-често страната за печат е обозначена със стрелка.

#### $C$ ъдържание на влага

Нивото на влажност (съдържанието на влага) представлява "количеството вода", което е останало в хартията след като тя се произведе. Това е една от най-важните характеристики на хартията. Това ниво може да се променя значително в зависимост от средата, в която се съхранява хартията, въпреки че обикновено хартията съдържа около 5% вода. Поради факта че хартията абсорбира вода, количеството вода може да достигне и 10% при съхранение в среда с висока влажност. Когато количеството вода се увеличи, характеристиките на хартията се променят значително. Фиксирането на тонера върху хартията може да се влоши. Ние препоръчваме средата, в която съхранявате и използвате хартията да е с 50% - 60% влажност.

#### **Приблизителна оценка на основното тегло**

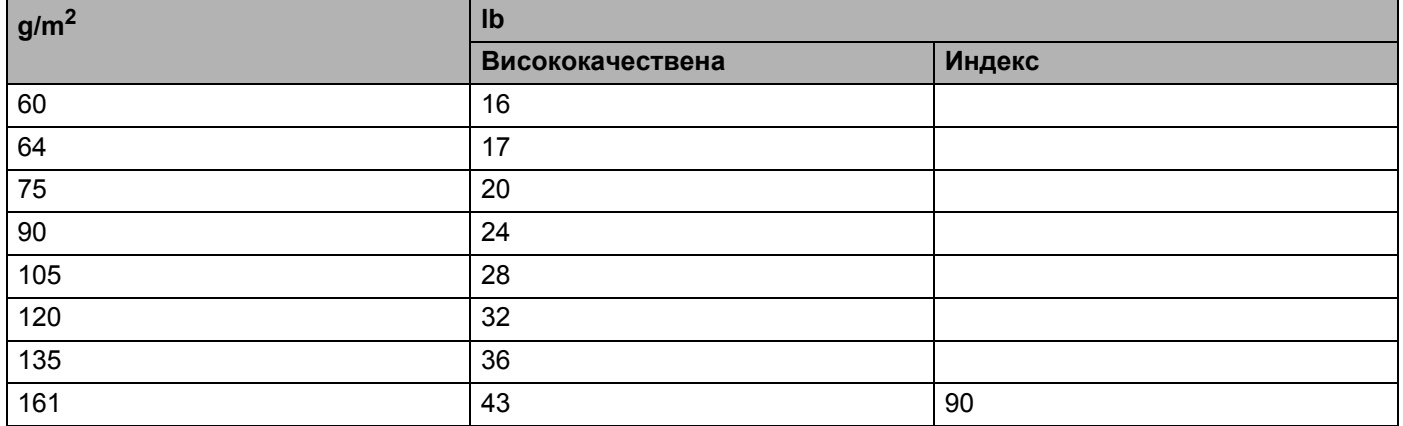

**A**

#### **Размер на хартията**

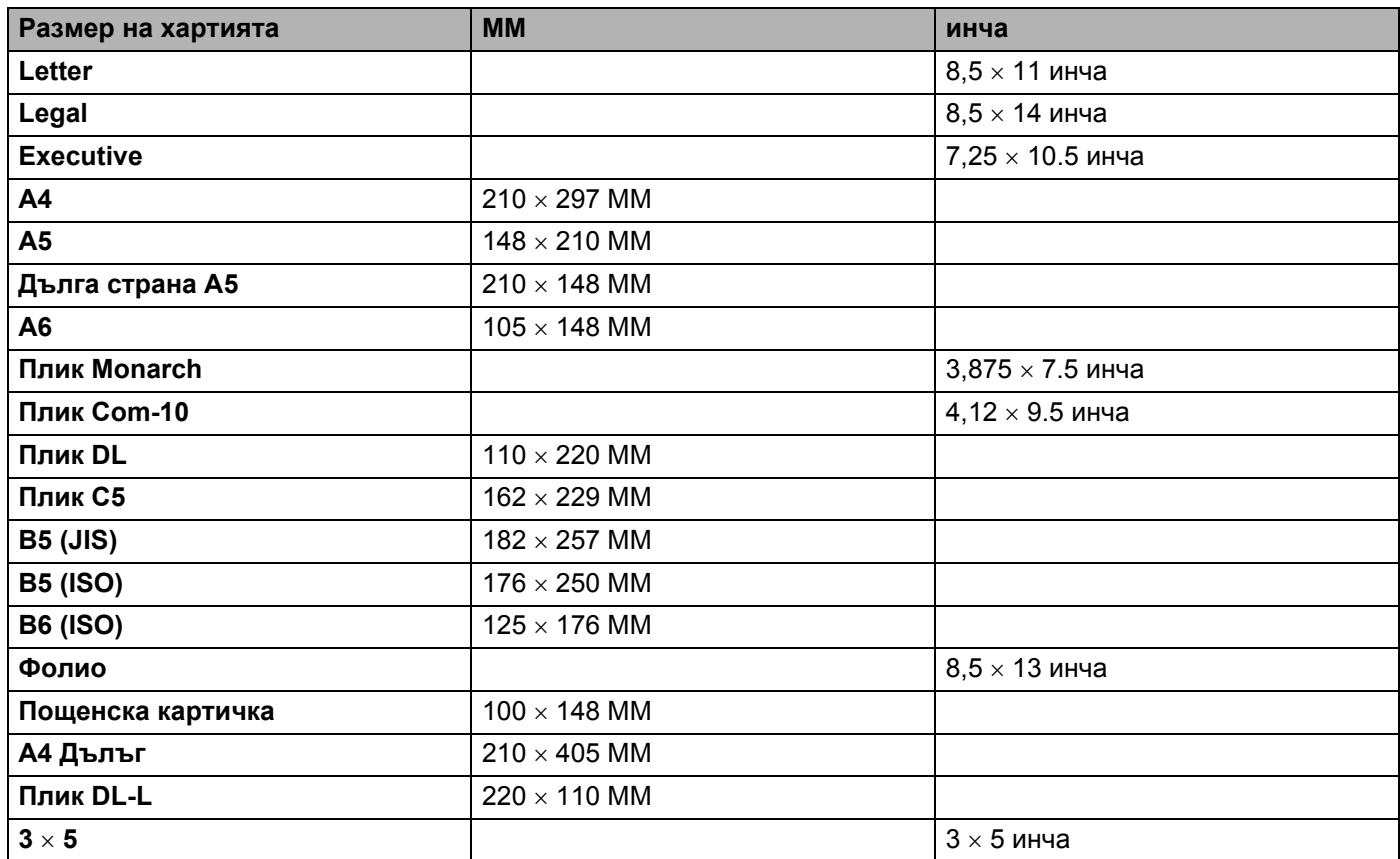

**107**

# <span id="page-115-1"></span>**Символи и набори от знаци (само HL-2150N / HL-2170W) <sup>A</sup>**

При режимите за емулиране на HP LaserJet, можете да избирате набора знаци и символи с помощта на мрежовото управление (Web browser) или с бутоните на контролното табло.

#### **Начини на използване на мрежовото управление (web browser) <sup>A</sup>**

За да използвате мрежовото управление (Web browser), следвайте описаните по-долу стъпки.

#### **Забележка**

Препоръчваме Microsoft Internet Explorer 6.0® (или по-нова версия) или Firefox® 1.0 (или по-нова версия) за Windows® и Safari™ 1.0 за Macintosh®. Уверете се, че в избраният за използване браузър са активирани JavaScript и Cookie. Препоръчваме да надградите до версия на Safari™ 1.2 или понова, за да активирате поддръжка на JavaScript. За да използвате браузъра, трябва да знаете IP адреса на сървъра за печатане.

#### 1 Стартирайте вашия браузър.

Напишете http://printer\_ip\_address/ в адресното поле в браузъра ви. (Където printer ip address e IP адресът или името на възела)

#### ■ Например:

<span id="page-115-0"></span>http://192.168.1.2/ (ако IP адресът на принтера е 192.168.1.2.)

# **Забележка**

- Ако сте редактирали вашия hosts в компютъра си или (Domain) използвайки системата за динамични имена (Domain Name System), може също да въведете DNS името на вашия сървър за печатане. Тъй като сървърът за печатане поддържа TCP/IP и NetBIOS, може също така да въведете NetBIOS името на сървъра за печатане. NetBIOS името може да бъде видяно на страницата за настройки на принтера. Името на зададения NetBIOS се съдържа в първите 15 знака от името на възела и по подразбиране се показва като "BRNxxxxxxxxxxxx" за кабелните мрежи или "BRWxxxxxxxxxxxx" за безжичните.
- Потребителите на Macintosh<sup>®</sup> могат лесно да активират уеб управление чрез щракване върху иконата на машината на екрана на **Status Monitor** (Следене на състоянието).

#### **Щракнете върху Printer Settings.**

Въведете потребителско име и парола.

#### **Забележка**

Името за влизане на администратора е "admin" (с разпознаване на малки и големи букви), а паролата по подразбиране е "access".

#### e Кликнете **OK**.

f Изберете **HP LaserJet** бутона <sup>и</sup> кликнете **Font Setup**. Изберете набора от символи, които искате да използвате, от списъчното поле **Symbol Set**.

## **Списък със символи и кодови таблици <sup>A</sup>**

#### **OCR набори от символи <sup>A</sup>**

Когато изберете шрифт OCR-A или OCR-B, винаги ще се използва съответният набор от символи. OCR A (0O) OCR B (1O)

#### **HP LaserJet режим**

ABICOMP Brazil / Portugal (13P) ABICOMP International (14P) Desktop (7J) Greek8 (8G) HP German (0G) **HP Spanish (1S)** ISO Latin1 (0N) ISO Latin2 (2N) ISO Latin5 (5N) ISO Latin6 (6N) ISO2 IRV (2U) ISO4 UK (1E) ISO5 ASCII (0U) ISO10 Swedish (3S) ISO11 Swedish (0S) ISO14 JIS ASCII (0K) ISO15 Italian (0I) ISO16 Portuguese (4S) ISO17 Spanish (2S) ISO21 German (1G) ISO25 French (0F) ISO57 Chinese (2K) ISO60 Norwegian1 (0D) ISO61 Norwegian2 (1D) ISO69 French (1F) ISO84 Portuguese (5S) ISO85 Spanish (6S) ISO8859 / 7 Latin / Greek (12N) ISO8859 / 15 Latin (9N) ISO8859 / 15 Latin / Cyrillic (10N) Legal (1U) Math-8 (8M) MC Text (12J) MS Publishing (6J) PC8 (10U) PC8 Bulgarian (13R) PC8 D/N (11U) PC8 Greek Alternate (437G) (14G) PC8 Latin / Greek (12G) PC8 PC Nova (27Q) PC8 Turkish (9T) PC775 (26U) PC850 Multilingual (12U) PC851 Greece (10G) PC852 East Europe (17U) PC853 Latin3 (Turkish) (18U) PC855 Cyrillic (10R) PC857 Latin5 (Turkish) (16U) PC858 Multilingual Euro (13U) PC860 Portugal (20U) PC861 Iceland (21U) PC863 Canadian French (23U) PC865 Nordic (25U) PC866 Cyrillic (3R) PC869 Greece (11G) PC1004 (9J) Pi Font (15U) PS Math (5M)

## **HP LaserJet режим**

PS Text (10J) Roman8 (8U) Russian-GOST (12R) Symbol (19M)

Roman9 (4U) Roman Extension (0E)

# **Бързи препратки за управление на командите за баркод (само HL-2150N / HL-2170W) <sup>A</sup>**

<span id="page-118-0"></span>Принтерът може да отпечатва баркодове в режим на емулация на HP LaserJet.

#### **Печат на баркодове или разширени символи**

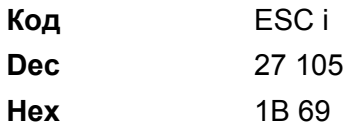

**Формат:** ESC i n ... n \

Създава баркодове или разширени символи според сегмента от параметри 'n ... n' . За повече информация относно параметрите, вижте следващото Дефиниране на параметри. Тази команда трябва да завършва с кода ' \ ' (5CH).

#### **Дефиниране на параметри**

Тази команда за управление на баркодове може да съдържа следните параметри в сегмента с параметри (n ... n). Тъй като параметрите са ефективни в синтаксиса на единичната команда ESC i n ... n \, те не се прилагат в командите за баркодове. Ако определени параметри не са предварително зададени, те приемат подразбиращите им се стойности. Последният параметър трябва да бъде за начало на данните за баркода ('b' или 'B') или за разширения символ ('l' или 'L'). Останалите параметри могат да се задават в произволен ред. Всеки параметър може да започва с главна или малка буква, например, 't0' или 'T0', 's3' или 'S3' и т.н.

#### **Режим** баркод

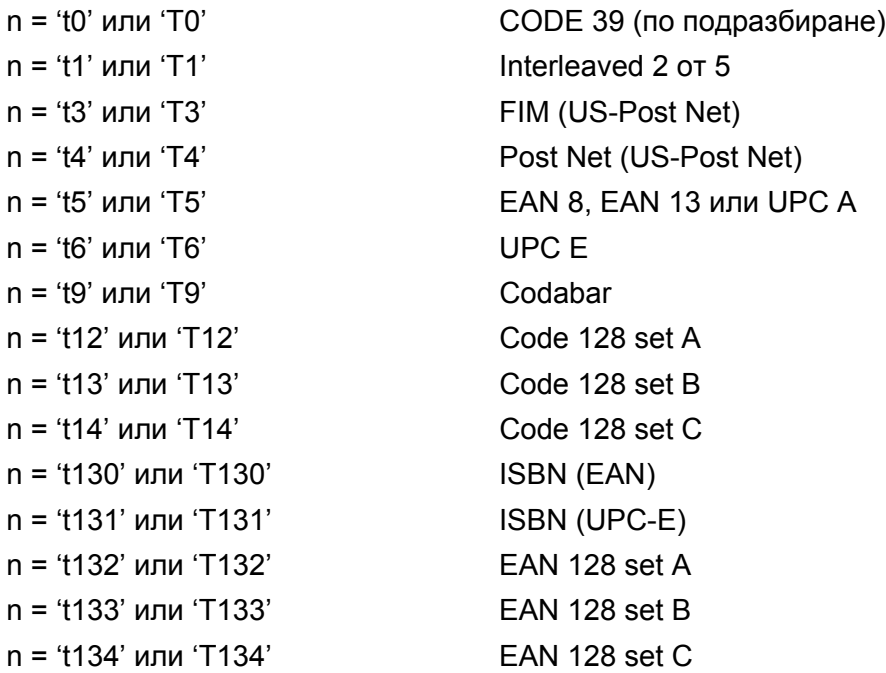

Този параметър избира режим баркод, както е показано по-горе. Когато n е равно на 't5' или 'T5', баркод режимът (EAN 8, EAN 13 или UPC A) варира според броя на символите в данните.

#### **Баркод, разширен символ, чертане на правоъгълници и линии <sup>A</sup>**

n = 's0' или 'S0' 3: 1 (по подразбиране)

 $n = 's1'$  или 'S1' 2: 1

 $n = 's3'$  или 'S3' 2.5: 1

Този параметър избира стил за баркод, както е показано по-горе. Когато е избран баркод режим EAN 8, EAN 13, UPC-A, Code 128 или EAN 128, този параметър за стил се игнорира.

Разширен символ

'S'

 $0 = 6$ яло

1 = черно

- 2 = вертикални райета
- 3 = хоризонтални райета
- 4 = кръстосано защриховане

Например 'S' n1 n2

- n1 = шаблон за запълване на фона
- n2 = шаблон за запълване на предния план

Ако след 'S' има само един параметър, то това е параметърът за запълване на предния план.

Чертаене на линии и правоъгълници

'S'

- 1 = черно
- 2 = вертикални райета
- 3 = хоризонтални райета
- 4 = кръстосано защриховане

#### **Баркод <sup>A</sup>**

 $n = 'm$ nnn' или 'Mnnn' (nnn = 0 ~ 32767)

Този параметър показва ширината на баркода. Мерната единица на 'nnn' е процент.

#### **Печатане на ред, за прочит от хора, за баркода ВКЛЮЧЕНО или ИЗКЛЮЧЕНО <sup>A</sup>**

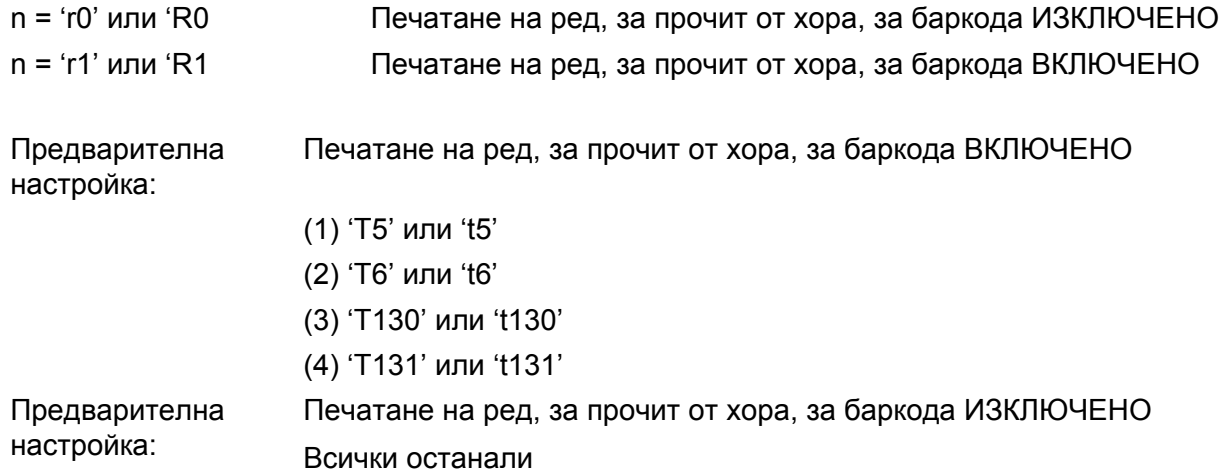

Този параметър показва дали принтерът да отпечата под баркода ред, който може да се разчита от хора. Четимите символи винаги се печатат с OCR-B шрифт с размер 10 pitch и всички текущи разширения на символния стил се маскират. Подразбиращата се настройка се определя от баркод режима, избран с 't' или 'T'.

#### **Тиха зона <sup>A</sup>**

n = 'onnn' или 'Onnn' (nnn = 0 ~ 32767)

Тихата зона е пространството от двете страни на баркодовете. Нейната широчина може да се покаже с помощта на мерните единици, зададени с параметъра 'u' или 'U'. (За описание на параметъра 'u' или 'U', вижте следващия раздел.) Стандартната настройка за ширината на тихата зона е 1 инч.

#### **Баркод, разширен символ, чертане на правоъгълници и линии <sup>A</sup>**

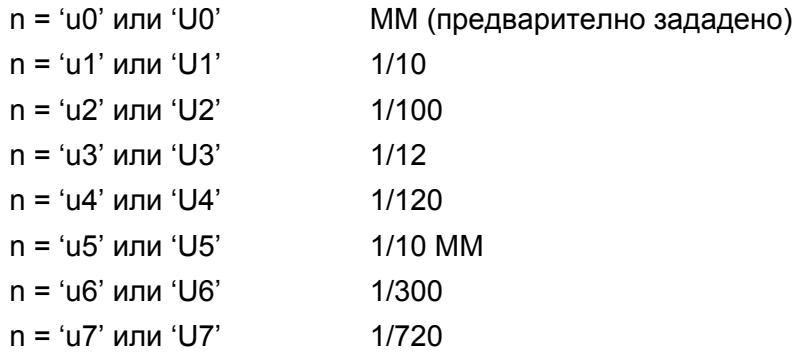

Този параметър показва мерните единици за отместването по осите X и Y, както и височината на баркода.

#### **Отместване по оста X на баркод, разширен символ,правоъгълници и линии <sup>A</sup>**

n = 'xnnn' или 'Xnnn'

Този параметър показва отместването от лявата граница в 'u'- или 'U'-указания елемент.

#### **Отместване по оста Y на баркод и разширен символ**

n = 'ynnn' или 'Ynnn'

Този параметър показва отместването надолу от текущата позиция за печат 'u'- или 'U'-указания елемент.

#### **Височина на баркод, разширен символ, правоъгълници и линии <sup>A</sup>**

- n = 'hnnn', 'Hnnn', 'dnnn', или 'Dnnn'
- 1 EAN13, EAN8, UPC-A, ISBN (EAN13, EAN8, UPC-A), ISBN (UPC-E): 22 MM
- 2 UPC-E: 18 MM
- 3 Други: 12 MM

Разширени символи  $\rightarrow$  2,2 MM (предварително зададено)

Чертане на линии и правоъгълници  $\rightarrow$  1 точка

Този параметър показва височината на баркодове или разширени символи, както е показано по-горе. Той може да започва с 'h', 'H', 'd', или 'D'. Височината на баркода е посочена в 'u'- или 'U'-указания елемент. Подразбиращата се настройка за височина на баркодовете (12 MM, 18 MM или 22 MM) се определя от баркод режима, избран с 't' или 'T'.

#### **Ширина на разширен символ, правоъгълници и линии <sup>A</sup>**

n = 'wnnn' или 'Wnnn'

Разширен символ  $\rightarrow$  1.2 MM

Чертане на линии и правоъгълници  $\rightarrow$  1 точка

Този параметър показва ширината на разширените символи, както е показано по-горе.

#### **Ротация на разширен символ**

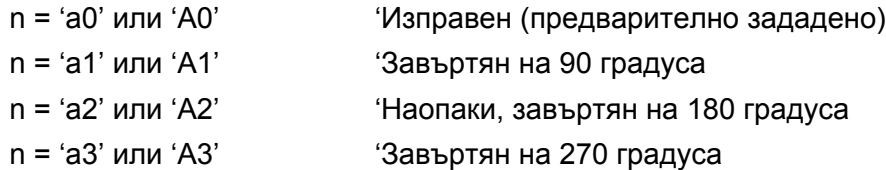

#### $H$ ачало на данни за баркод

n = 'b' или 'B'

Данните, които следват 'b' или 'B', се четат като баркод данни. Данните за баркод трябва да завършват с код ' \ ' (5СН), който също завършва тази команда. Допустимите стойности за баркод данни се определят от баркод режима, избран с 't' или 'T'.

 $\blacksquare$  Когато е избран CODE 39 с параметъра 't0' или 'T0'

Четиридесет и три символа, '0' до '9', 'А' до 'Z', '-', ' . ', ' (интервал)', '\$', ' /', '+', и '%' се приемат като баркод данни. Останалите символи ще доведат до грешка. Броят на символите за баркодове не е ограничен. Данните за баркода автоматично започват и завършват със звездичка ' \* ' (старт и стоп

**A**

символ). Ако получените данни започват или завършват със звездичка ' \* ', звездичката се разглежда като стартов или стоп символ.

 $\blacksquare$  Когато е избран Interleaved 2 от 5 с параметъра 't1' или 'T1':

Като баркод данни се допускат десет цифрови символа '0' до '9'. Останалите символи ще доведат до грешка. Броят на символите за баркодове не е ограничен. Този режим на баркодове изисква четен брой символи. Ако данните съдържат нечетен брой символи, към края на данните автоматично се добавя '0'.

Когато е избран FIM (US-Post Net) с параметъра 't3' или 'T3'

Символите 'A' до 'D' са валидни и може да се отпечата една цифра. Приемат се главни и малки букви от азбуката.

Когато е избран Post Net (US-Post Net) с параметъра 't4' или 'T4'

Цифрите '0' до '9' могат да бъдат данни и трябва да завършват с контролно число. '?' може да се използва вместо контролно число.

 $\blacksquare$  Когато са избрани EAN 8, EAN 13, или UPC А с параметъра 't5' или 'T5'

Като баркод данни се допускат десет цифрови символа '0' до '9'. Броят на символите за баркодове е ограничен както следва.

EAN 8: Общо 8 цифри (7 цифри + 1 контролно число)

EAN 13: Общо 13 цифри (12 цифри + 1 контролно число)

UPC A: Общо 12 цифри (11 цифри + 1 контролно число)

Подаването на друг брой символи, освен посочените по-горе, ще доведе до грешка и отпечатване на данните за баркода като обикновени данни за печат. Ако контролното число не е вярно, принтерът го определя автоматично, така че да се отпечатат коректните данни за баркода. При избор на EAN13, добавянето на '+' и двуцифрено или петцифрено число след данните, може да създаде допълнителен код.

 $\blacksquare$  При избор на UPC-Е с параметъра 't6' или 'T6':

Като баркод данни се допускат цифрите '0' до '9'.

Осем цифри [1](#page-122-0) [2](#page-122-1) (стандартен формат) Първият символ трябва да бъде '0' и данните трябва да завършват с контролно число.

Общо осем цифри = '0' плюс 6 цифри плюс 1 контролно число.

Шест цифри [2](#page-122-1) Първият символ и последното контролно число се премахват от данните.

<span id="page-122-0"></span> $1$  '?' може да се използва вместо контролно число.

<span id="page-122-1"></span><sup>2</sup> Добавянето на '+' и двуцифрено или петцифрено число след данните, може да създаде допълнителен код.

Когато е избран Codebar с параметъра 't9' или 'T9'

Символите '0' до '9', '-', ' . ', '\$', '/', '+', ' : ' могат да се отпечатват. Символите 'A' до 'D' могат да се отпечатват като старт-стоп код, който може да бъде с малки или главни букви. Ако няма старт-стоп код, ще се получи грешка. Не може да се добавя контролно число, а използването на '?' води до грешка.

**A**

■ Когато са избрани Code 128 Set A, Set B, или Set C с параметъра 't12' или 'T12', 't13' или 'T13', или 't14' или 'T14'

Code 128 таблиците A, B и C могат да се избират поотделно. Таблица A показва символите от Hex 00 до 5F. Таблица B включва символите от Hex 20 до 7F. Таблица C включва двойките от 00 до 99. Превключването между кодовите таблици е разрешено чрез изпращане на %A, %B, или %C. FNC 1, 2, 3, и 4 се получават с %1, %2, %3, и %4. Кодът SHIFT - %S, позволява временно превключване (само за един символ) от таблица А към таблица B и обратно. Символът '%' може да бъде кодиран чрез двукратното му изпращане.

 $\blacksquare$  При избор на ISBN (EAN) с параметъра 't130' или 'T130'

Прилагат се същите правила като за 't5' или 'T5'.

 $\blacksquare$  При избор на ISBN (UPC-E) с параметъра 't131' или 'T131':

Прилагат се същите правила като за 't6' или 'T6'.

 Когато са избрани EAN 128 Set A, Set B, или Set C с параметъра 't132' или 'T132', 't133' или 'T133' или 't134' или 'T134'

Се прилагат същите правила като за 't12' или 'T12', 't13' или 'T13', или 't14' или 'T14'.

#### **Чертане на правоъгълници <sup>A</sup>**

ESC i ... E (или e) 'E' или 'e' е краен знак.

#### **Чертане на линии**

ESC i ... V (или v) 'V' или 'v' е краен знак.

#### **Начало на данни за разширен символ**

n = 'l' или 'L'

Данните, следващи 'l' или 'L' се четат като данни за разширен символ (или етикетни данни). Данните за разширен символ трябва да завършват с код ' \ ' (5CH), който също завършва тази команда.

#### **Пример за програмен код**

```
WIDTH "LPT1:",255
'CODE 39
LPRINT CHR$(27); "it0r1s0o0x00y00bCODE39?\";
'Interleaved 2 от 5
LPRINT CHR$(27); "it1r1s0o0x00y20b123456?\";
'FIM
LPRINT CHR$(27); "it3r1o0x00y40bA\";
'Post Net
LPRINT CHR$(27); "it4r1o0x00y60b1234567890?\";
```

```
'EAN-8
LPRINT CHR$(27); "it5r1o0x00y70b1234567?\";
'UPC-A
LPRINT CHR$(27); "it5r1o0x50y70b12345678901?\";
'EAN-13
LPRINT CHR$(27); "it5r1o0x100y70b123456789012?\";
'UPC-E
LPRINT CHR$(27); "it6r1o0x150y70b0123456?\";
'Codabar
LPRINT CHR$(27); "it9r1s0o0x00y100bA123456A\";
'Code 128 set A
LPRINT CHR$(27); "it12r1o0x00y120bCODE128A12345?\";
'Code 128 set B
LPRINT CHR$(27); "it13r1o0x00y140bCODE128B12345?\";
'Code 128 set C
LPRINT CHR$(27); "it14r1o0x00y160b"; CHR$(1); CHR$(2); "?\";
'ISBN(EAN)
LPRINTCHR$(27); "it130r1o0x00y180b123456789012?+12345\";
'EAN 128 set A
LPRINT CHR$(27); "it132r1o0x00y210b1234567890?\";
LPRINT CHR$(12)
END
```
**A**

**B**

# **Приложение** (За Европа и други страни)

# **Номера** на Brother

#### **Важно**

За техническа и оперативна помощ трябва да се обърнете към страната, откъдето сте закупили принтера. Обажданията трябва да са *от* тази страна.

#### <span id="page-125-0"></span>**Регистрирайте вашия продукт**

Като регистрирате вашия продукт в Brother International Corporation, вие ще бъдете записани като първоначален собственик на продукта.

Вашата регистрация в Brother:

- може да послужи като доказателство за датата на покупката на продукта, ако загубите фактурата си;
- $\blacksquare$  може да се използва в подкрепа на искане по застрахователна полица, ако загубата на продукта е покрита от застраховка, и
- ще ни помогне да ви уведомяваме за подобрения към вашия продукт и специални оферти.

Моля попълнете формата за гаранционна регистрация "Brother Warranty Registration" или, за ваше удобство и като най-ефикасен начин за регистрация, се регистрирайте онлайн на

#### **<http://www.brother.com/registration/>**

#### **Най-често задавани въпроси (FAQs)**

Brother Solutions Center е мястото, където можете да намерите всичко, от което се нуждаете за вашия принтер. Изтеглете последните драйвери, софтуер и помощни програми, прочетете най-често задаваните въпроси и съвети за отстраняване на неизправности, за да научите как да извлечете найголяма полза от вашия продукт от Brother.

#### **<http://solutions.brother.com>**

Тук можете да проверите за актуализирани драйвери на Brother.

#### **Отдел за обслужване на клиенти <sup>B</sup>**

Посетете <http://www.brother.com> за информация относно най-близкия до вас офис на Brother.

#### <span id="page-125-1"></span>**Местоположения на сервизните центрове**

За сервизните центрове в Европа се обърнете към местния офис на Brother. Адреси и телефонни номера за офисите в Европа могат да се намерят на [http://www.brother.com,](http://www.brother.com) като изберете вашата страна.

#### **Интернет адреси**

Глобален уебсайт на Brother: <http://www.brother.com>

За най-често задавани въпроси (FAQ), поддръжка на продукти и технически въпроси, нови версии на драйвери и помощни програми:<http://solutions.brother.com>

# **Важна информация: разпоредби**

# **Радио** интерференция (само за модели от 220 до 240 волта)

Този принтер отговаря на EN55022 (CISPR Publication 22)/Class B.

## **IEC 60825-1 спецификация** (само за модели от 220 до 240 волта)

Този принтер е лазерен продукт от Class 1 според определението в спецификациите IEC 60825-1 A2:2001. Показаният по-долу етикет е поставен на моделите за страните, в които е необходим.

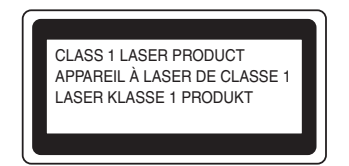

Този принтер има лазерен диод Class 3B, който генерира невидима лазерна радиация в лазерния модул. Не трябва да отваряте лазерния модул при никакви обстоятелства.

# **Внимание <sup>B</sup>**

Използването на регулации и настройки на работата по начин, различен от посочените в това ръководство за потребителя, може да доведе до опасно излагане на радиация.

## $3a$  Финландия и Швеция

LUOKAN 1 LASERLAITE KLASS 1 LASER APPARAT

# **Varoitus! <sup>B</sup>**

Laitteen käyttäminen muulla kuin tässä käyttöohjeessa mainitulla tavalla saattaa altistaa käyttäjän turvallisuusluokan 1 ylittävälle näkymättömälle lasersäteilylle.

# **Varning <sup>B</sup>**

Om apparaten används på annat sätt än i denna Bruksanvisning specificerats, kan användaren utsättas för osynlig laserstrålning, som överskrider gränsen för laserklass 1.

## **Вътрешна лазерна радиация <sup>B</sup>**

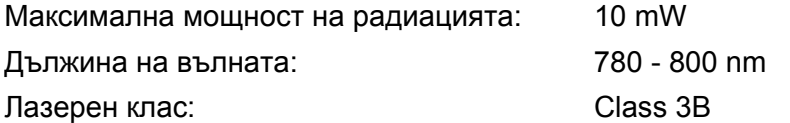

# **EU директива 2002/96/EC и EN50419 <sup>B</sup>**

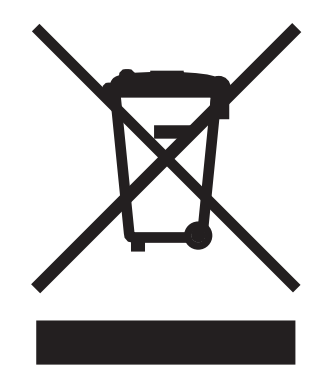

#### **(Само за Европейски съюз)**

Това оборудване е маркирано с горния символ за рециклиране. Той означава, че в края на жизнения цикъл на оборудването, трябва да го изхвърлите разделно в подходящ пункт за събиране на такива отпадъци и да не го изхвърляте в обикновения домакински несортиран боклук. Така ще помогнете за опазване на околната среда. (Само за Европейски съюз)

# **ВАЖНО - за вашата безопасност <sup>B</sup>**

За да се осигури безопасна работа, предоставеният щепсел с три щифта трябва да се включва само в стандартен електрически контакт, който е надеждно заземен чрез стандартно окабеляване.

Удължителните кабели, използвани с този принтер, трябва да бъдат с щепсели с 3 щифта и правилно заземяване. Неправилно заземените удължителни кабели могат да доведат до нараняване и повреда на оборудването.

Фактът, че оборудването функционира задоволително, не означава, че е правилно заземено и напълно безопасно. За вашата безопасност, ако имате съмнения относно ефикасното заземяване на уреда, обърнете се към квалифициран електротехник.

Този продукт трябва да се свързва към източник на променлив ток с параметри в рамките, посочени на етикета със спецификациите. НЕ свързвайте към източник на постоянен ток. Ако не сте сигурни, обърнете се към квалифициран електротехник.

#### **Изключване на уреда <sup>B</sup>**

Трябва да разположите този принтер в близост до лесно достъпен електрически контакт. В случай на опасност, трябва да изключите захранващия кабел от контакта, за да прекъснете напълно захранването.

#### **Предупреждение при свързване към LAN (само HL-2150N / HL-2170W) B**

Този продукт трябва да се свърже към LAN, която не се подлага на пренапрежение.

#### **IT power system (само за Норвегия) <sup>B</sup>**

Този продукт също е предназначен за IT power system с напрежение фаза-към-фаза 230V.

#### **Информация** за окабеляване (за Обединеното Кралство)

#### **Важно <sup>B</sup>**

Ако трябва да подмените предпазителя на контакта, поставете предпазител, одобрен от ASTA за BS1362 със същите характеристики като оригиналния предпазител.

Винаги сменяйте капака на предпазителя. Никога не използвайте предпазител без капак.

#### **Предупреждение** - Този принтер трябва да е заземен.

Проводниците в захранващия кабел са оцветени последователно със следните кодове:

- **Зелен и жълт: Земя**
- Син: Нула
- **Кафяв: Фаза**

Ако имате съмнения, повикайте квалифициран електротехник.

#### **EC Декларация за съответствие <sup>B</sup>**

# **brother**

#### **EC Declaration of Conformity**

Manufacturer Brother Industries Ltd., 15-1, Naeshiro cho, Mizuho ku, Nagoya 467-8561, Japan

 $Plant$ 

Brother Technology (Shenzhen) Ltd., NO6 Gold Garden Ind. Nanling Buji, Longgang, Shenzhen, China

Herewith declare that: Products description : Laser Printer Product Name : HL-2140, HL-2150N  $\cdot$ HL-21 Model Number are in conformity with provisions of the Directives applied : Low Voltage Directive 2006/95/EEC and the Electromagnetic Compatibility Directive 2004/108/EC.

Products description : Laser Printer **Product Name**  $:HL2170W$ Model Number  $:HL-21$ is in conformity with provisions of the R & TTE Directive (1999/5/EC) and we declare compliance with the following standards:

Harmonized standards applied :

Safety EN60950-1:2001+A11: 2004  ${\rm EMC}$ EN55022: 1998 +A1: 2000 +A2: 2003 Class B EN55024: 1998 +A1: 2001 +A2: 2003 EN61000-3-2: 2006 EN61000-3-3: 1995 +A1: 2001 +A2: 2005 Radio EN301 489-1 V1.6.1 EN301 489-17 V1.2.1 EN300 328 V1.6.1

\* Radio applies to HL-2170W only.

Year in which CE marking was first affixed  $:2007$ 

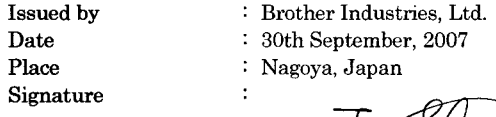

This

Junji Shiota General Manager **Quality Management Dept.** Printing & Solutions Company

#### **EC Декларация за съответствие**

Производител Brother Industries Ltd., 15-1, Naeshiro-cho, Mizuho-ku, Nagoya 467-8561, Japan

Завод

Brother Technology (Shenzhen) Ltd., NO6 Gold Garden Ind. Nanling Buji, Longgang, Shenzhen, China

С настоящото декларираме, че:

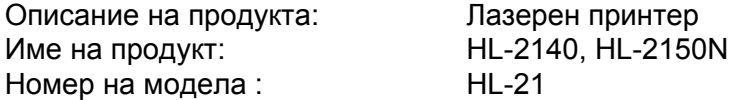

са в съответствие с изискванията на приложимите Директиви: Директива за ниско напрежение 2006/95/EEC и Директива за електромагнитна съвместимост 2004/108/EC.

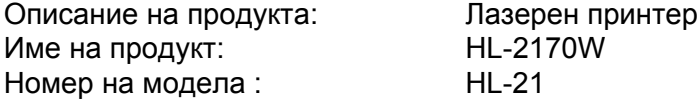

отговаря на разпоредбите на Директива R&TTE (1999/5/EC) и декларираме съответствие със следните стандарти :

Приложими хармонизирани стандарти:

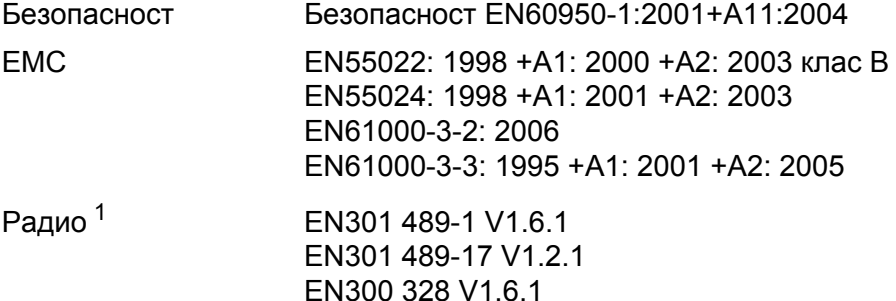

<span id="page-130-0"></span><sup>1</sup> Радио се отнася само за HL-2170W.

Година, през която маркировката СЕ е била поставена за първи път: 2007

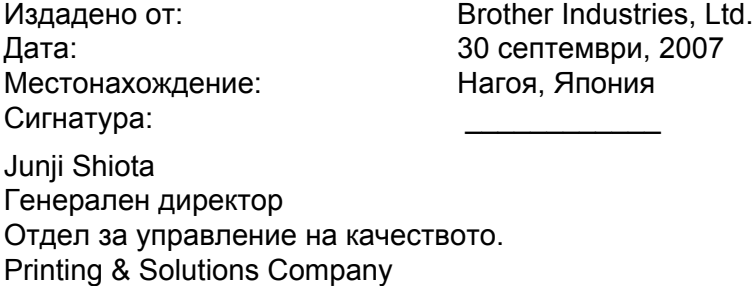

# Индекс

# $\overline{\mathbf{B}}$

C

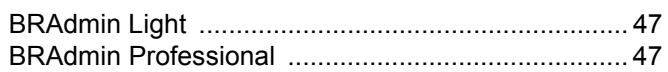

# D

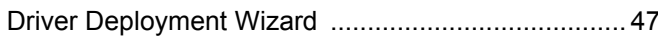

# L

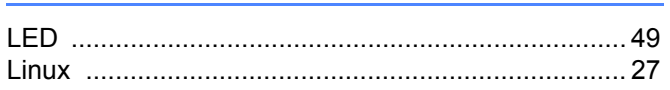

## M

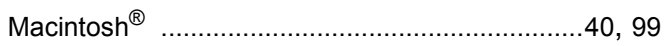

# $\overline{O}$

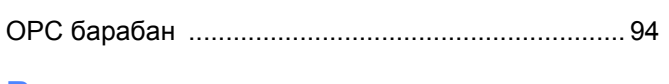

<u> 1980 - Jan Barat, martin a</u>

# P

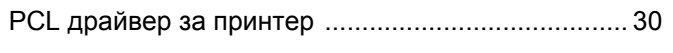

<u> 1980 - John Stein, mars and de Brazilian (</u>

# W

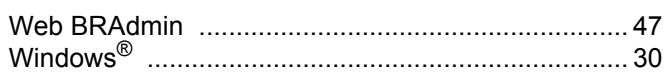

# Б

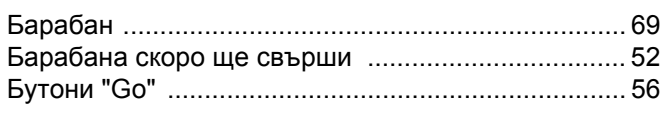

# B

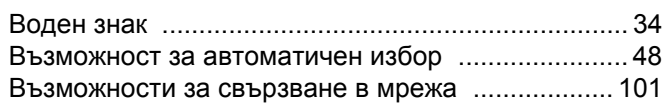

# г

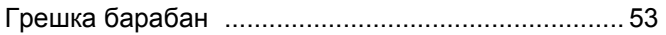

<u> 1980 - John Stein, Amerikaansk kanton (</u>

# Д

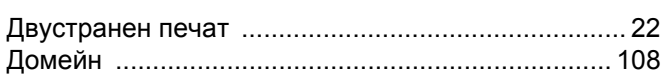

Драйвер за принтера ................................ 30, 46, 102

# E.

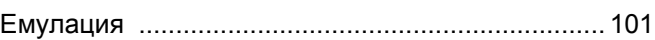

## $3<sup>1</sup>$

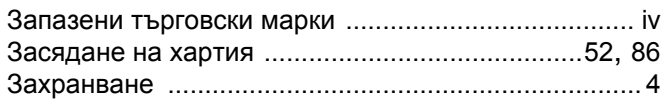

# И

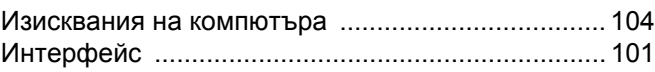

# **K Example 2008**

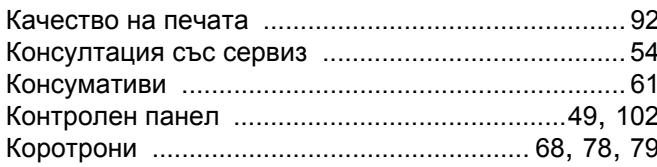

# л

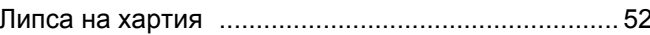

# M

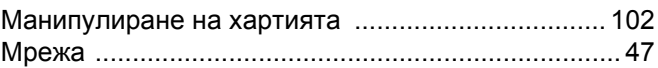

# Н.

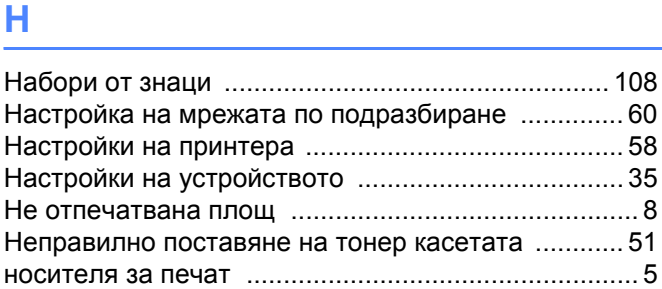

## $\mathbf O$

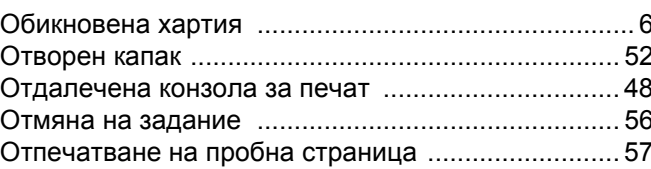

 $\overline{c}$ 

# П

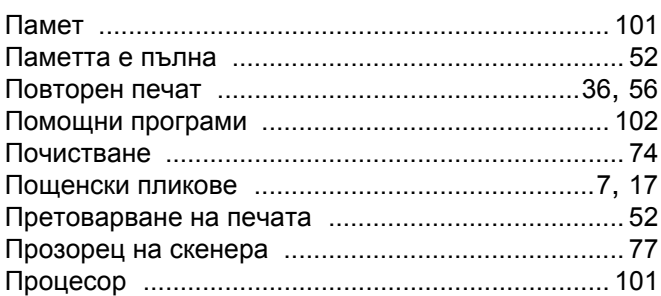

## P

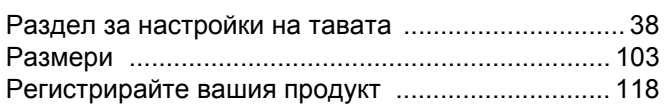

# $\overline{c}$

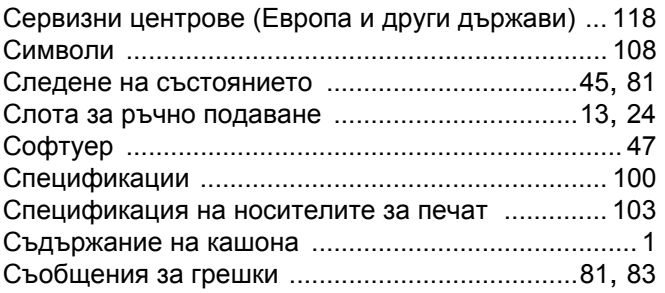

# T

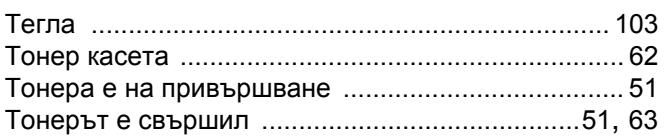

# $\overline{\mathsf{y}}$

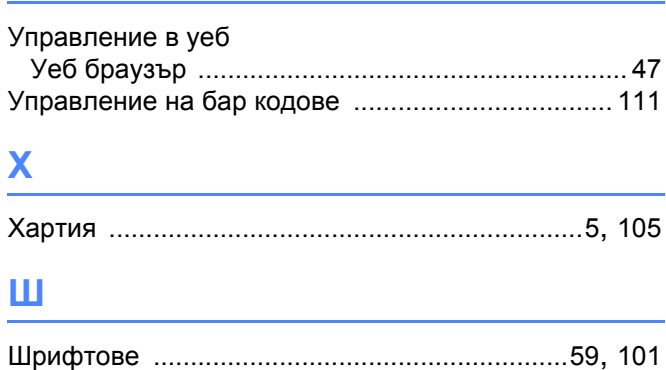